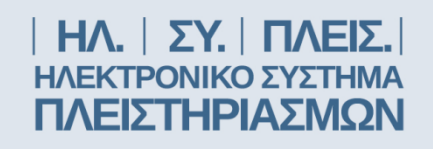

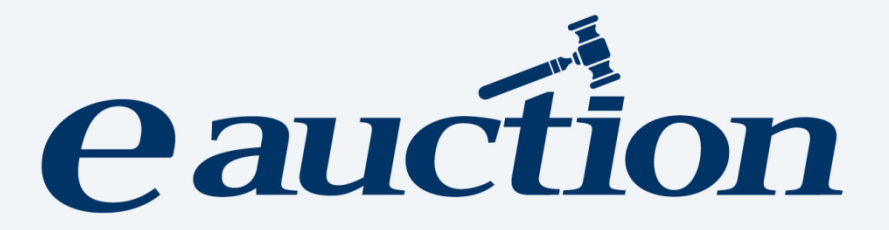

# ΕΓΧΕΙΡΙΔΙΟ ΧΡΗΣΗΣ ΓΙΑ ΤΟΝ ΥΠΟΨΗΦΙΟ ΠΛΕΙΟΔΟΤΗ

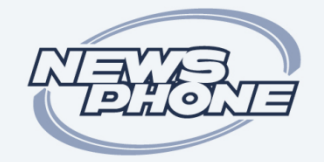

#### ΕΙΔΗΣΕΟΦΩΝΙΚΗ ΕΛΛΑΣ ΑΝΩΝΥΜΗ ΕΜΠΟΡΙΚΗ ΕΤΑΙΡΙΑ

ΥΠΗΡΕΣΙΕΣ ΤΗΛΕΗΧΟΠΛΗΡΟΦΟΡΗΣΗΣ ΟΛΟΚΛΗΡΩΜΕΝΕΣ ΥΠΗΡΕΣΙΕΣ ΠΛΗΡΟΦΟΡΙΚΗΣ ΚΑΙ ΕΠΙΚΟΙΝΩΝΙΩΝ

# <span id="page-1-0"></span>**Περιεχόμενα**

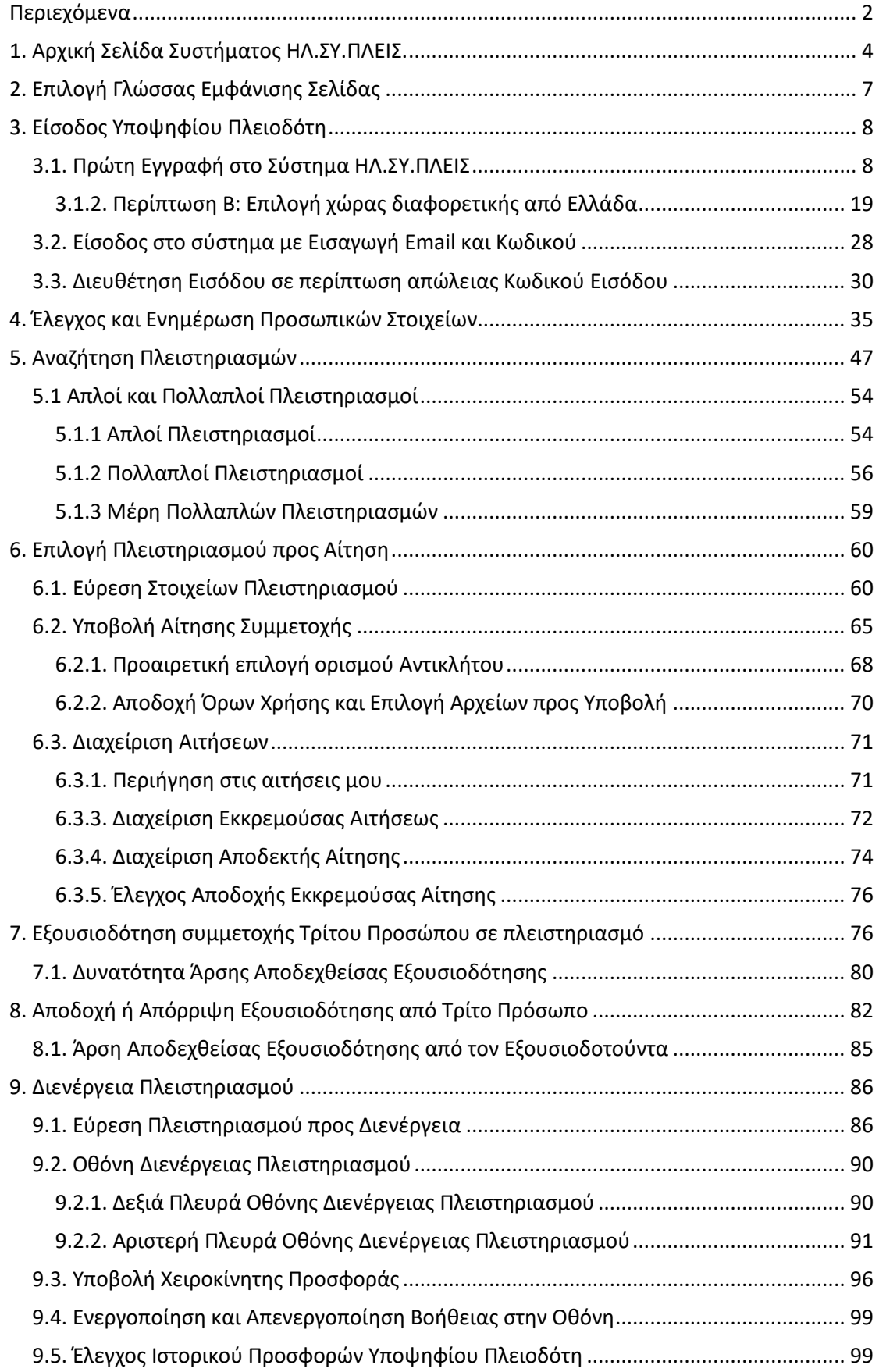

<span id="page-2-0"></span>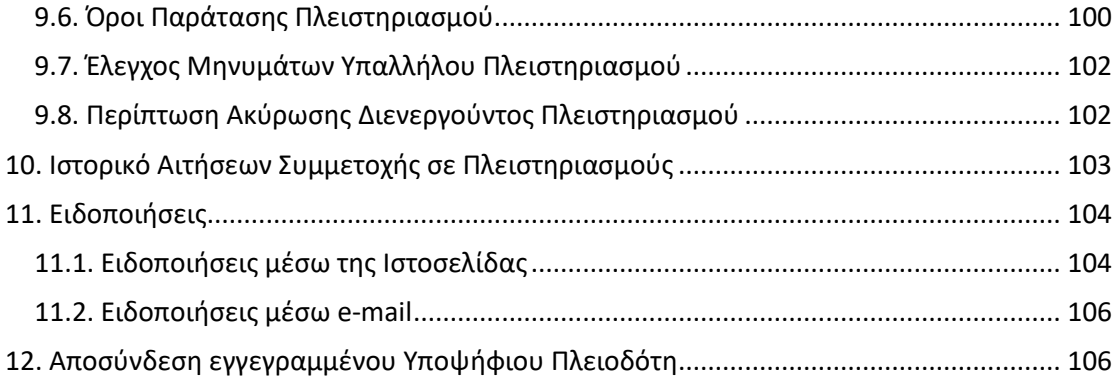

### <span id="page-3-0"></span>**1. Αρχική Σελίδα Συστήματος ΗΛ.ΣΥ.ΠΛΕΙΣ.**

Στην παρακάτω εικόνα διακρίνεται η αρχική σελίδα του συστήματος ΗΛ.ΣΥ.ΠΛΕΙΣ.:

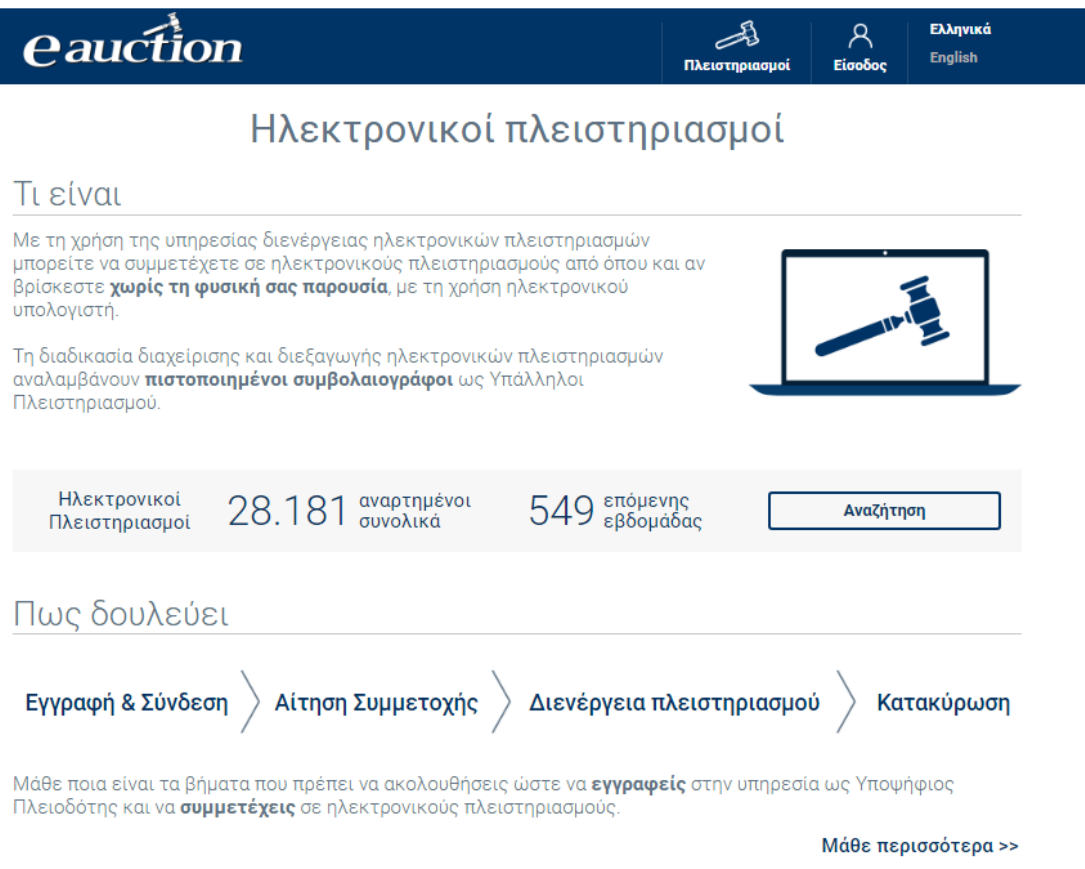

Ο επισκέπτης ενημερώνεται για το σύνολο των αναρτημένων πλειστηριασμών και λαμβάνει γενικές πληροφορίες για τη λειτουργία του συστήματος. Έχει τη δυνατότητα να επιλέξει για να λάβει επιπλέον πληροφορίες για τα επόμενα βήματα ή να επιλέξει «Αναζήτηση» για να μεταβεί στην οθόνη αναζήτησης ηλεκτρονικών πλειστηριασμών.

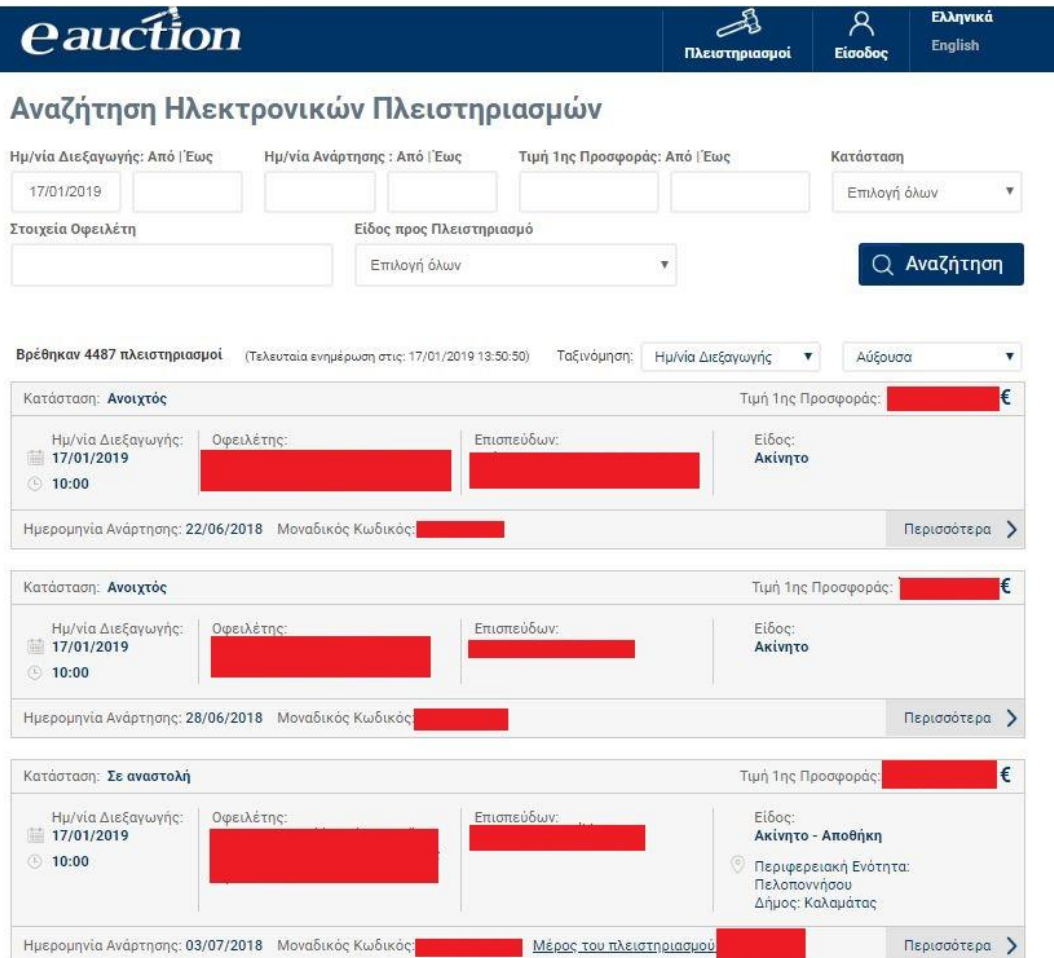

Ο επισκέπτης δύναται να περιηγηθεί και αναζητήσει πληροφορίες ηλεκτρονικών πλειστηριασμών με

- Την ημερομηνία διεξαγωγής
- Την ημερομηνία ανάρτησης
- Την τιμή πρώτης προσφοράς
- Την κατάσταση του πλειστηριασμού
- Το στοιχεία οφειλέτη
- Το είδος προς Πλειστηριασμό

Τα είδη προς πλειστηριασμό αποτυπώνονται ως:

- Ακίνητα
- Άλλο
- Κινητά

Επιλέγοντας «Ακίνητα», ενεργοποιείται το πεδίο «Τύπος ακινήτου» με τα ακόλουθα:

- Κατοικία
- Άλλος επαγγελματικός Χώρος
- Κατάστημα
- Γραφείο
- Θέση Στάθμευσης (parking)
- Αποθήκη
- Βιομηχανικός-Βιοτεχνικός Χώρος
- Οικόπεδο
- Οικόπεδο με κτίσμα
- Αγροτεμάχιο
- Αγροτεμάχιο με κτίσμα
- Ξενοδοχειακή Μονάδα

και το πεδίο «Περιφερειακή Ενότητα» στην οποία βρίσκεται το ακίνητο με τις επιλογές:

- Περιφέρεια Ανατολικής Μακεδονίας & Θράκης
- Περιφέρεια Αττικής
- Περιφέρεια Βορείου Αιγαίου
- Περιφέρεια Δυτικής Ελλάδας
- Περιφέρεια Ηπείρου
- Περιφέρεια Θεσσαλίας
- Περιφέρεια Ιονίων Νήσων
- Περιφέρεια Κεντρικής Μακεδονίας
- Περιφέρεια Κρήτης
- Περιφέρεια Νοτίου Αιγαίου
- Περιφέρεια Πελοποννήσου
- Περιφέρεια Στερεάς Ελλάδας

Τέλος με την επιλογή «Δήμος» επιλέγεται ο δήμος στον οποίο ανήκει το ακίνητο.

Επιλέγοντας «Κινητά», ενεργοποιείται το πεδίο «Τύπος κινητού» με τα ακόλουθα:

- Πλοία και ακολούθως στο πεδίο «Τύπος»:
	- o *Χύδην φορτίου*
	- *o Δεξαμενόπλοια- LPG*
	- *o Επιβατηγά-Οχηματαγωγά*
	- *o Αναψυχής*
- Άλλος τύπος κινητού

Οι πληροφορίες εκάστου πλειστηριασμού, οι οποίες διατίθενται στον επισκέπτη, είναι:

- Η κατάσταση του πλειστηριασμού (Αναρτημένος, Ανοιχτός, Έτοιμος προς διενέργεια, Ματαιωμένος, Ολοκληρωμένος, Οριστικοποιημένη Λίστα Συμμετοχών, Σε αναστολή)
- Η ημερομηνία και η ώρα διεξαγωγής
- Το ονοματεπώνυμο /η επωνυμία οφειλέτη
- Το ονοματεπώνυμο / επωνυμία επισπεύδοντα
- Το είδος το οποίο πλειστηριάζεται
- Η τρέχουσα κατάσταση του πλειστηριασμού
- Η τιμή πρώτης προσφοράς
- Η ημερομηνία ανάρτησης
- Ο μοναδικός κωδικός του πλειστηριασμού (Αν πρόκειται για μέρος πολλαπλού πλειστηριασμού, αποτυπώνεται και ο μοναδικός κωδικός του κύριου πλειστηριασμού από τον οποίο προκύπτει

Η ταξινόμηση των αποτελεσμάτων πραγματοποιείται ανά Ημερομηνία Διεξαγωγής ή Τιμή 1ης Προσφοράς σε αύξουσα ή φθίνουσα αποτύπωση.

### <span id="page-6-0"></span>**2. Επιλογή Γλώσσας Εμφάνισης Σελίδας**

Από την κεντρική σελίδα του συστήματος ΗΛ.ΣΥ.ΠΛΕΙΣ παρέχεται η δυνατότητα στον επισκέπτη, και συνεπώς στον εν δυνάμει χρήστη, να ορίσει τη γλώσσα της αρεσκείας του. Οι υποστηριζόμενες γλώσσες είναι δύο:

- Ελληνικά
- Αγγλικά

Η επιλογή γίνεται κάνοντας κλικ στην επιθυμητή γλώσσα, όπως διακρίνεται στην παρακάτω εικόνα:

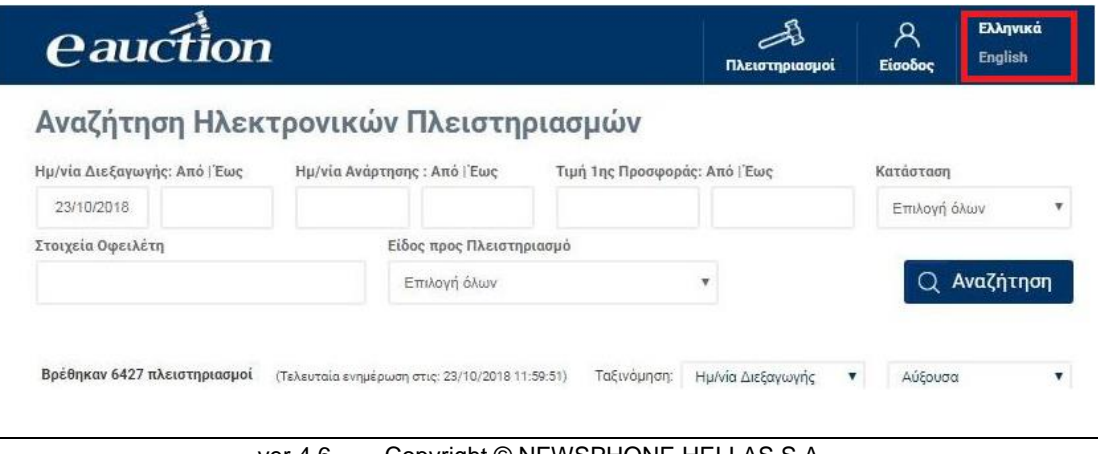

### <span id="page-7-0"></span>**3. Είσοδος Υποψηφίου Πλειοδότη**

### <span id="page-7-1"></span>**3.1. Πρώτη Εγγραφή στο Σύστημα ΗΛ.ΣΥ.ΠΛΕΙΣ**

Διαδικασία πρώτης εγγραφής Υποψηφίου Πλειοδότη στο σύστημα ΗΛ.ΣΥ.ΠΛΕΙΣ :

### **Βήμα 1**

Στην αρχική σελίδα ο προς εγγραφή Υποψήφιος Πλειοδότης κάνει κλικ στην επιλογή «Είσοδος», όπως διακρίνεται στην παρακάτω εικόνα:

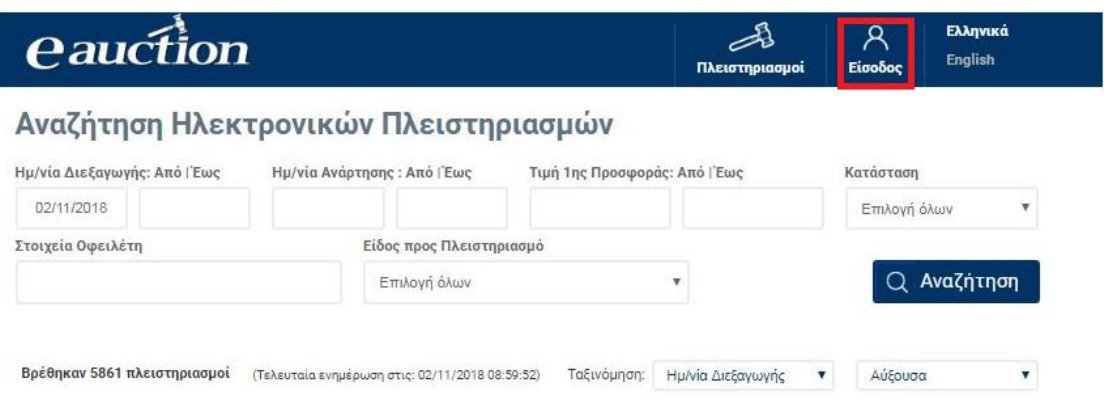

### **Βήμα 2**

Στη σελίδα η οποία ανοίγει και στο πεδίο της «Εγγραφή Υποψηφίου Πλειοδότη» κάνει κλικ στην επιλογή «Εγγραφή», όπως διακρίνεται στην παρακάτω εικόνα:

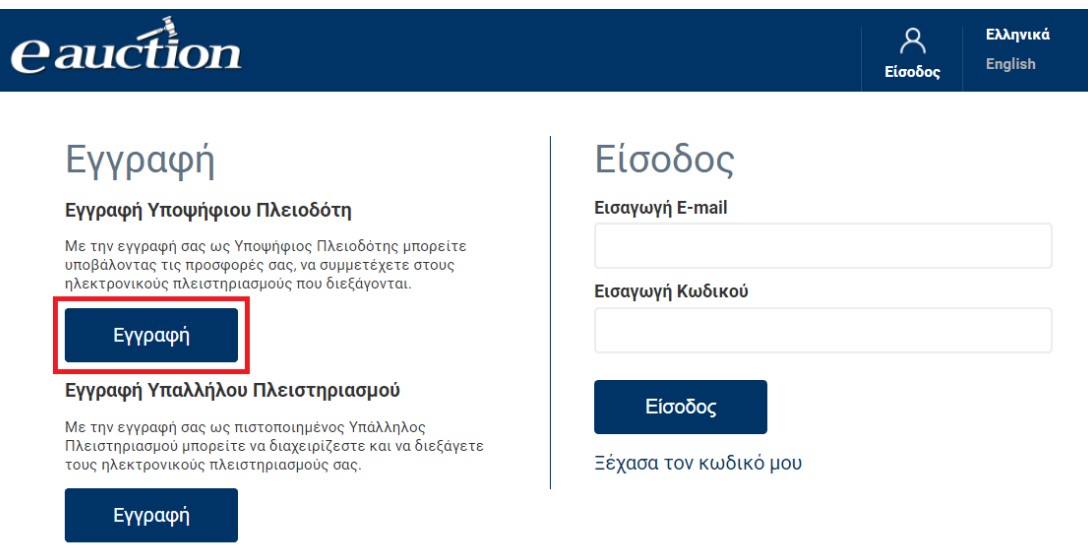

### **Βήμα 3**

Στη σελίδα εγγραφής η οποία ανοίγει, ο προς εγγραφή Υποψήφιος Πλειοδότης επιλέγει ανάλογα με τη χώρα στην οποία φορολογείται, είτε ως φυσικό πρόσωπο, είτε ως νομικό πρόσωπο,

- **A. Α. Συνέχεια στο TAXISnet**, αν ο προς εγγραφή Υποψήφιος Πλειοδότης είναι φυσικό ή νομικό πρόσωπο το οποίο διαθέτει ελληνικό Α.Φ.Μ
- **B. Β. Δεν έχω ελληνικό ΑΦΜ,** αν ο προς εγγραφή Υποψήφιος Πλειοδότης είναι φυσικό ή νομικό πρόσωπο το οποίο **δεν** διαθέτει ελληνικό Α.Φ.Μ

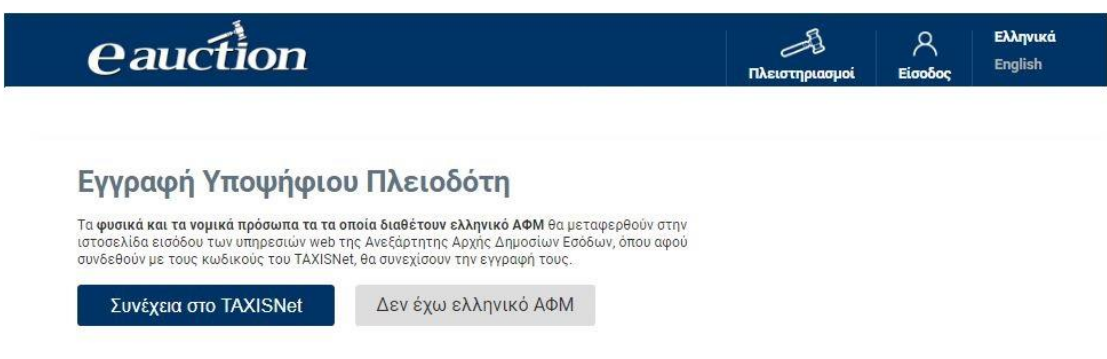

### 3.1.1. Περίπτωση Α: Συνέχεια στο TAXISnet

### **Βήμα 4Α**

Ο προς εγγραφή Υποψήφιος Πλειοδότης κάνει κλικ στην επιλογή «Συνέχεια στο TAXISNet» και μεταφέρεται στη σελίδα εισόδου των διαδικτυακών υπηρεσιών της Ανεξάρτητης Αρχής Δημοσίων Εσόδων, όπως διακρίνεται στην παρακάτω εικόνα:

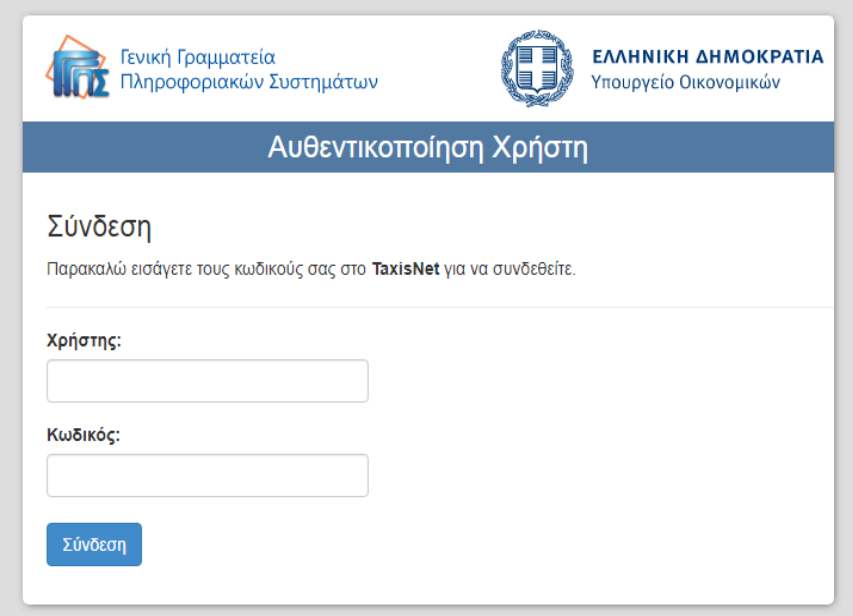

### **Βήμα 5Α**

Ο προς εγγραφή Υποψήφιος Πλειοδότης εισάγει το προσωπικό του Όνομα Χρήστη, στο πεδίο «Χρήστης» και τον προσωπικό του Κωδικό, στο πεδίο «Κωδικός» (τα οποία διαθέτει για το σύστημα TAXISNet), με σκοπό την αυθεντικοποίησή του από τη Γενική

Γραμματεία Πληροφοριακών Συστημάτων, και στη συνέχεια κάνει κλικ στην επιλογή «Σύνδεση», όπως διακρίνεται στην παρακάτω εικόνα:

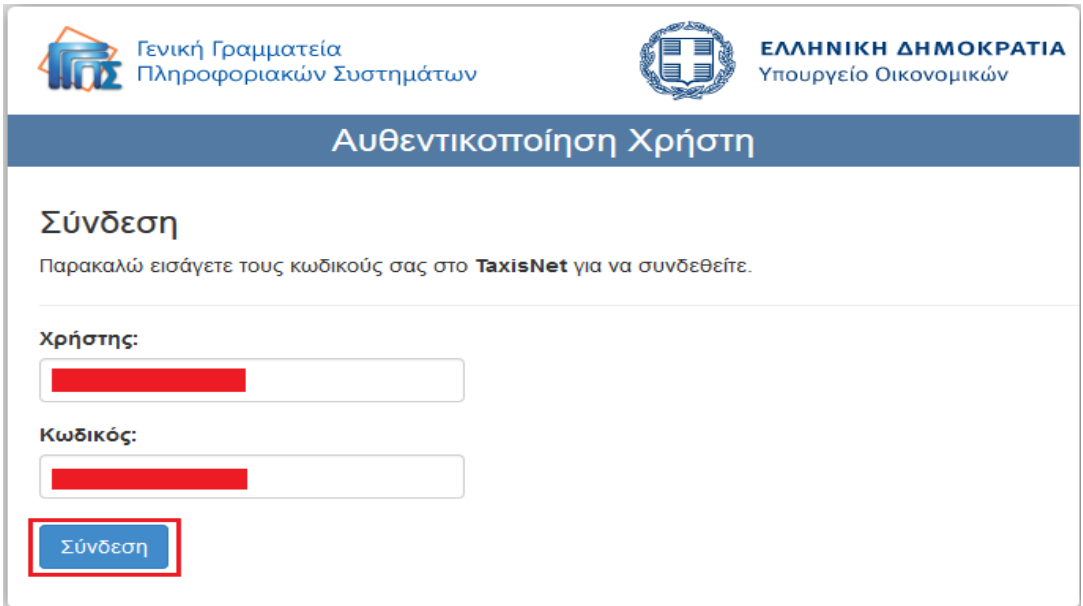

### **Βήμα 6Α**

Ο προς εγγραφή Υποψήφιος Πλειοδότης επιλέγοντας «Έγκριση» και έπειτα κάνοντας κλικ στην επιλογή «Αποστολή», δίνει τη συγκατάθεσή του, ώστε το σύστημα ΗΛ.ΣΥ.ΠΛΕΙΣ να αποκτήσει πρόσβαση στα βασικά στοιχεία Μητρώου (Α.Φ.Μ, Όνομα, Επώνυμο, Πατρώνυμο, Μητρώνυμο) τα οποία παρέχονται από το φορολογικό μητρώο του Taxis της Γενικής Γραμματείας Δημοσίων Εσόδων (Γ.Γ.Δ.Ε.) του Υπουργείου Οικονομικών. Η διαδικασία διακρίνεται στην παρακάτω εικόνα:

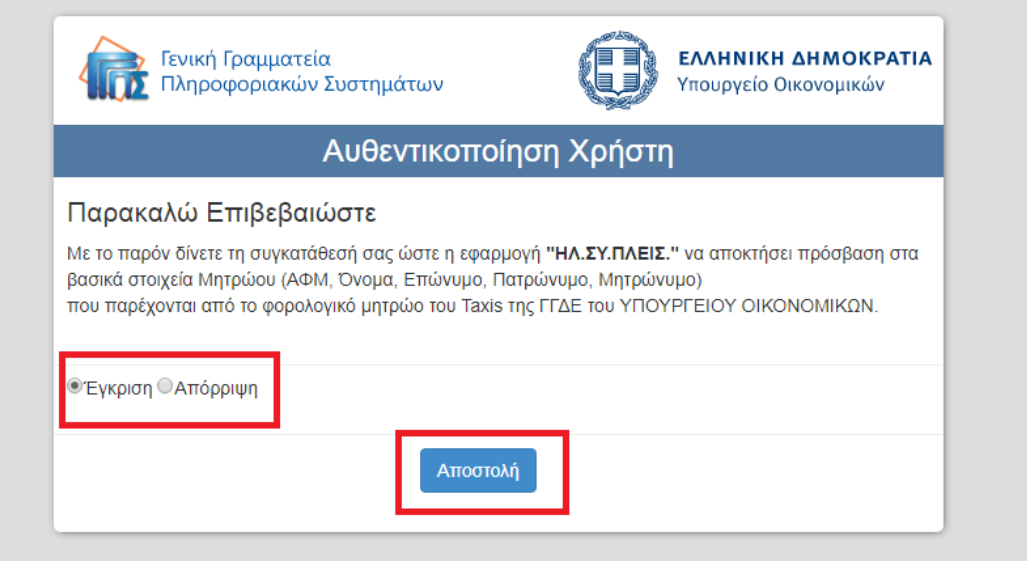

### **Βήμα 7Α**

Στη συνέχεια, ο προς εγγραφή Υποψήφιος Πλειοδότης παραπέμπεται στη σελίδα εγγραφής Υποψηφίου Πλειοδότη είτε ως φυσικό είτε νομικό πρόσωπο.

### **Φυσικό Πρόσωπο**

Ο προς εγγραφή Υποψήφιος Πλειοδότης συμπληρώνει:

- ✓ τον αριθμό κινητού τηλεφώνου του
- ✓ έναν άλλο αριθμό κινητού τηλεφώνου (για δυνατότητα εναλλακτικής επικοινωνίας μέσω τηλεφώνου )
- ✓ τη διεύθυνση ηλεκτρονικού ταχυδρομείου του (email)
- ✓ τον επιθυμητό κωδικό πρόσβασης

στα αντίστοιχα πεδία, όπως διακρίνεται στην παρακάτω εικόνα:

## Εγγραφή Υποψήφιου Πλειοδότη

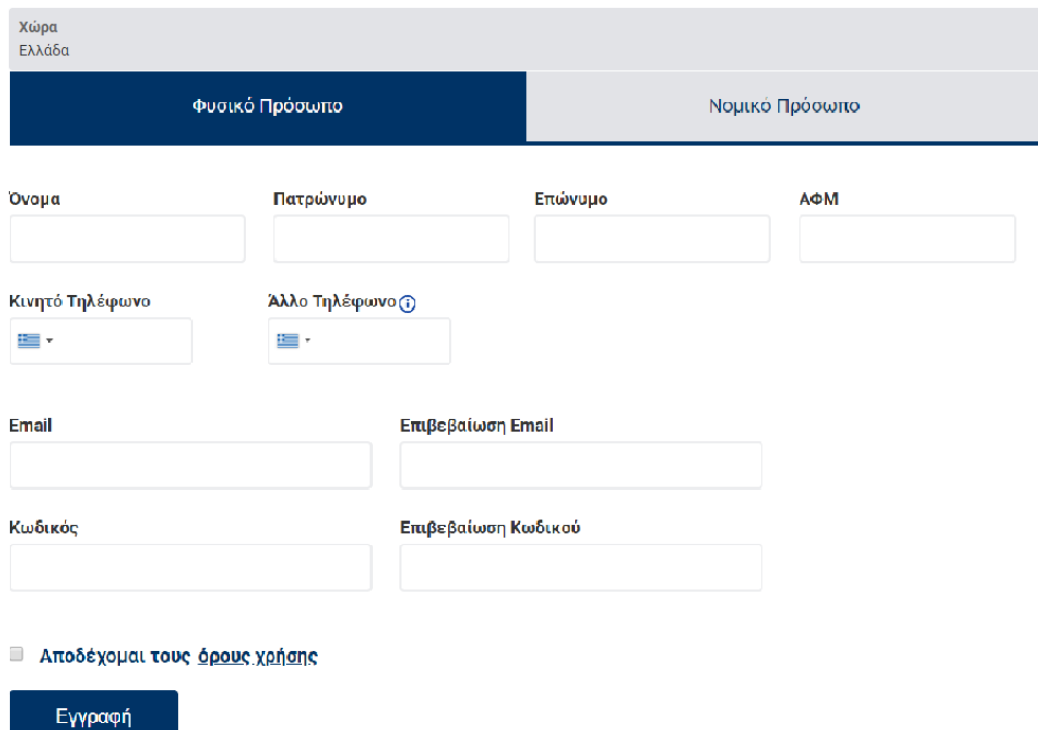

### **ΠΡΟΣΟΧΗ**

Ο κωδικός πρόσβασης πρέπει να έχει:

- ✓ **Μήκος τουλάχιστον 8 χαρακτήρων**
- ✓ Ένα τουλάχιστον πεζό γράμμα λατινικού αλφαβήτου (**a** έως **z**)
- ✓ Ένα τουλάχιστον κεφαλαίο γράμμα λατινικού αλφαβήτου (**A** έως **Z**)
- ✓ Ένα τουλάχιστον ψηφίο (**0** έως **9**)
- ✓ Έναν τουλάχιστον ειδικό χαρακτήρα του πληκτρολογίου ( **+ \_ - = ! @ # \$ % ^ &**

 $*( )^*$  ( ) ~ `:; { } | ¨ " < > ? [] \, . / )

Έπειτα ο προς εγγραφή Υποψήφιος Πλειοδότης κάνει κλικ στην επιλογή «Αποδέχομαι τους όρους χρήσης» και κάνει κλικ στην επιλογή «Εγγραφή», όπως διακρίνεται στην παρακάτω εικόνα:

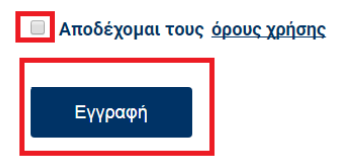

Στη συνέχεια, εμφανίζεται το ακόλουθο μήνυμα επιβεβαίωσης του κινητού που δηλώθηκε ως κύριο κατά την εγγραφή.

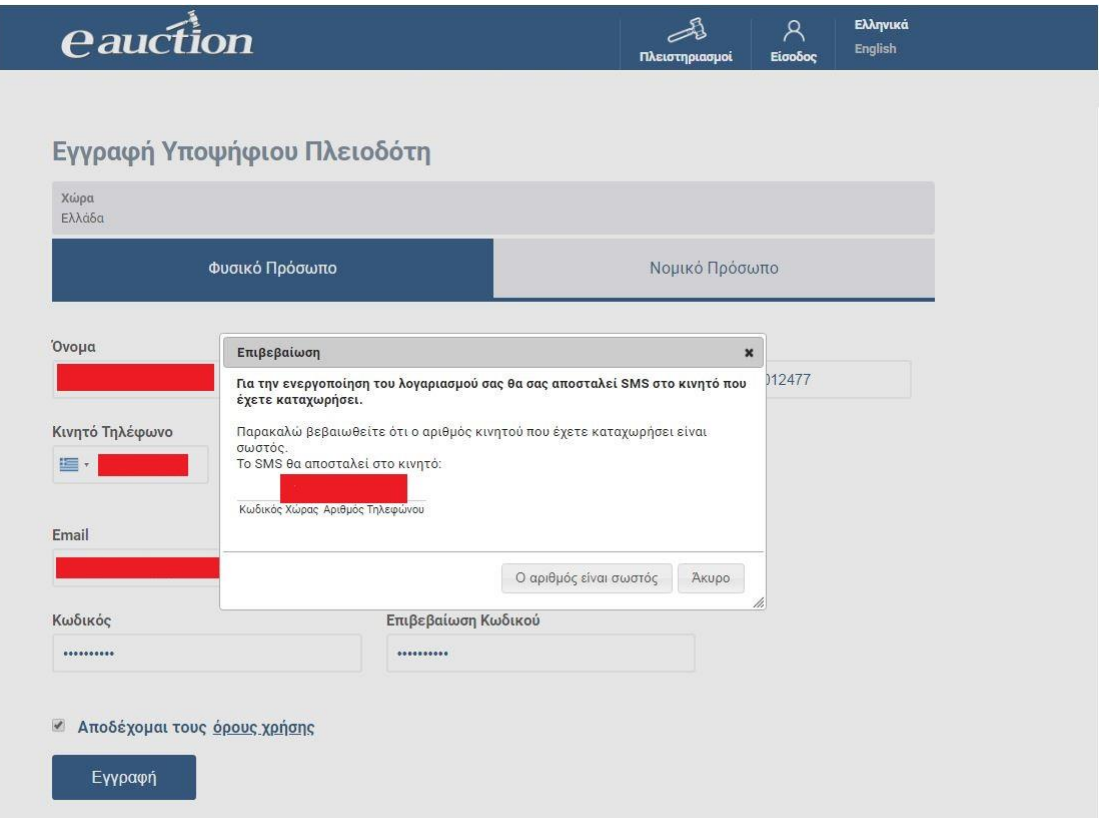

Με κλικ στην επιλογή «Ο αριθμός είναι σωστός», η διαδικασία εγγραφής συνεχίζεται όπως φαίνεται παρακάτω:

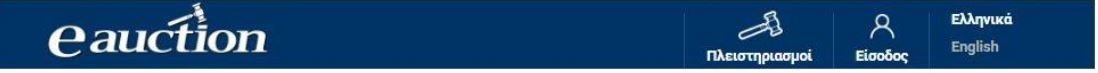

### Εγγραφή Υποψήφιου Πλειοδότη

Eva email έχει σταλεί στο λογαριασμό ηλ.ταχυδρομείου που δηλώσατε κατά την εγγραφή σας. Η διαδικασία εγγραφής σας θα πρέπει να<br>ολοκληρωθεί μέσα στην επόμενη 1 ώρα ειδάλλως τα στοιχεία σας θα θεωρηθούν άκυρα. Για να ολοκλη επιβεβαίωση του κινητού σας.

### Ο προς εγγραφή Υποψήφιος Πλειοδότης λαμβάνει μήνυμα στην ηλεκτρονική διεύθυνση ταχυδρομείου που καταχωρήθηκε κατά την εγγραφή.

Αγαπητέ χρήστη,

Για να προχωρήσει η διαδικασία εγγραφής σας στο e-auction πατήστε εδώ ή αντιγράψτε τον παρακάτω σύνδεσμο στον φυλλομετρητή σας: \bQKVAQlyPEa%2F1vMKAvr%2F9b0UfFPJ34DBwZ6hDJx% https:// 2Fkd49H0a2g%3D%3D&token=%252f1QpXUMADSAu3EPM8p1tfFaUzt%252fqSp%252bmTGYEY78ign9gVvyQ49URJQmT6 2PIPKhmZJla%252bul4cd1qYqjNL8%252bl5ZlwWCHJb%252fNOyBzHseaTzVqlMU96t007jDpFaux%252fkeechbT4nqnG5J% 252fgDtbf%252fqMTOXP%252fH9zgXczkoJWAVf28FEjS5QxDf%252bRgQNdS2CaHO%252fB0

Στη συνέχεια θα σας ζητηθεί η ταυτοποίηση μέσω του κινητού σας τηλεφώνου ώστε να ολοκληρωθεί η διαδικασία.

Με εκτίμηση,

η ομάδα υποστήριξης της υπηρεσίας e-auction

Με κλικ στο σύνδεσμο που εμφανίζεται στο email, η σελίδα προχωρά στην επιβεβαίωση του αριθμού κινητού τηλεφώνου του προς εγγραφή Υποψήφιου Πλειοδότη.

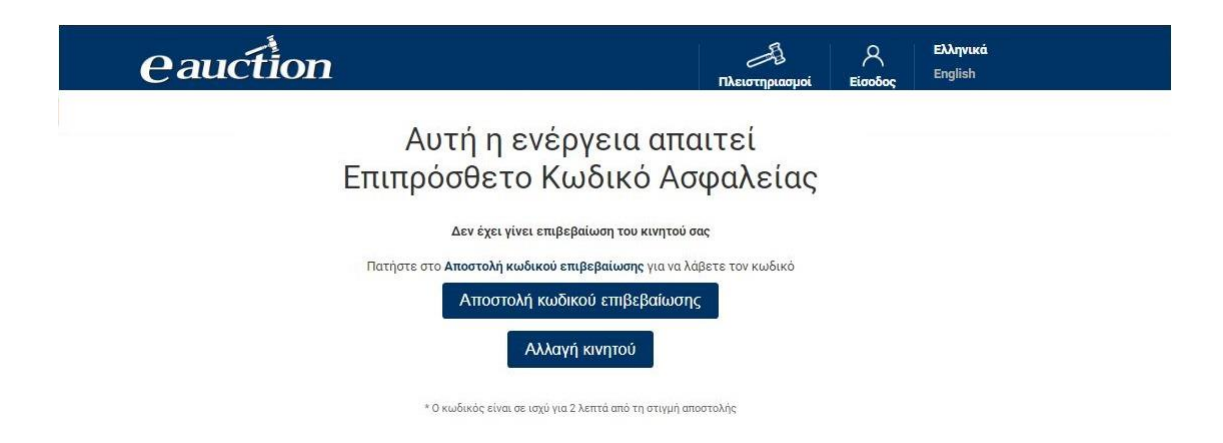

Επιλέγοντας το πεδίο «Αποστολή κωδικού επιβεβαίωσης», ο προς εγγραφή Υποψήφιος Πλειοδότης λαμβάνει με SMS στον αριθμό κινητού τηλεφώνου που έχει καταχωρήσει κατά την έγγραφή ως κύριο έναν κωδικό. Ο κωδικός αυτός είναι ένας εξαψήφιος θετικός ακέραιος αριθμός.

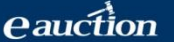

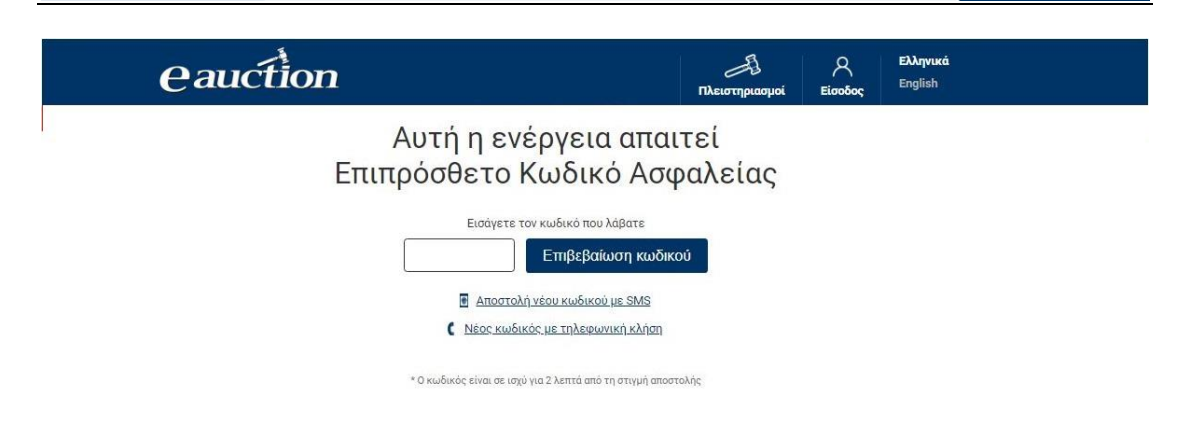

Εναλλακτικά σε περίπτωση κατά την οποία - για λόγους που οφείλονται στον τηλεπικοινωνιακό πάροχο του προς εγγραφή Υποψηφίου Πλειοδότη - δεν είναι δυνατή η λήψη του κωδικού επιβεβαίωσης μέσω SMS, παρέχεται η δυνατότητα στον Υποψήφιο Πλειοδότη να λάβει τον κωδικό ως ηχητικό μήνυμα.

Αναλυτικότερα, ο προς εγγραφή Υποψήφιος Πλειοδότης μπορεί επιλέξει να πατήσει το πεδίο «Νέος κωδικός με τηλεφωνική κλήση». Στην περίπτωση αυτή θα δεχθεί τηλεφωνική κλήση στο κινητό που έχει δηλώσει. Απαντώντας την κλήση θα ακούσει να εκφωνείται ο κωδικός που έχει αιτηθεί.

Με το πέρας της διαδικασίας, θα εμφανιστεί το μήνυμα επιτυχούς ολοκλήρωσης της εγγραφής, όπως διακρίνεται στην παρακάτω εικόνα:

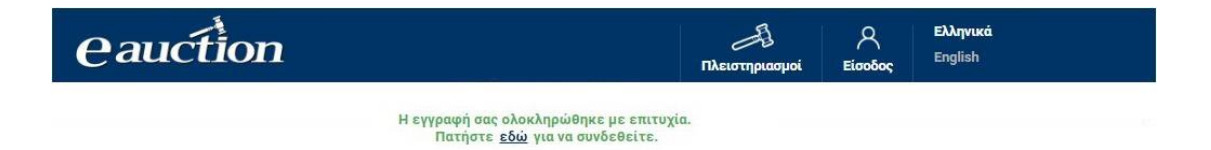

### **Νομικό Πρόσωπο**

Ο προς εγγραφή Υποψήφιος Πλειοδότης συμπληρώνει:

- ✓ Την Επωνυμία της εταιρείας
- ✓ το Όνομα του Εκπροσώπου του
- ✓ το Επώνυμο του Εκπροσώπου του
- ✓ τον ΑΦΜ της εταιρείας
- ✓ τον αριθμό κινητό τηλεφώνου του Εκπροσώπου
- ✓ έναν διαφορετικό του κινητού αριθμό τηλεφώνου (για δυνατότητα εναλλακτικής επικοινωνίας μέσω τηλεφώνου )

✓ τη διεύθυνση ηλεκτρονικού ταχυδρομείου του Εκπροσώπου του (email)

✓ τον επιθυμητό κωδικό πρόσβασης

στα αντίστοιχα πεδία, όπως διακρίνεται στην παρακάτω εικόνα:

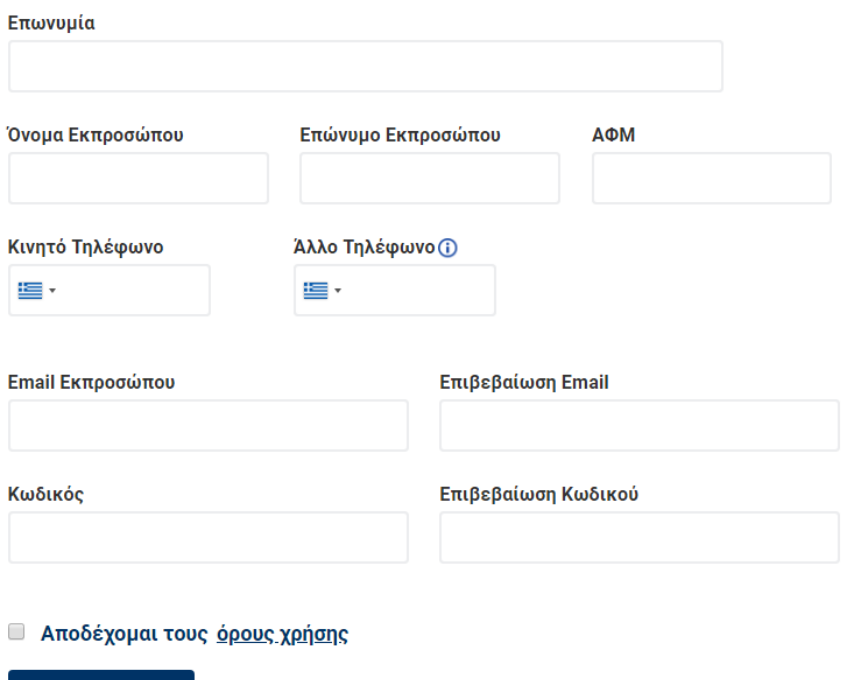

### **ΠΡΟΣΟΧΗ**

Ο κωδικός πρόσβασης πρέπει να έχει:

Εγγραφή

- ✓ **Μήκος τουλάχιστον 8 χαρακτήρων**
- ✓ Ένα τουλάχιστον πεζό γράμμα λατινικού αλφαβήτου (**a** έως **z**)
- ✓ Ένα τουλάχιστον κεφαλαίο γράμμα λατινικού αλφαβήτου (**A** έως **Z**)
- ✓ Ένα τουλάχιστον ψηφίο (**0** έως **9**)
- ✓ Έναν τουλάχιστον ειδικό χαρακτήρα του πληκτρολογίου ( **+ \_ - = ! @ # \$ % ^ &**   $*( )^*$  ( ) ~ `:; { } | " " < > ? [] \, . / )

Έπειτα ο προς εγγραφή Υποψήφιος Πλειοδότης κάνει κλικ στην επιλογή «Αποδέχομαι τους όρους χρήσης» και κάνει κλικ στην επιλογή «Εγγραφή», όπως διακρίνεται στην παρακάτω εικόνα:

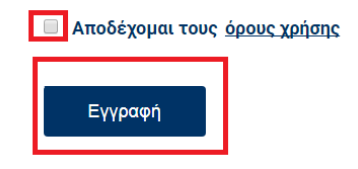

Στη συνέχεια, εμφανίζεται το ακόλουθο μήνυμα επιβεβαίωσης του κινητού που δηλώθηκε ως κύριο κατά την εγγραφή.

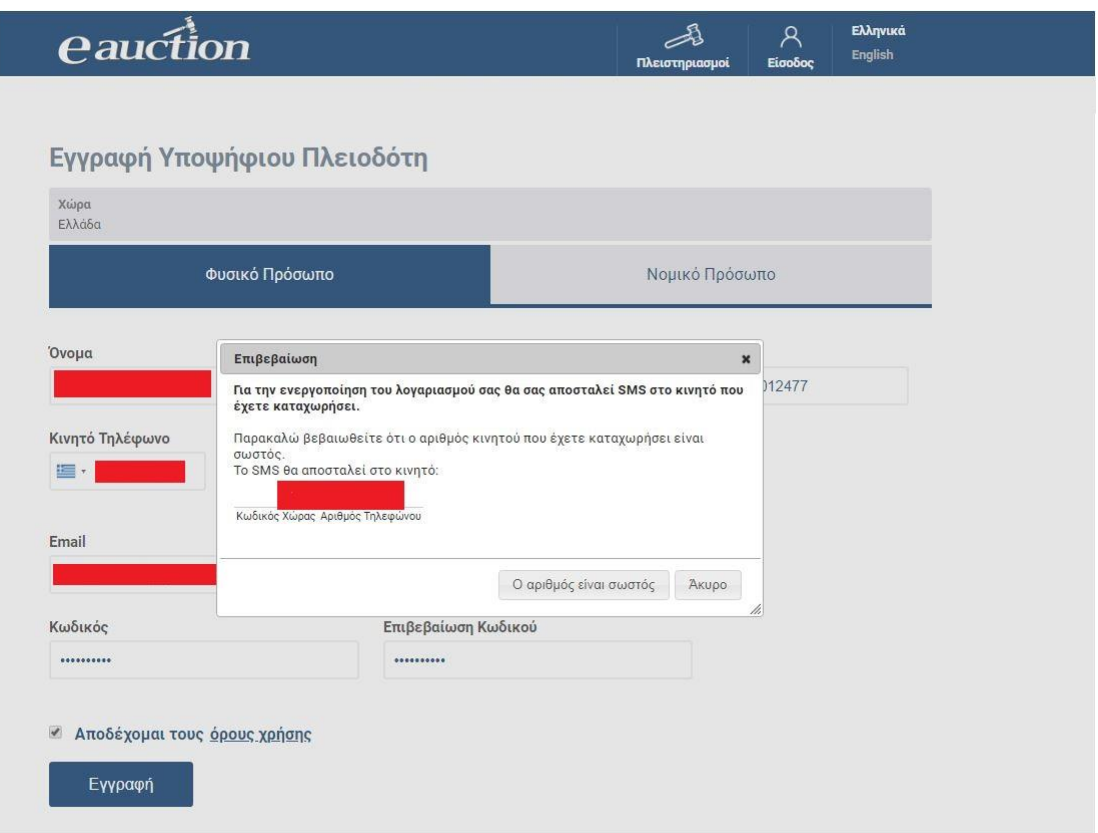

Με κλικ στην επιλογή «Ο αριθμός είναι σωστός», η διαδικασία εγγραφής συνεχίζεται όπως φαίνεται παρακάτω:

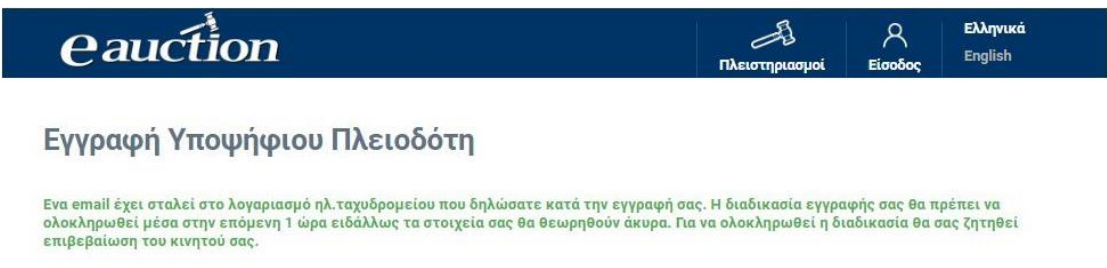

Ο προς εγγραφή Υποψήφιος Πλειοδότης λαμβάνει μήνυμα στην ηλεκτρονική διεύθυνση ταχυδρομείου που καταχωρήθηκε κατά την εγγραφή.

Αγαπητέ χρήστη,

Για να προχωρήσει η διαδικασία εγγραφής σας στο e-auction πατήστε <u>εδώ</u> ή αντιγράψτε τον παρακάτω σύνδεσμο στον φυλλομετρητή σας: https:// \bQKVAQIyPEa%2F1vMKAvr%2F9b0UfFPJ34DBwZ6hDJx% 2Fkd49H0a2g%3D%3D&token=%252f1QpXUMADSAu3EPM8p1tfFaUzt%252fqSp%252bmTGYEY78ign9gVvyQ49URJQmT6 2PIPKhmZJla%252bul4cd1gYgjNL8%252bl5ZlwWCHJb%252fNOyBzHseaTzVglMU96t007jDpFaux%252fkeechbT4ngnG5J% 252fgDtbf%252fgMTOXP%252fH9zgXczkoJWAVf28FEjS5QxDf%252bRgQNdS2CaHO%252fB0

Στη συνέχεια θα σας ζητηθεί η ταυτοποίηση μέσω του κινητού σας τηλεφώνου ώστε να ολοκληρωθεί η διαδικασία.

Με εκτίμηση,

η ομάδα υποστήριξης της υπηρεσίας e-auction

Η σελίδα προχωρά στην επιβεβαίωση του αριθμού κινητού τηλεφώνου του προς εγγραφή Υποψήφιου Πλειοδότη.

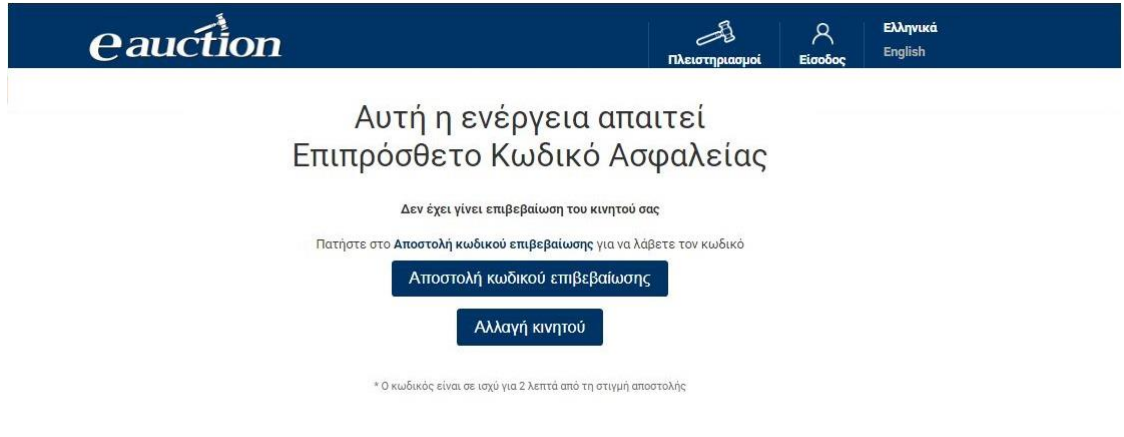

Επιλέγοντας το πεδίο «Αποστολή κωδικού επιβεβαίωσης», ο προς εγγραφή Υποψήφιος Πλειοδότης λαμβάνει με SMS στον αριθμό κινητού τηλεφώνου που έχει καταχωρήσει κατά την έγγραφή έναν κωδικό. Ο κωδικός αυτός είναι ένας εξαψήφιος θετικός ακέραιος αριθμός.

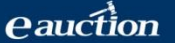

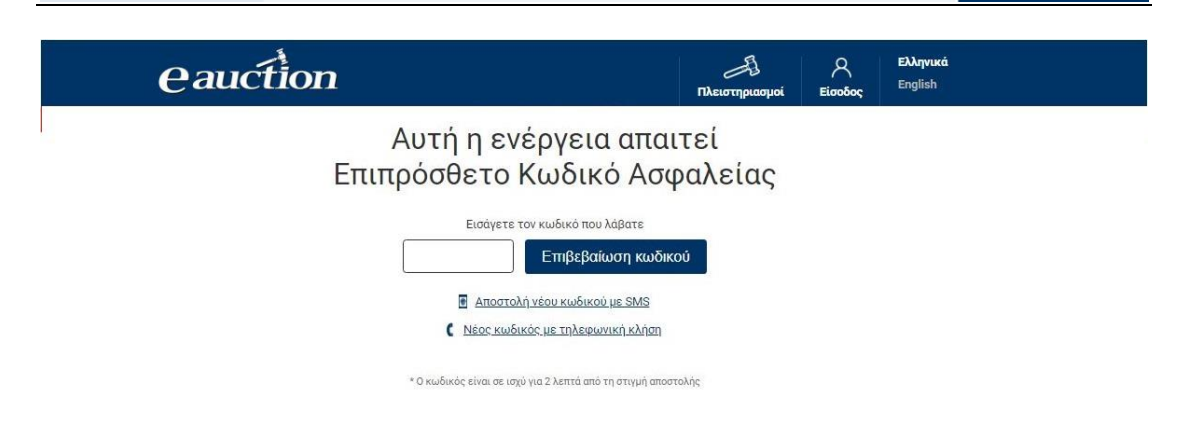

Εναλλακτικά σε περίπτωση κατά την οποία - για λόγους που οφείλονται στον τηλεπικοινωνιακό πάροχο του προς εγγραφή Υποψηφίου Πλειοδότη - δεν είναι δυνατή η λήψη του κωδικού επιβεβαίωσης μέσω SMS, παρέχεται η δυνατότητα στον Υποψήφιο Πλειοδότη να λάβει τον κωδικό ως ηχητικό μήνυμα.

Αναλυτικότερα ο προς εγγραφή Υποψήφιος Πλειοδότης μπορεί επιλέξει να πατήσει το πεδίο «Νέος κωδικός με τηλεφωνική κλήση». Στην περίπτωση αυτή θα δεχθεί τηλεφωνική κλήση στο κινητό που έχει δηλώσει. Απαντώντας την κλήση θα ακούσει να εκφωνείται ο κωδικός που έχει αιτηθεί.

Με το πέρας της διαδικασίας θα εμφανιστεί το μήνυμα επιτυχούς ολοκλήρωσης της εγγραφής, όπως διακρίνεται στην παρακάτω εικόνα:

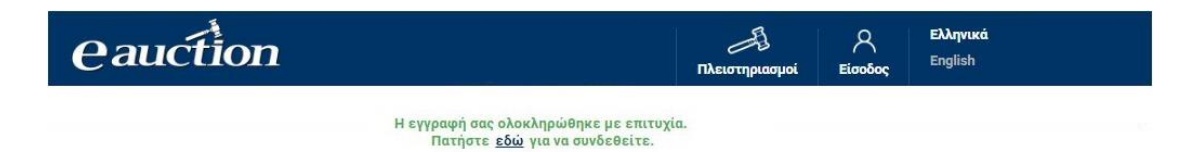

### <span id="page-18-0"></span>**3.1.2. Περίπτωση Β: Επιλογή χώρας διαφορετικής από Ελλάδα**

### **Βήμα 4Β**

Ο προς εγγραφή Υποψήφιος Πλειοδότης κάνει κλικ στην επιλογή «Επιλέξτε Πλειστηριασμό», όπως διακρίνεται στην παρακάτω εικόνα:

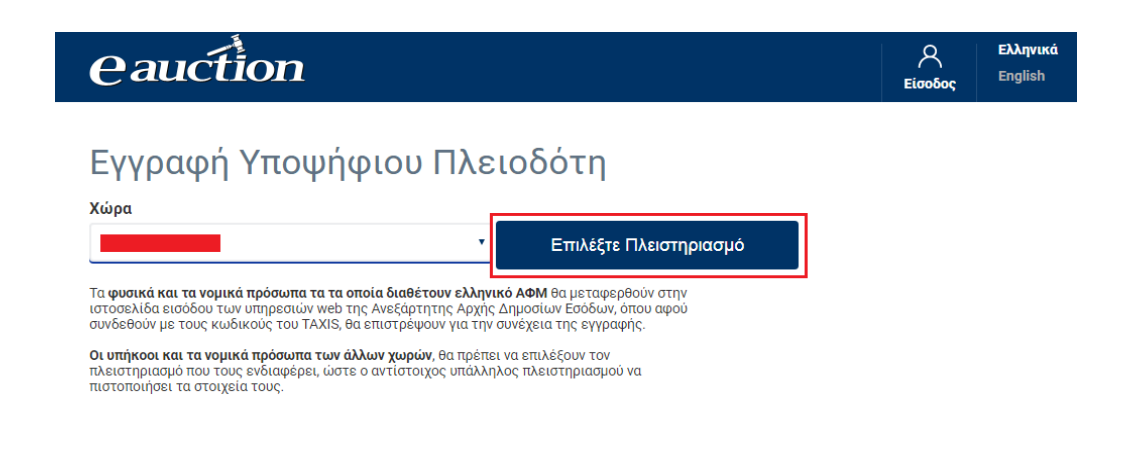

### **Βήμα 5Β**

Ο προς εγγραφή Υποψήφιος Πλειοδότης παραπέμπεται στην Αρχική Σελίδα του συστήματος ΗΛ.ΣΥ.ΠΛΕΙΣ και επιλέγει τον πλειστηριασμό στον οποίο επιθυμεί να συμμετάσχει κάνοντας κλικ στην επιλογή «Περισσότερα», όπως διακρίνεται στην παρακάτω εικόνα:

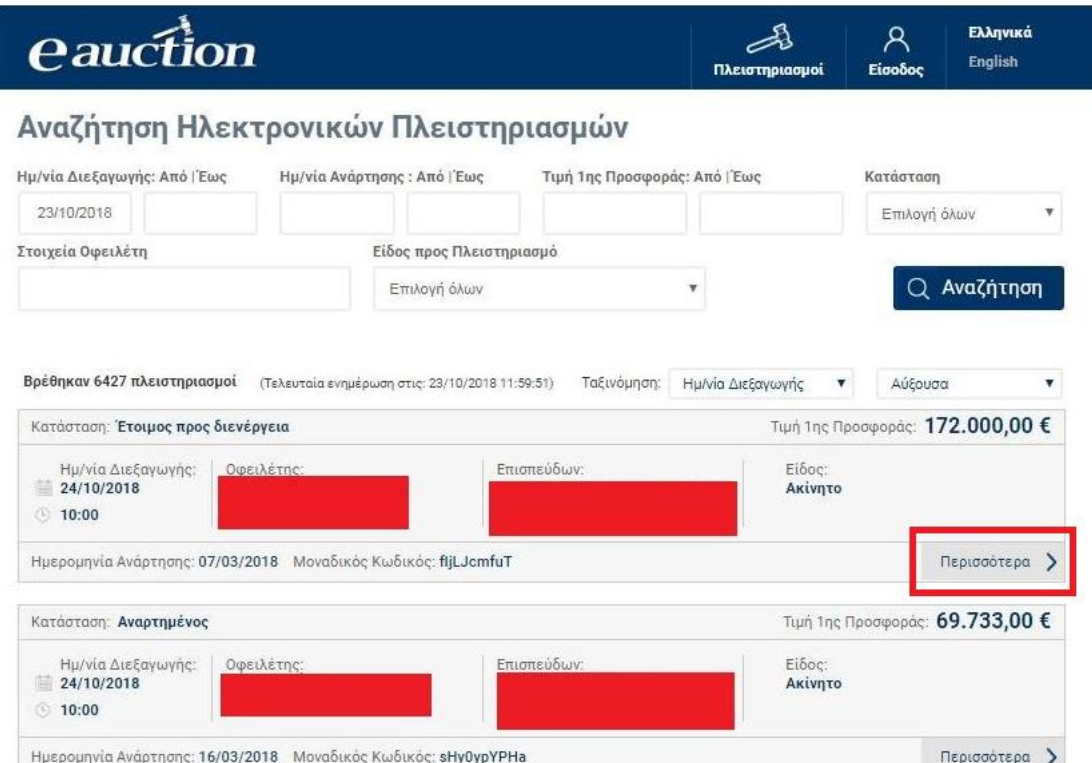

### **Βήμα 6Β**

Έπειτα ο προς εγγραφή Υποψήφιος Πλειοδότης μεταβαίνει στη σελίδα των στοιχείων του πλειστηριασμού τον οποίον έχει επιλέξει, και κάνει κλικ στην επιλογή «Επιλέξτε τον πλειστηριασμό και συνεχίστε την εγγραφή σας», όπως διακρίνεται στην παρακάτω εικόνα:

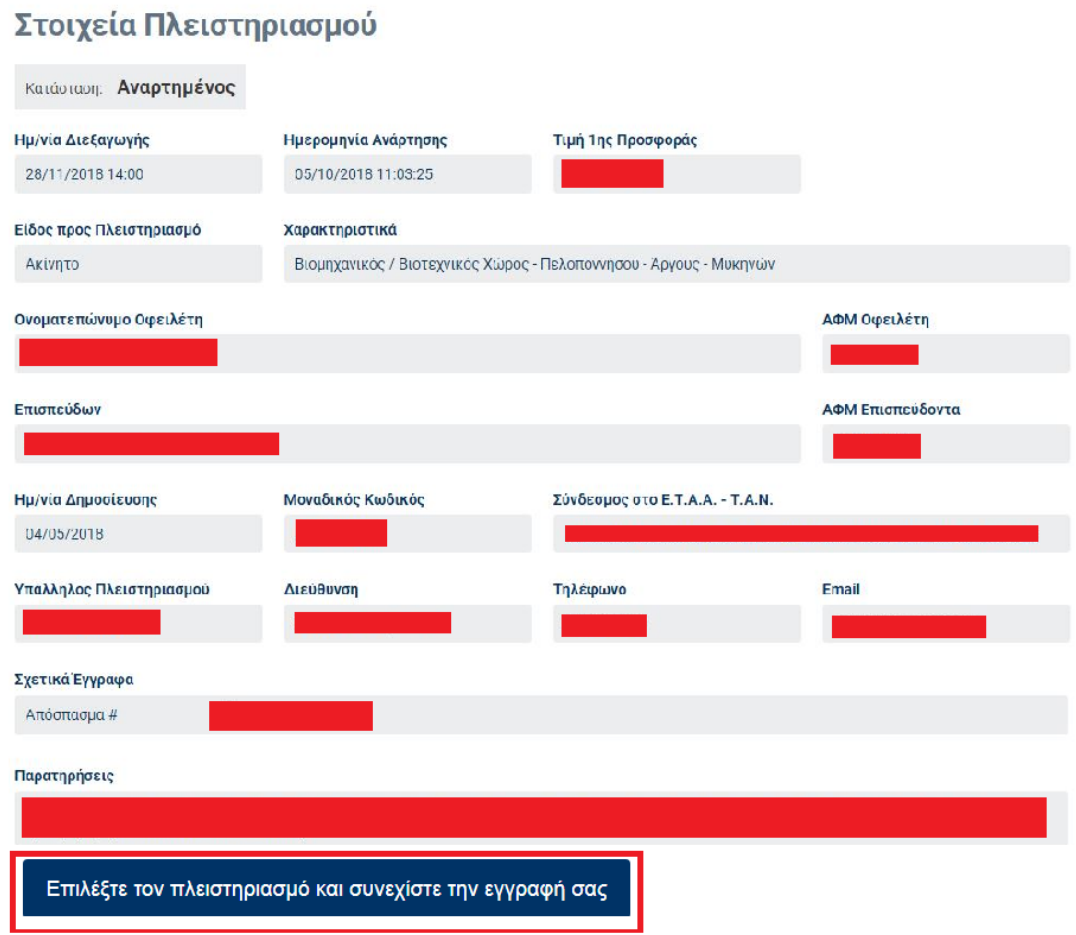

### **Βήμα 7Β**

Ο προς εγγραφή Υποψήφιος Πλειοδότης μεταβαίνει στη σελίδα εγγραφής Υποψηφίου Πλειοδότη, όπου εγγράφεται είτε ως Φυσικό Πρόσωπο είτε ως Νομικό Πρόσωπο.

### **Φυσικό Πρόσωπο**

Ο προς εγγραφή Υποψήφιος Πλειοδότης συμπληρώνει:

- ✓ τον αριθμό κινητού τηλεφώνου του
- ✓ έναν άλλο αριθμό κινητού τηλεφώνου (για δυνατότητα εναλλακτικής επικοινωνίας μέσω τηλεφώνου )
- ✓ τη διεύθυνση ηλεκτρονικού ταχυδρομείου του (email)
- ✓ τον επιθυμητό κωδικό πρόσβασης

Εγγραφή Υποψήφιου Πλειοδότη

eauction

στα αντίστοιχα πεδία, όπως διακρίνεται στην παρακάτω εικόνα:

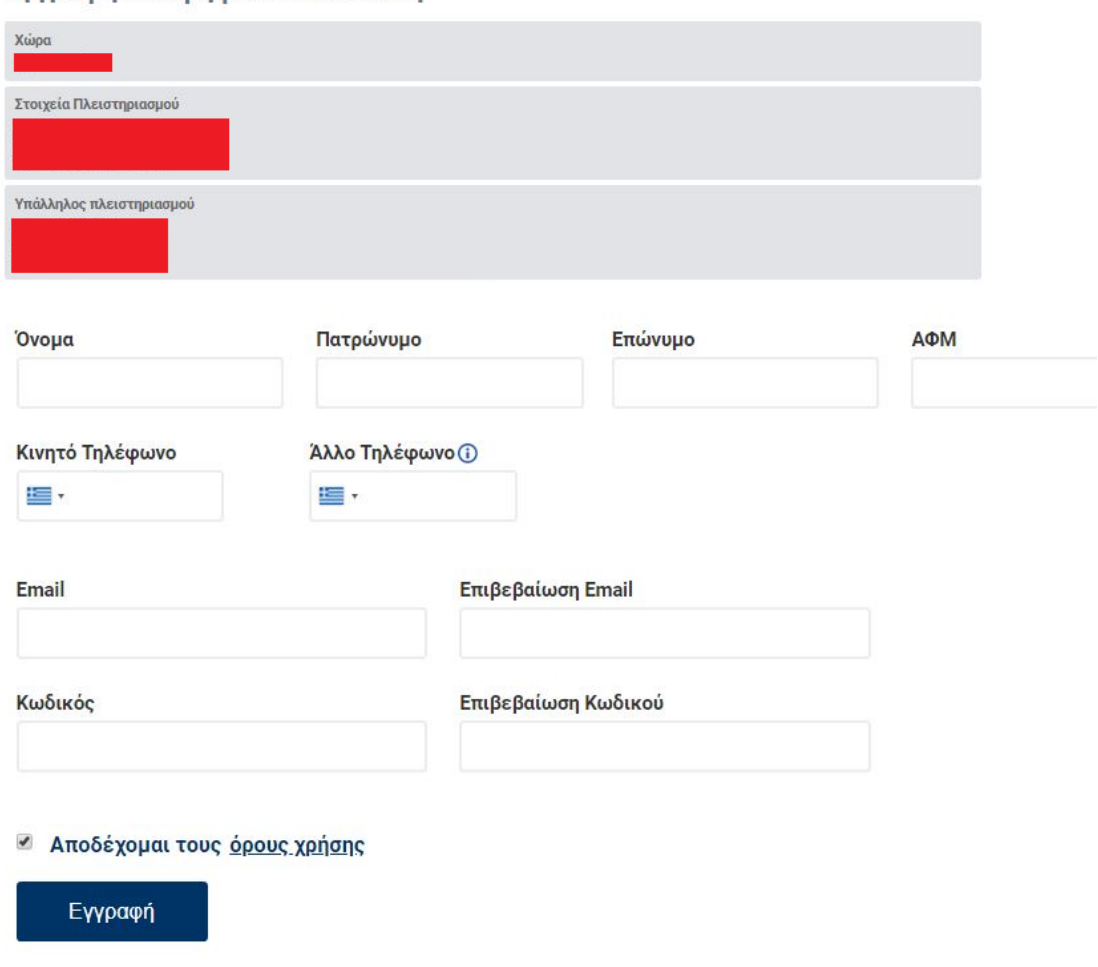

### **ΠΡΟΣΟΧΗ**

Ο κωδικός πρόσβασης πρέπει να έχει:

- ✓ **Μήκος τουλάχιστον 8 χαρακτήρων**
- ✓ Ένα τουλάχιστον πεζό γράμμα λατινικού αλφαβήτου (**a** έως **z**)
- ✓ Ένα τουλάχιστον κεφαλαίο γράμμα λατινικού αλφαβήτου (**A** έως **Z**)
- ✓ Ένα τουλάχιστον ψηφίο (**0** έως **9**)
- ✓ Έναν τουλάχιστον ειδικό χαρακτήρα του πληκτρολογίου ( **+ \_ - = ! @ # \$ % ^ & \* ( ) ~ ` : ; { } | ¨ " < > ? [] \ , . /** )

Έπειτα ο προς εγγραφή Υποψήφιος Πλειοδότης κάνει κλικ στην επιλογή «Αποδέχομαι τους όρους χρήσης» και κάνει κλικ στην επιλογή «Εγγραφή», όπως διακρίνεται στην παρακάτω εικόνα:

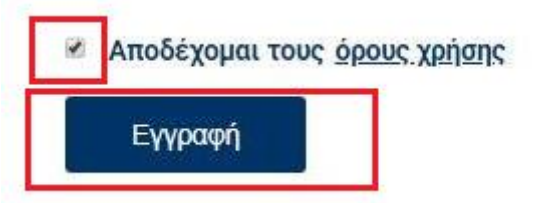

Στη συνέχεια, εμφανίζεται το ακόλουθο μήνυμα επιβεβαίωσης του κινητού που δηλώθηκε ως κύριο κατά την εγγραφή.

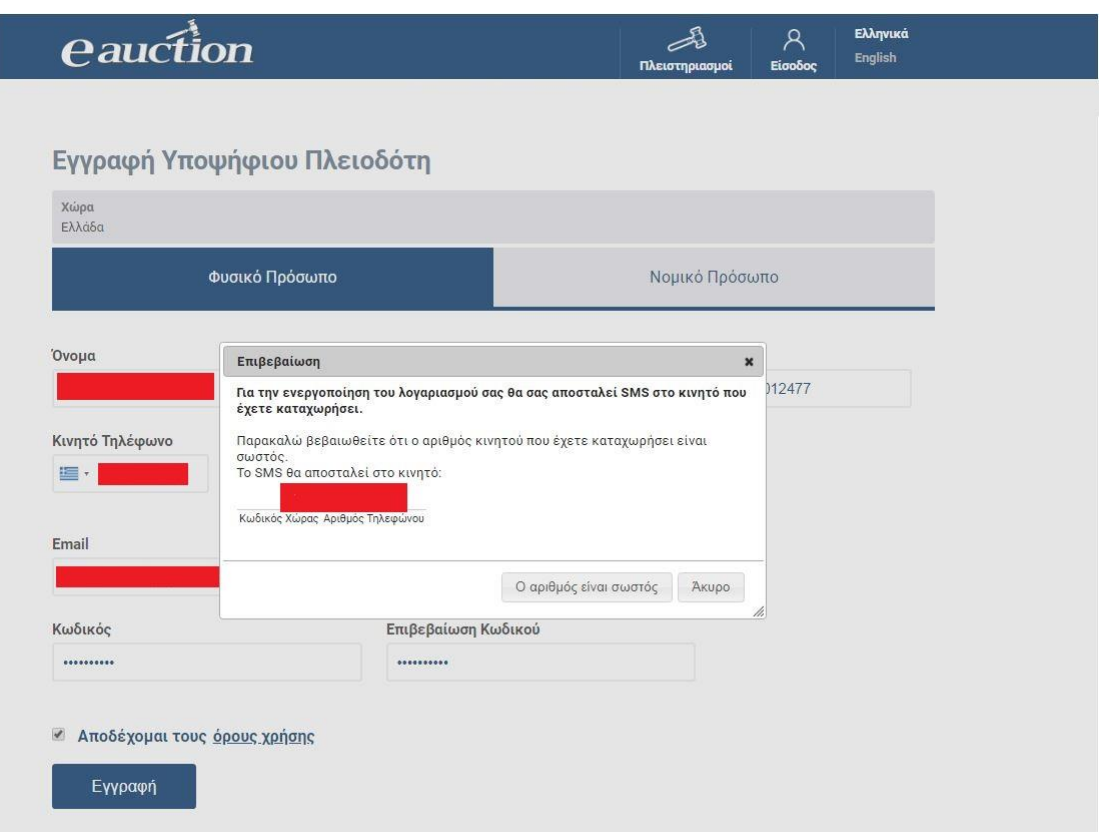

Με κλικ στην επιλογή «Ο αριθμός είναι σωστός», η διαδικασία εγγραφής συνεχίζεται όπως φαίνεται παρακάτω.

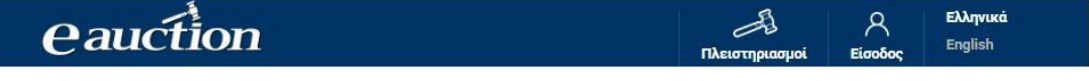

Εγγραφή Υποψήφιου Πλειοδότη

Eva email έχει σταλεί στο λογαριασμό ηλ.ταχυδρομείου που δηλώσατε κατά την εγγραφή σας. Η διαδικασία εγγραφής σας θα πρέπει να<br>ολοκληρωθεί μέσα στην επόμενη 1 ώρα ειδάλλως τα στοιχεία σας θα θεωρηθούν άκυρα. Για να ολοκλη επιβεβαίωση του κινητού σας.

Ο προς εγγραφή Υποψήφιος Πλειοδότης λαμβάνει μήνυμα στην ηλεκτρονική διεύθυνση ταχυδρομείου που καταχωρήθηκε κατά την εγγραφή.

Αγαπητέ χρήστη,

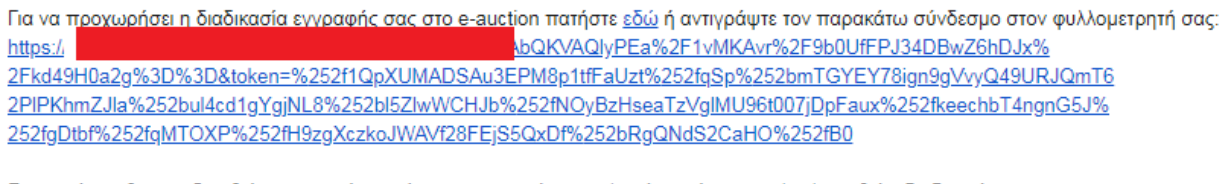

Στη συνέχεια θα σας ζητηθεί η ταυτοποίηση μέσω του κινητού σας τηλεφώνου ώστε να ολοκληρωθεί η διαδικασία.

Με εκτίμηση,

η ομάδα υποστήριξης της υπηρεσίας e-auction

Η σελίδα προχωρά στην επιβεβαίωση του αριθμού κινητού τηλεφώνου του προς εγγραφή Υποψήφιου Πλειοδότη.

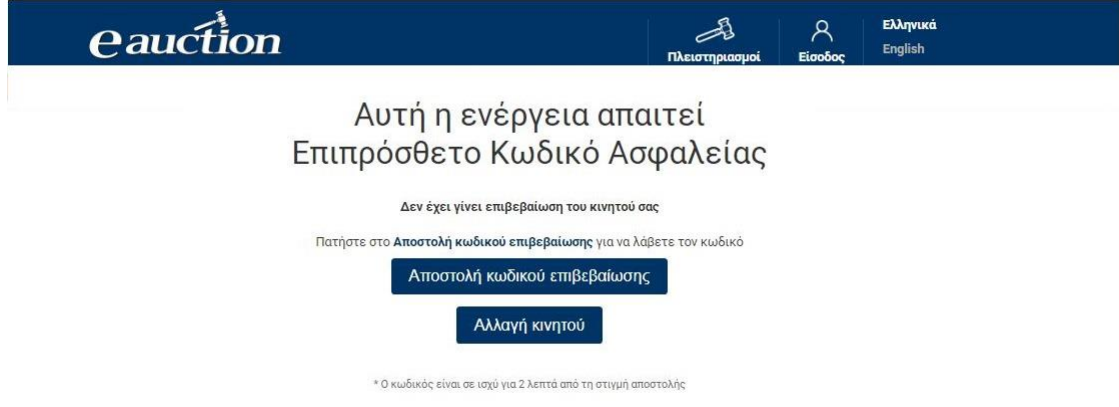

Επιλέγοντας το πεδίο «Αποστολή κωδικού επιβεβαίωσης», ο προς εγγραφή Υποψήφιος Πλειοδότης λαμβάνει με SMS στον αριθμό κινητού τηλεφώνου που έχει καταχωρήσει κατά την έγγραφή έναν κωδικό. Ο κωδικός αυτός είναι ένας εξαψήφιος θετικός ακέραιος αριθμός.

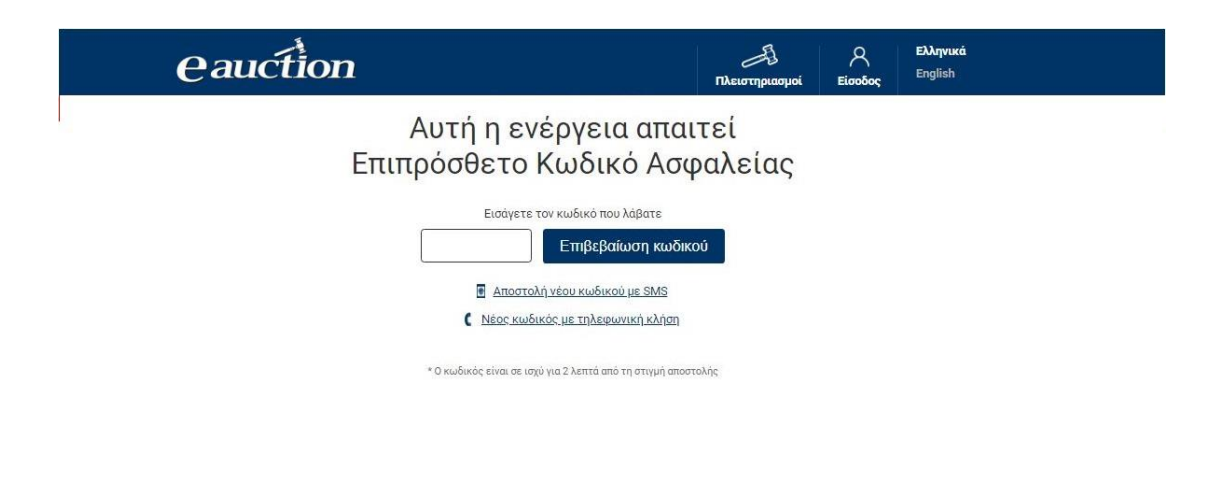

Εναλλακτικά σε περίπτωση κατά την οποία - για λόγους που οφείλονται στον τηλεπικοινωνιακό πάροχο του προς εγγραφή Υποψηφίου Πλειοδότη - δεν είναι δυνατή η λήψη του κωδικού επιβεβαίωσης μέσω SMS, παρέχεται η δυνατότητα στον Υποψήφιο Πλειοδότη να λάβει τον κωδικό ως ηχητικό μήνυμα.

Αναλυτικότερα ο προς εγγραφή Υποψήφιος Πλειοδότης μπορεί επιλέξει να πατήσει το πεδίο **«Νέος κωδικός με τηλεφωνική κλήση».** Στην περίπτωση αυτή θα δεχθεί τηλεφωνική κλήση στο κινητό που έχει δηλώσει. Απαντώντας την κλήση θα ακούσει να εκφωνείται ο κωδικός που έχει αιτηθεί.

### **ΠΡΟΣΟΧΗ**

Προκειμένου να ολοκληρωθεί η διαδικασία εγγραφής του Υποψήφιου Πλειοδότη χωρίς Ελληνικό ΑΦΜ, ο αρμόδιος Υπάλληλος Πλειστηριασμού θα προχωρήσει σε έγκριση της εγγραφής. Αν η εγγραφή δεν εγκριθεί, κατά την προσπάθεια εισόδου του Υποψηφίου Πλειοδότη στη σελίδα, εμφανίζεται το ακόλουθο μήνυμα:

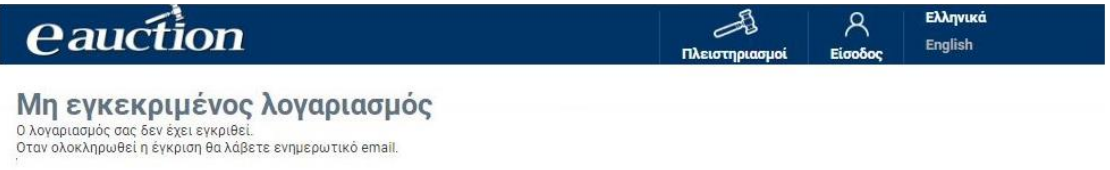

Μόλις ο αρμόδιος Υπάλληλος Πλειστηριασμού εγκρίνει την εγγραφή, ο Υποψήφιος Πλειοδότης δύναται να πραγματοποιήσει είσοδο στη σελίδα με τα στοιχεία του.

### **Νομικό Πρόσωπο**

Ο προς εγγραφή Υποψήφιος Πλειοδότης συμπληρώνει:

- ✓ Την Επωνυμία της εταιρείας
- ✓ το Όνομα του Εκπροσώπου του
- ✓ το Επώνυμο του Εκπροσώπου του
- ✓ τον ΑΦΜ της εταιρείας
- ✓ τον αριθμό σταθερού τηλεφώνου του Εκπροσώπου
- ✓ έναν άλλο αριθμό κινητού τηλεφώνου (για δυνατότητα εναλλακτικής επικοινωνίας μέσω τηλεφώνου )
- ✓ τη διεύθυνση ηλεκτρονικού ταχυδρομείου του Εκπροσώπου του (email)
- ✓ τον επιθυμητό κωδικό πρόσβασης

στα αντίστοιχα πεδία, όπως διακρίνεται στην παρακάτω εικόνα:

#### Επωνυμία

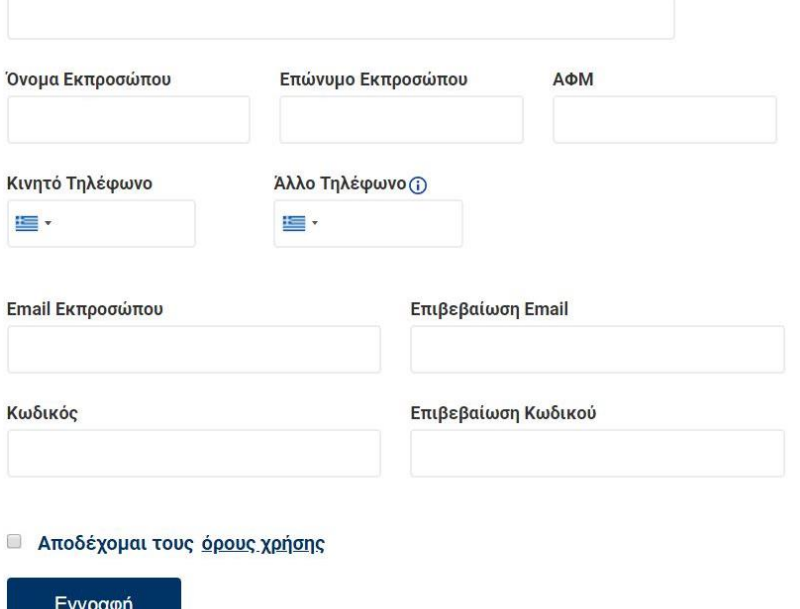

### **ΠΡΟΣΟΧΗ**

Ο κωδικός πρόσβασης πρέπει να έχει:

- ✓ **Μήκος τουλάχιστον 8 χαρακτήρων**
- ✓ Ένα τουλάχιστον πεζό γράμμα λατινικού αλφαβήτου (**a** έως **z**)
- ✓ Ένα τουλάχιστον κεφαλαίο γράμμα λατινικού αλφαβήτου (**A** έως **Z**)
- ✓ Ένα τουλάχιστον ψηφίο (**0** έως **9**)
- ✓ Έναν τουλάχιστον ειδικό χαρακτήρα του πληκτρολογίου ( **+ \_ - = ! @ # \$ % ^ &**   $*( )^*$  ( )  $^*$  : ; { } | " " < > ? [] \, . / )

Έπειτα ο προς εγγραφή Υποψήφιος Πλειοδότης κάνει κλικ στην επιλογή «Αποδέχομαι τους όρους χρήσης» και κάνει κλικ στην επιλογή «Εγγραφή», όπως διακρίνεται στην παρακάτω εικόνα:

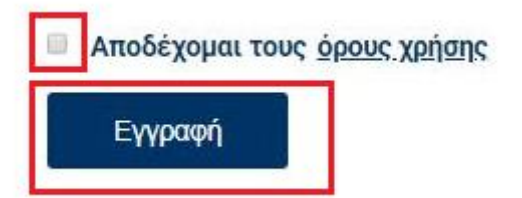

Στη συνέχεια, εμφανίζεται το ακόλουθο μήνυμα επιβεβαίωσης του κινητού που δηλώθηκε ως κύριο κατά την εγγραφή.

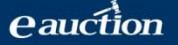

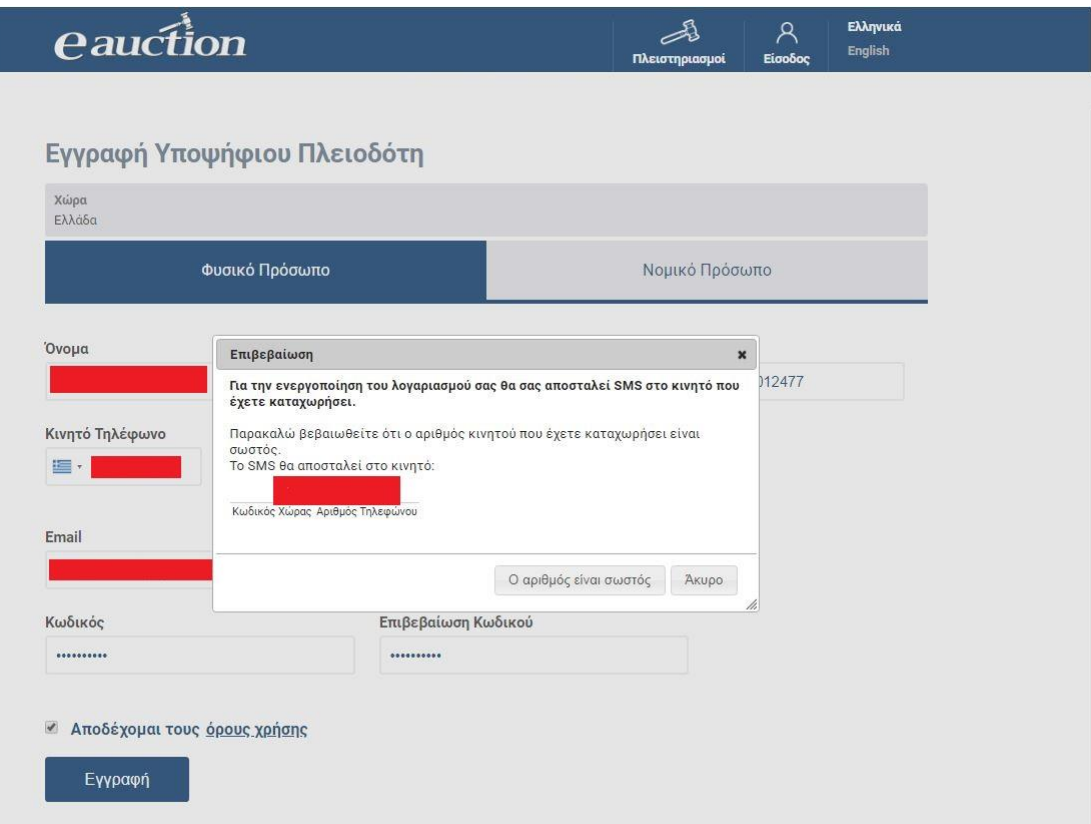

Με κλικ στην επιλογή «Ο αριθμός είναι σωστός», η διαδικασία εγγραφής συνεχίζεται όπως φαίνεται παρακάτω:

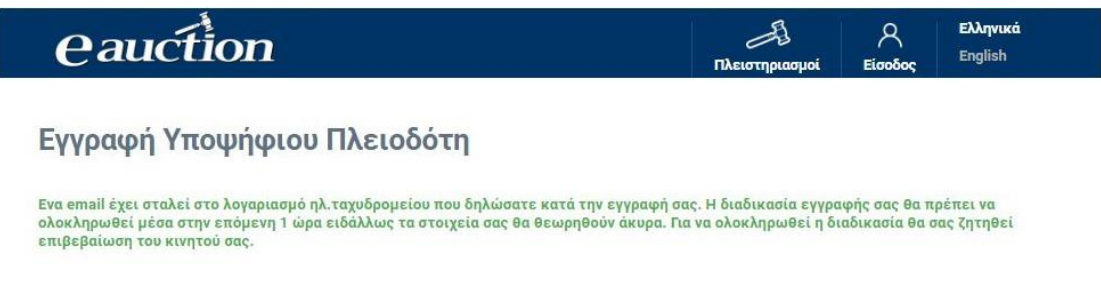

Ο προς εγγραφή Υποψήφιος Πλειοδότης λαμβάνει μήνυμα στην ηλεκτρονική διεύθυνση ταχυδρομείου που καταχωρήθηκε κατά την εγγραφή.

Αγαπητέ χρήστη,

Για να προχωρήσει η διαδικασία εγγραφής σας στο e-auction πατήστε εδώ ή αντιγράψτε τον παρακάτω σύνδεσμο στον φυλλομετρητή σας: \bQKVAQIyPEa%2F1vMKAvr%2F9b0UfFPJ34DBwZ6hDJx% https:// 2Fkd49H0a2g%3D%3D&token=%252f1QpXUMADSAu3EPM8p1tfFaUzt%252fqSp%252bmTGYEY78ign9gVvyQ49URJQmT6 2PIPKhmZJla%252bul4cd1gYgjNL8%252bl5ZlwWCHJb%252fNOyBzHseaTzVglMU96t007jDpFaux%252fkeechbT4ngnG5J% 252fgDtbf%252fqMTOXP%252fH9zgXczkoJWAVf28FEjS5QxDf%252bRgQNdS2CaHO%252fB0

Στη συνέχεια θα σας ζητηθεί η ταυτοποίηση μέσω του κινητού σας τηλεφώνου ώστε να ολοκληρωθεί η διαδικασία.

Με εκτίμηση,

η ομάδα υποστήριξης της υπηρεσίας e-auction

Η σελίδα προχωρά στην επιβεβαίωση του αριθμού κινητού τηλεφώνου του προς εγγραφή Υποψήφιου Πλειοδότη.

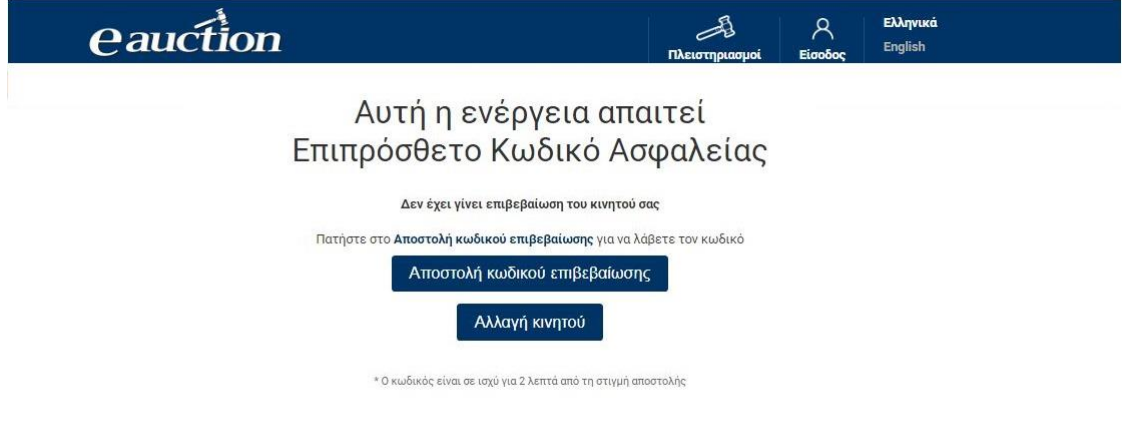

Επιλέγοντας το πεδίο **«Αποστολή κωδικού επιβεβαίωσης»,** ο προς εγγραφή Υποψήφιος Πλειοδότης λαμβάνει με SMS στον αριθμό κινητού τηλεφώνου που έχει καταχωρήσει κατά την έγγραφή έναν κωδικό. Ο κωδικός αυτός είναι ένας εξαψήφιος θετικός ακέραιος αριθμός.

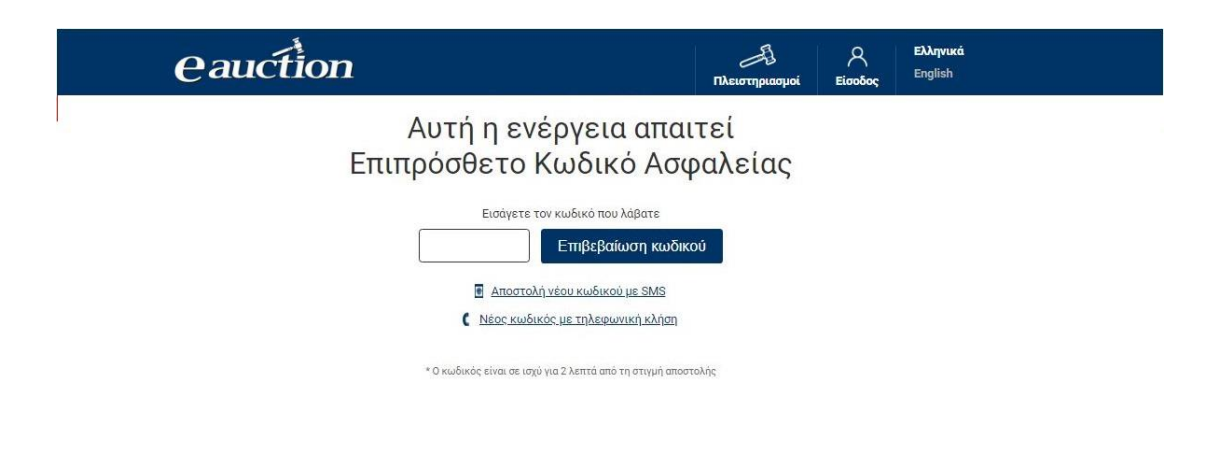

*<u>eauction</u>* 

Εναλλακτικά σε περίπτωση κατά την οποία - για λόγους που οφείλονται στον τηλεπικοινωνιακό πάροχο του προς εγγραφή Υποψηφίου Πλειοδότη - δεν είναι δυνατή η λήψη του κωδικού επιβεβαίωσης μέσω SMS, παρέχεται η δυνατότητα στον Υποψήφιο Πλειοδότη να λάβει τον κωδικό ως ηχητικό μήνυμα.

Αναλυτικότερα ο προς εγγραφή Υποψήφιος Πλειοδότης μπορεί επιλέξει να πατήσει το πεδίο **«Νέος κωδικός με τηλεφωνική κλήση».** Στην περίπτωση αυτή θα δεχθεί τηλεφωνική κλήση στο κινητό που έχει δηλώσει. Απαντώντας την κλήση θα ακούσει να εκφωνείται ο κωδικός που έχει αιτηθεί.

### **ΠΡΟΣΟΧΗ**

Προκειμένου να ολοκληρωθεί η διαδικασία εγγραφής του Υποψήφιου Πλειοδότη χωρίς Ελληνικό ΑΦΜ, ο αρμόδιος Υπάλληλος Πλειστηριασμού θα προχωρήσει σε έγκριση της εγγραφής. Αν η εγγραφή δεν εγκριθεί, κατά την προσπάθεια εισόδου του Υποψηφίου Πλειοδότη στη σελίδα, εμφανίζεται το ακόλουθο μήνυμα:

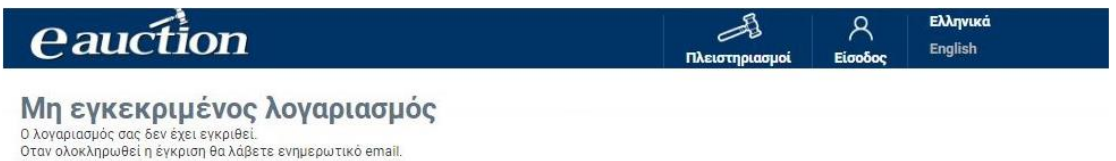

Μόλις ο αρμόδιος Υπάλληλος Πλειστηριασμού εγκρίνει την εγγραφή, ο Υποψήφιος Πλειοδότης δύναται να πραγματοποιήσει είσοδο στη σελίδα με τα στοιχεία του.

### <span id="page-27-1"></span><span id="page-27-0"></span>**3.2. Είσοδος στο σύστημα με Εισαγωγή Email και Κωδικού**

Ο εγγεγραμμένος πλέον Υποψήφιος Πλειοδότης δύναται να εισέρχεται στο σύστημα ΗΛ.ΣΥ.ΠΛΕΙΣ με στοιχεία εισόδου το Email του και τον Κωδικό πρόσβασης του, τον οποίο και δημιούργησε κατά την πρώτη εγγραφή του στο σύστημα.

Η διαδικασία εισόδου του εγγεγραμμένου Υποψηφίου Πλειοδότη είναι η ακόλουθη:

### **Βήμα 1**

Ο εγγεγραμμένος Υποψήφιος Πλειοδότης μεταβαίνει στην [αρχική σελίδα του](#page-2-0)  [συστήματος ΗΛ.ΣΥ.ΠΛΕΙΣ.](#page-2-0) και κάνει κλικ στην επιλογή «Είσοδος», όπως διακρίνεται στην παρακάτω εικόνα:

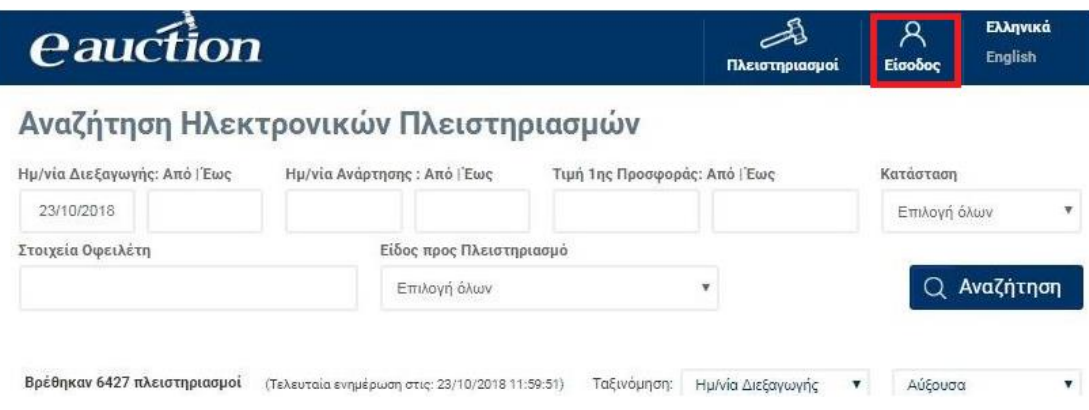

### **Βήμα 2**

Στα πεδία της Εισόδου «Εισαγωγή Email» και «Εισαγωγή Κωδικού», ο εγγεγραμμένος Υποψήφιος Πλειοδότης εισάγει το email του και τον κωδικό πρόσβασής του αντίστοιχα και κάνει κλικ στην επιλογή «Είσοδος». Οι ακόλουθες δύο εικόνες οπτικοποιούν τη διαδικασία:

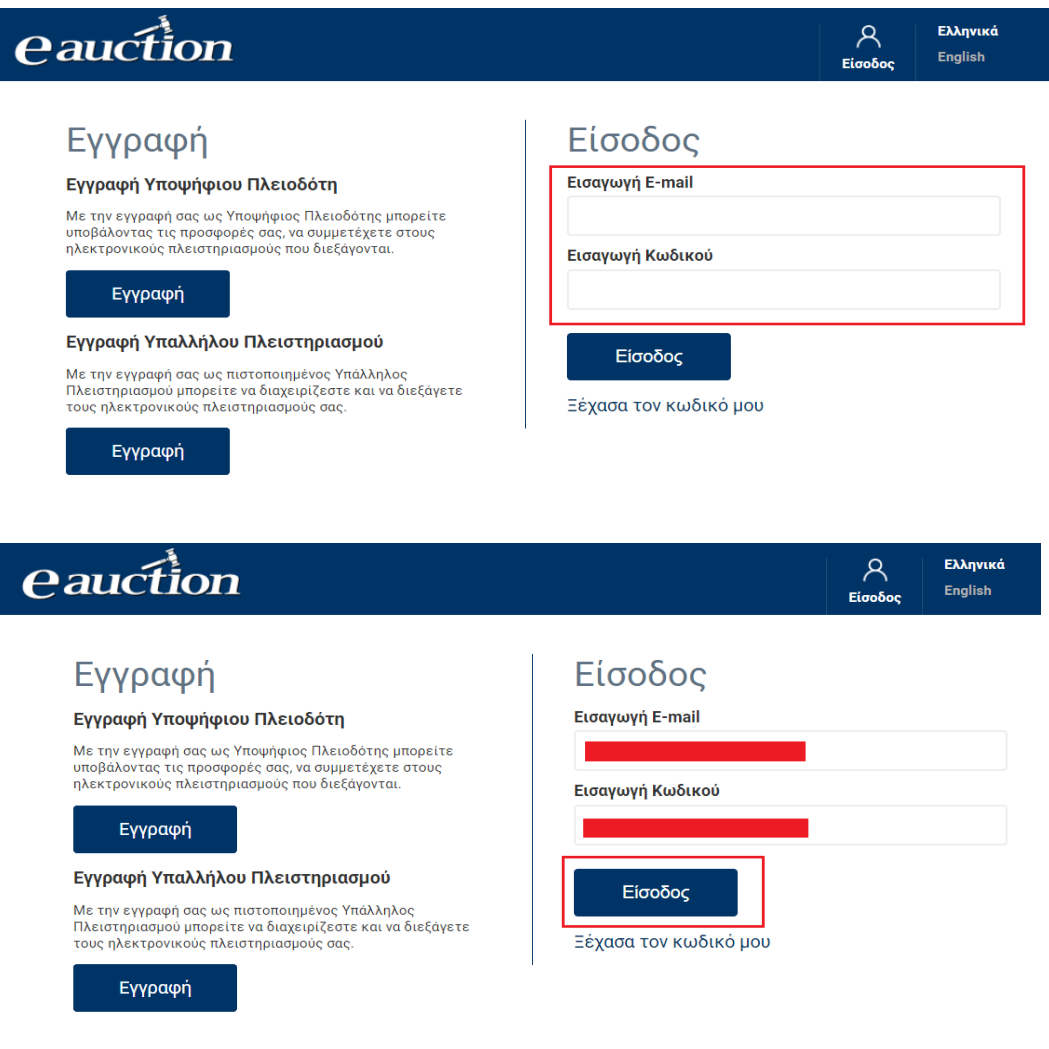

### **Βήμα 3**

Στη συνέχεια ο εγγεγραμμένος Υποψήφιος Πλειοδότης μεταβαίνει στη σελίδα Εισόδου, όπου στα πεδία «Εισαγωγή Email» και «Εισαγωγή Κωδικού» εισάγει το email του και τον κωδικό πρόσβασής του αντίστοιχα και κάνει κλικ στην επιλογή «Είσοδος». Οι ακόλουθες δυο εικόνες οπτικοποιούν τη διαδικασία:

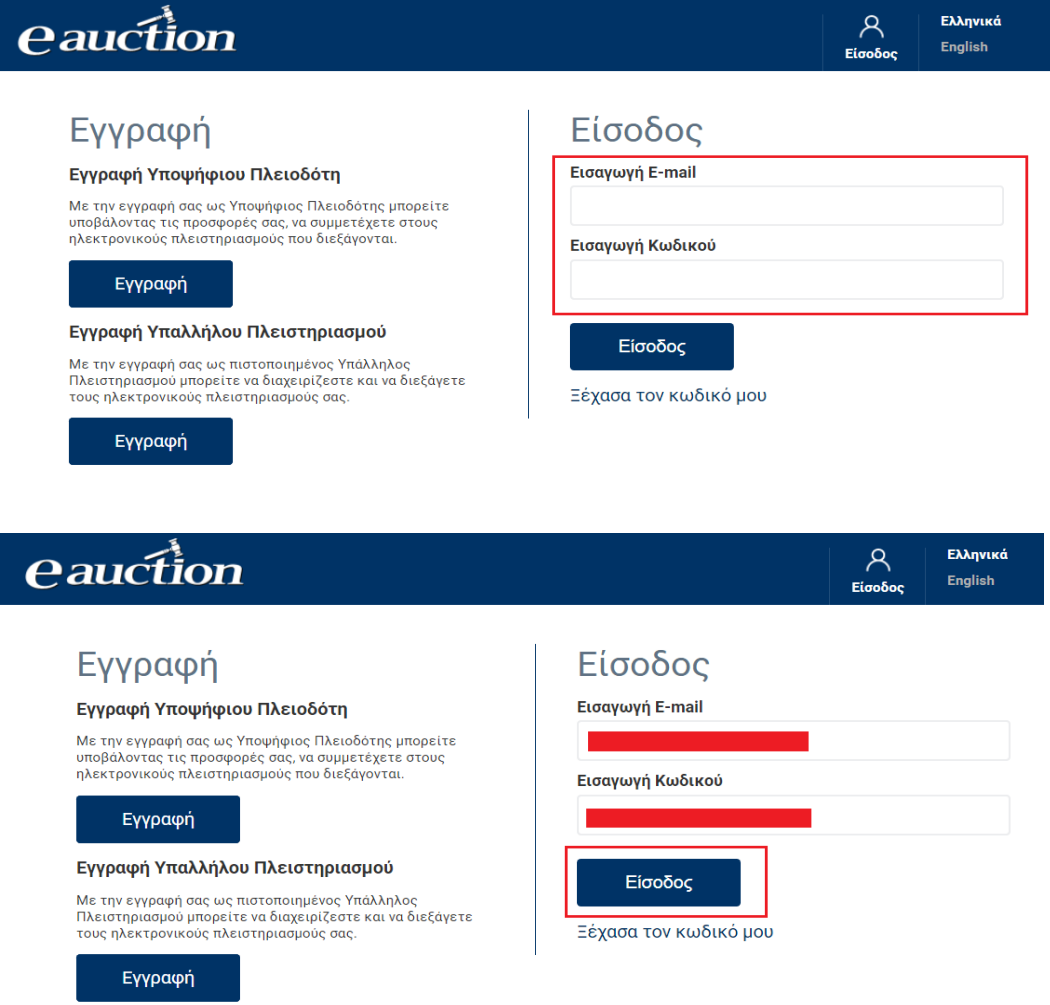

### <span id="page-29-0"></span>**3.3. Διευθέτηση Εισόδου σε περίπτωση απώλειας Κωδικού Εισόδου**

Στην περίπτωση κατά την οποίαν ο εγγεγραμμένος Υποψήφιος Πλειοδότης απολέσει τον Κωδικό πρόσβασης του στο σύστημα ΗΛ.ΣΥ.ΠΛΕΙΣ δύναται να τον ανακτήσει ακολουθώντας την παρακάτω διαδικασία:

### **Βήμα 1**

Στη σελίδα εισόδου ο εγγεγραμμένος Υποψήφιος Πλειοδότης κάνει κλικ στην επιλογή «Ξέχασα τον κωδικό μου», όπως διακρίνεται στην παρακάτω εικόνα:

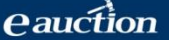

#### $\overline{\mathcal{A}}$ eauction Ελληνικά **English** Είσοδος Είσοδος Εγγραφή Εισαγωγή E-mail Εγγραφή Υποψήφιου Πλειοδότη Με την εγγραφή σας ως Υποψήφιος Πλειοδότης μπορείτε Εισαγωγή Κωδικού Εγγραφή Εγγραφή Υπαλλήλου Πλειστηριασμού Είσοδος Με την εγγραφή σας ως πιστοποιημένος Υπάλληλος Πλειστηριασμού μπορείτε να διαχειρίζεστε και να διεξάγετε<br>τους ηλεκτρονικούς πλειστηριασμούς σας. Ξέχασα τον κωδικό μου Εγγραφή

### **Βήμα 2**

Στη σελίδα η οποία ανοίγει ο εγγεγραμμένος Υποψήφιος Πλειοδότης εισάγει το email του στο πεδίο «Εισαγωγή E-mail» και έπειτα κάνει κλικ στην επιλογή «Αποστολή email», όπως διακρίνεται στην παρακάτω εικόνα:

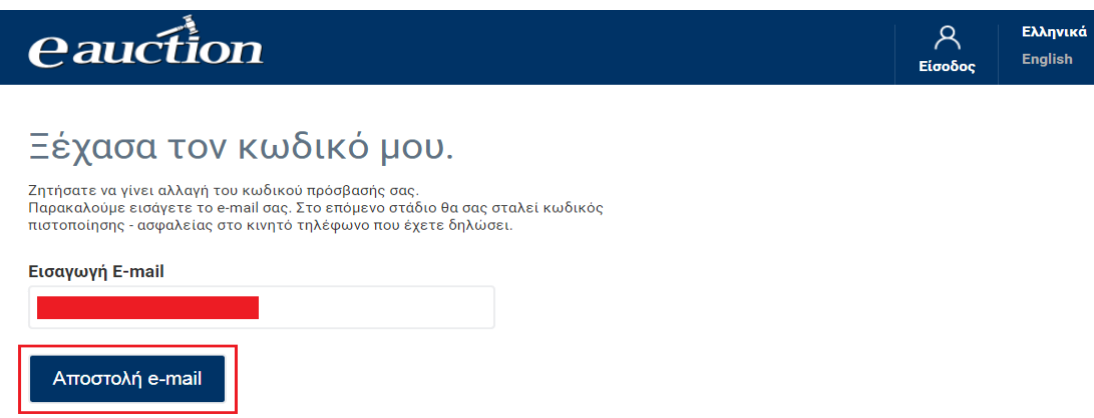

### **Βήμα 3**

Η αλλαγή κωδικού πρόσβασης είναι ενέργεια η οποία απαιτεί επιπρόσθετο κωδικό ασφαλείας, και ως εκ τούτου ανοίγει η σελίδα Αποστολής Επιπρόσθετου Κωδικού Ασφαλείας. Ο κωδικός αυτός είναι εξαψήφιος θετικός ακέραιος και ο εγγεγραμμένος Υποψήφιος Πλειοδότης τον παραλαμβάνει μέσω SMS στον αριθμό κινητού τηλεφώνου τον οποίο έχει δηλώσει. Στη σελίδα αυτή, η οποία διακρίνεται στην παρακάτω εικόνα, ο εγγεγραμμένος Υποψήφιος Πλειοδότης κάνει κλικ στην επιλογή «Αποστολή κωδικού επιβεβαίωσης».

### *<u>eauction</u>*

# *eauction*

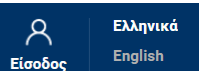

## Αυτή η ενέργεια απαιτεί Επιπρόσθετο Κωδικό Ασφαλείας

Πατήστε στο <mark>Αποστολή κωδικού επιβεβαίωσης</mark> για να λάβετε τον κωδικό

Αποστολή κωδικού επιβεβαίωσης

\* Ο κωδικός είναι σε ισχύ για 2 λεπτά από τη στιγμή αποστολής

### **ΠΡΟΣΟΧΗ**

Ο κωδικός επιβεβαίωσης τίθεται σε ισχύ για χρονικό διάστημα 2 λεπτών από τη χρονική στιγμή αποστολής του. Αν παρέλθει το προαναφερόμενο χρονικό διάστημα, ο εγγεγραμμένος Υποψήφιος Πλειοδότης υποχρεούται να αιτηθεί νέου κωδικού με την ίδια προφανώς χρονική ισχύ.

### **Βήμα 4**

Ο εγγεγραμμένος Υποψήφιος Πλειοδότης εισάγει τον κωδικό επιβεβαίωσης στο αντίστοιχο πεδίο της σελίδας η οποία ανοίγει και έπειτα κάνει κλικ στην επιλογή «Επιβεβαίωση κωδικού», όπως διακρίνεται στην παρακάτω εικόνα:

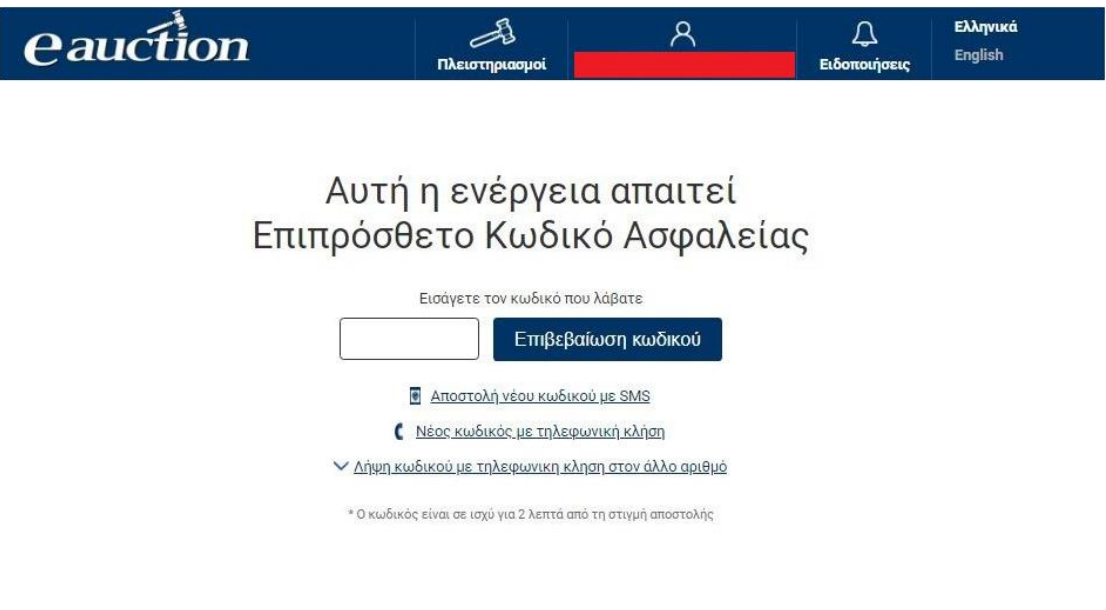

Εναλλακτικά σε περίπτωση κατά την οποία - για λόγους που οφείλονται στον τηλεπικοινωνιακό πάροχο του Υποψηφίου Πλειοδότη - δεν είναι δυνατή η λήψη του κωδικού επιβεβαίωσης μέσω SMS, παρέχεται η δυνατότητα στον Υποψήφιο Πλειοδότη να λάβει τον κωδικό ως ηχητικό μήνυμα.

Αναλυτικότερα ο εγγεγραμμένος Υποψήφιος Πλειοδότης μπορεί επιλέξει να πατήσει το πεδίο «Νέος κωδικός με τηλεφωνική κλήση». Στην περίπτωση αυτή θα δεχθεί

*<u>eauction</u>* 

τηλεφωνική κλήση στο κινητό που έχει δηλώσει. Απαντώντας την κλήση θα ακούσει να εκφωνείται ο κωδικός που έχει αιτηθεί.

### **ΠΡΟΣΟΧΗ**

Ο εγγεγραμμένος Υποψήφιος Πλειοδότης δύναται να ζητήσει την αποστολή του πρόσθετου κωδικού ασφαλείας όχι στο κινητό του τηλέφωνο που καταχωρήθηκε κατά την εγγραφή του αλλά στο **άλλο** τηλέφωνο που καταχωρήθηκε κατά την εγγραφή. Επιλέγοντας «Λήψη κωδικού με τηλεφωνική κλήση στον άλλο αριθμό», όπως φαίνεται στην εικόνα, θα λάβει μία κλήση στο άλλο τηλέφωνο που έχει καταχωρήσει κατά την οποία θα ακούσει να εκφωνείται ο Επιπρόσθετος Κωδικός Ασφαλείας ως ηχητικό μήνυμα.

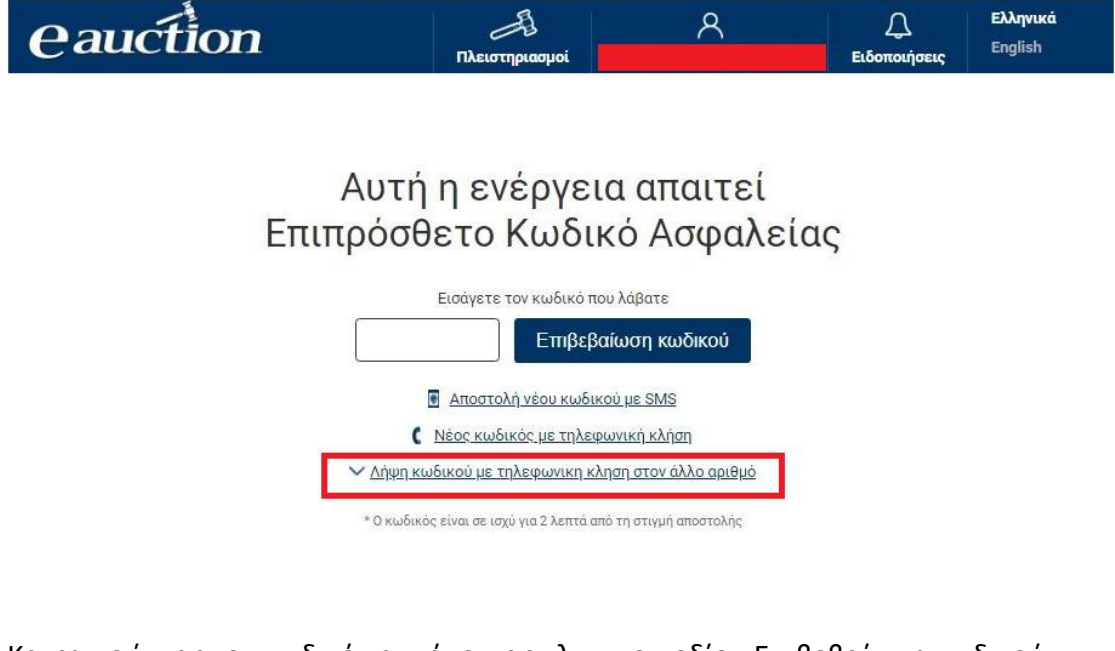

Καταχωρώντας τον κωδικό και κάνοντας κλικ στο πεδίο «Επιβεβαίωση κωδικού», εμφανίζεται το μήνυμα της παρακάτω εικόνας:

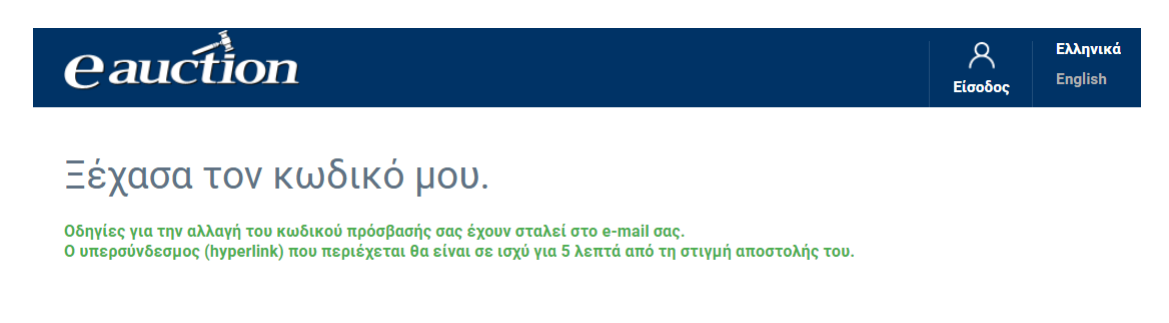

το οποίο παραπέμπει τον εγγεγραμμένο Υποψήφιο Πλειοδότη να προβεί σε αλλαγή του κωδικού πρόσβασης βάσει οδηγιών οι οποίες έχουν σταλεί στο email το οποίο έχει δηλώσει.

### **Βήμα 5**

Ο εγγεγραμμένος Υποψήφιος Πλειοδότης λαμβάνει το ακόλουθο μήνυμα στη διεύθυνση του ηλεκτρονικού του ταχυδρομείου:

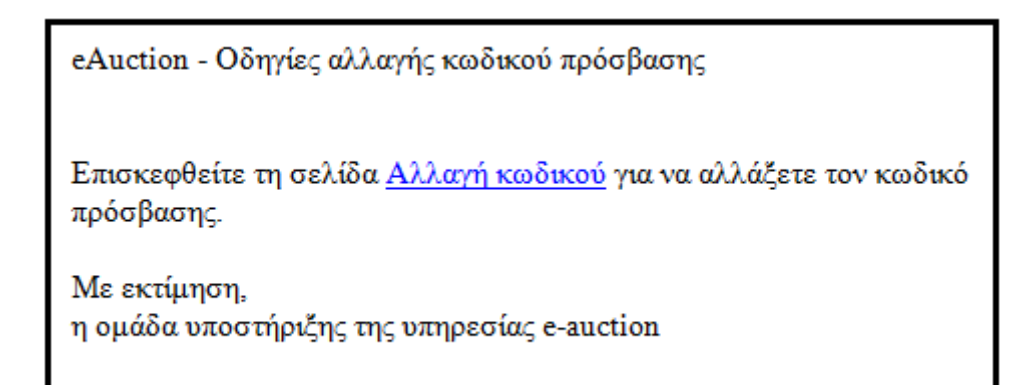

και κάνοντας κλικ στον ηλεκτρονικό σύνδεσμο «Αλλαγή κωδικού» στη σελίδα ορισμού νέου Κωδικού Πρόσβασης προχωρά στην επόμενη οθόνη:

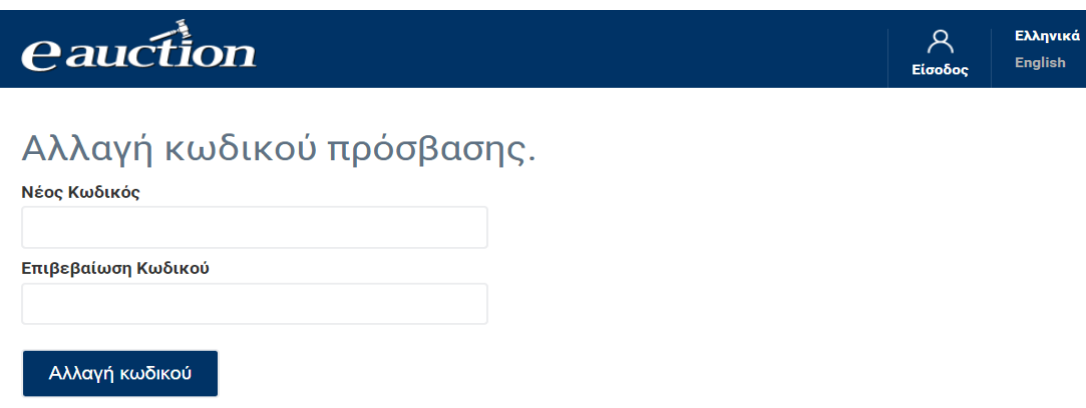

### **Βήμα 6**

Ο εγγεγραμμένος Υποψήφιος Πλειοδότης δηλώνει το νέο Κωδικό Πρόσβασης στα πεδία «Νέος Κωδικός» και «Επιβεβαίωση Κωδικού» και στη συνέχεια κάνει κλικ στην επιλογή «Αλλαγή κωδικού», όπως διακρίνεται στην παρακάτω εικόνα:

.<br>Ελληνικά English Είσοδ

### Αλλαγή κωδικού πρόσβασης.

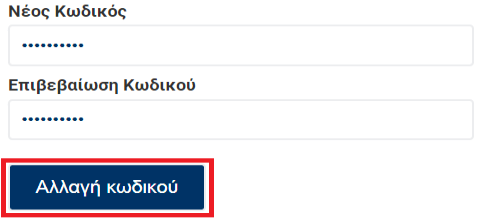

Εφόσον το περιεχόμενο των πεδίων «Νέος Κωδικός» και «Επιβεβαίωση Κωδικού» ταυτίζονται, εμφανίζεται το ακόλουθο μήνυμα επιτυχούς αλλαγής:

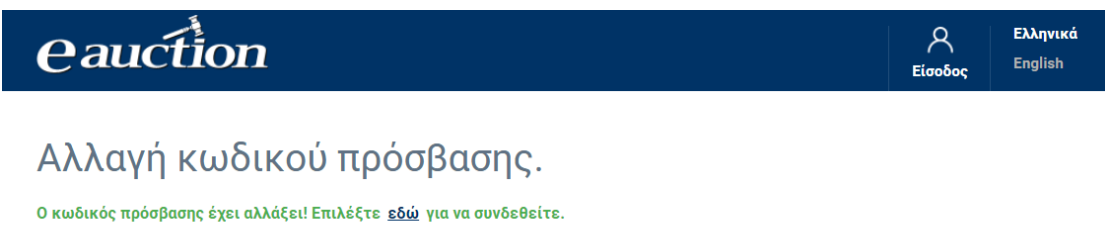

Πλέον ο εγγεγραμμένος Υποψήφιος Πλειοδότης δύναται [να μεταβεί στη σελίδα](#page-27-1)  [εισόδου και να εισάγει τα νέα στοιχεία εισόδου του](#page-27-1).

### <span id="page-34-0"></span>**4. Έλεγχος και Ενημέρωση Προσωπικών Στοιχείων**

Ο εγγεγραμμένος Υποψήφιος Πλειοδότης δύναται να μεταβάλλει και να ενημερώσει τα προσωπικά του στοιχεία, σε περιπτώσεις μεταβολής τους ή εσφαλμένης αρχικής καταχώρισής τους.

Ο εγγεγραμμένος Υποψήφιος Πλειοδότης [εισέρχεται στο σύστημα ΗΛ.ΣΥ.ΠΛΕΙΣ.](#page-27-1)

Με το δείκτη του ποντικιού του μεταβαίνει στο εικονίδιο το οποίο έχει το email του:

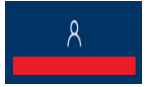

Από το εμφανιζόμενο μενού επιλογών κάνει κλικ στην επιλογή «Επεξεργασία Προφίλ»:

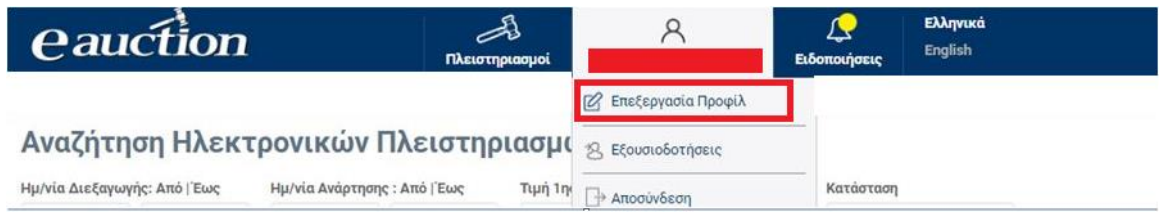

Στη σελίδα η οποία ανοίγει ο εγγεγραμμένος Υποψήφιος Πλειοδότης, είτε είναι φυσικό πρόσωπο, είτε είναι νομικό πρόσωπο, δύναται να μεταβάλλει τα παρακάτω προσωπικά στοιχεία.

### **Φυσικό Πρόσωπο**

- ✓ Σταθερό Τηλέφωνο
- ✓ Άλλο Τηλέφωνο
- ✓ Κωδικός πρόσβασης
- ✓ Email

### **Νομικό Πρόσωπο**

- ✓ Όνομα (Εκπροσώπου)
- ✓ Επώνυμο (Εκπροσώπου)
- ✓ Κινητό Τηλέφωνο
- ✓ Άλλο Τηλέφωνο
- ✓ Κωδικός πρόσβασης
- ✓ Email

### **Α. Αλλαγή κινητού ή άλλου τηλεφώνου**

Μετά τη μεταβολή του κινητού ή του άλλου καταχωρημένου τηλεφώνου κάνει κλικ στην επιλογή «Ενημέρωση». Οι ακόλουθες εικόνες οπτικοποιούν τη διαδικασία:

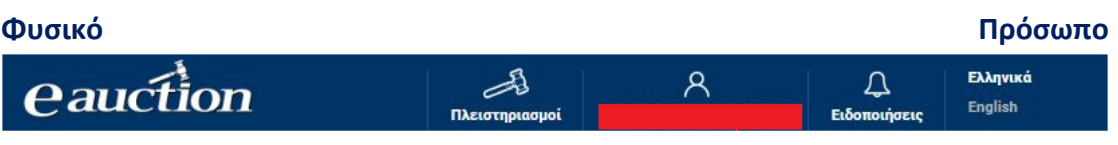

### Ενημέρωση Στοιχείων Υποψήφιου Πλειοδότη (Φυσικό Πρόσωπο)

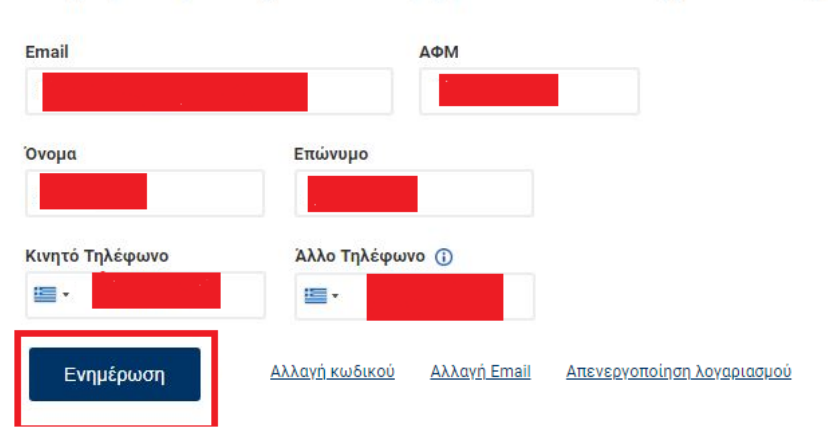
Η μεταβολή αυτών των στοιχείων είναι ενέργεια η οποία απαιτεί επιπρόσθετο κωδικό ασφαλείας, και ως εκ τούτου ανοίγει η σελίδα Αποστολής Επιπρόσθετου Κωδικού Ασφαλείας. Ο κωδικός αυτός είναι εξαψήφιος θετικός ακέραιος και ο εγγεγραμμένος Υποψήφιος Πλειοδότης τον παραλαμβάνει μέσω SMS στον αριθμό κινητού τηλεφώνου τον οποίο έχει δηλώσει. Στη σελίδα αυτή, η οποία διακρίνεται στην παρακάτω εικόνα, ο εγγεγραμμένος Υποψήφιος Πλειοδότης κάνει κλικ στην επιλογή «Αποστολή κωδικού επιβεβαίωσης».

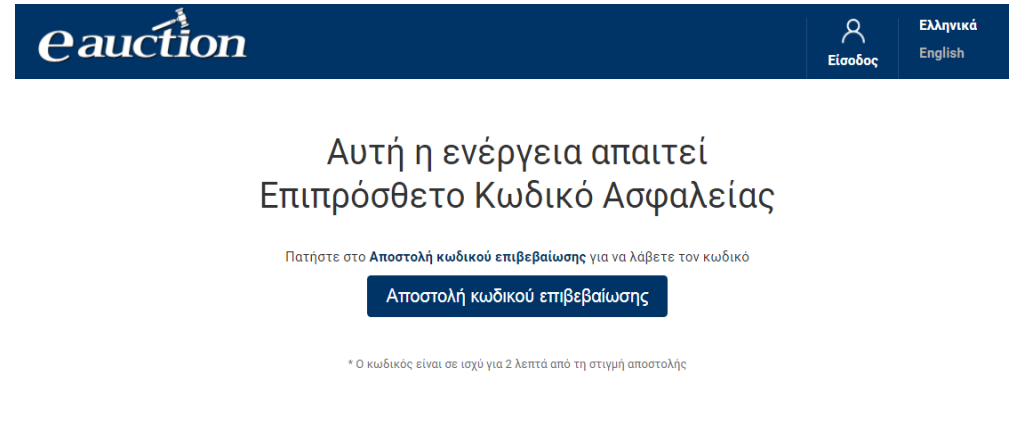

# **ΠΡΟΣΟΧΗ**

Ο κωδικός επιβεβαίωσης τίθεται σε ισχύ για χρονικό διάστημα 2 λεπτών από τη χρονική στιγμή αποστολής του. Αν παρέλθει το προαναφερόμενο χρονικό διάστημα, ο εγγεγραμμένος Υποψήφιος Πλειοδότης υποχρεούται να αιτηθεί νέου κωδικού με την ίδια προφανώς χρονική ισχύ.

Ο εγγεγραμμένος Υποψήφιος Πλειοδότης εισάγει τον κωδικό επιβεβαίωσης στο αντίστοιχο πεδίο της σελίδας η οποία ανοίγει και έπειτα κάνει κλικ στην επιλογή «Επιβεβαίωση κωδικού», όπως διακρίνεται στην παρακάτω εικόνα:

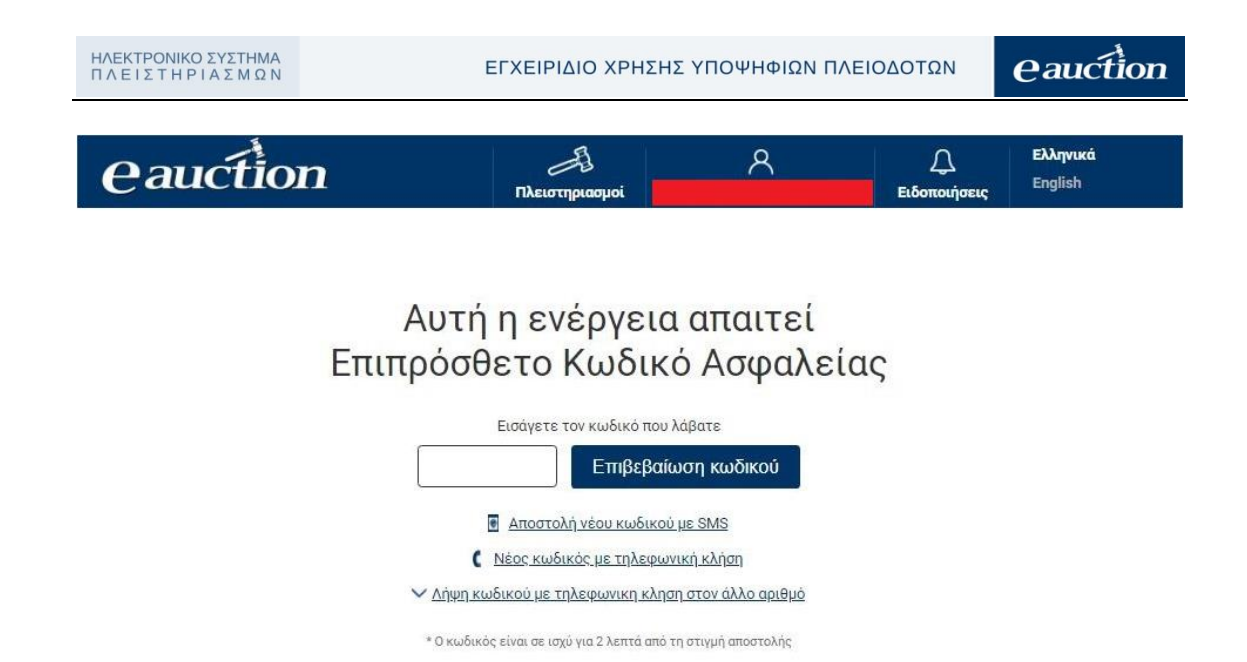

Εναλλακτικά σε περίπτωση κατά την οποία - για λόγους που οφείλονται στον τηλεπικοινωνιακό πάροχο του Υποψηφίου Πλειοδότη - δεν είναι δυνατή η λήψη του κωδικού επιβεβαίωσης μέσω SMS, παρέχεται η δυνατότητα στον Υποψήφιο Πλειοδότη να λάβει τον κωδικό ως ηχητικό μήνυμα.

Αναλυτικότερα ο εγγεγραμμένος Υποψήφιος Πλειοδότης μπορεί επιλέξει να πατήσει το πεδίο «Νέος κωδικός με τηλεφωνική κλήση». Στην περίπτωση αυτή θα δεχθεί τηλεφωνική κλήση στο κινητό που έχει δηλώσει. Απαντώντας την κλήση θα ακούσει να εκφωνείται ο κωδικός που έχει αιτηθεί.

# **ΠΡΟΣΟΧΗ**

Ο εγγεγραμμένος Υποψήφιος Πλειοδότης δύναται να ζητήσει την αποστολή του πρόσθετου κωδικού ασφαλείας όχι στο κινητό του τηλέφωνο που καταχωρήθηκε κατά την εγγραφή του αλλά στο **άλλο** τηλέφωνο που καταχωρήθηκε κατά την εγγραφή. Επιλέγοντας «Λήψη κωδικού με τηλεφωνική κλήση στον άλλο αριθμό», όπως φαίνεται στην εικόνα, θα λάβει μία κλήση στο άλλο τηλέφωνο που έχει καταχωρήσει κατά την οποία θα ακούσει να εκφωνείται ο Επιπρόσθετος Κωδικός ασφαλείας ως ηχητικό μήνυμα.

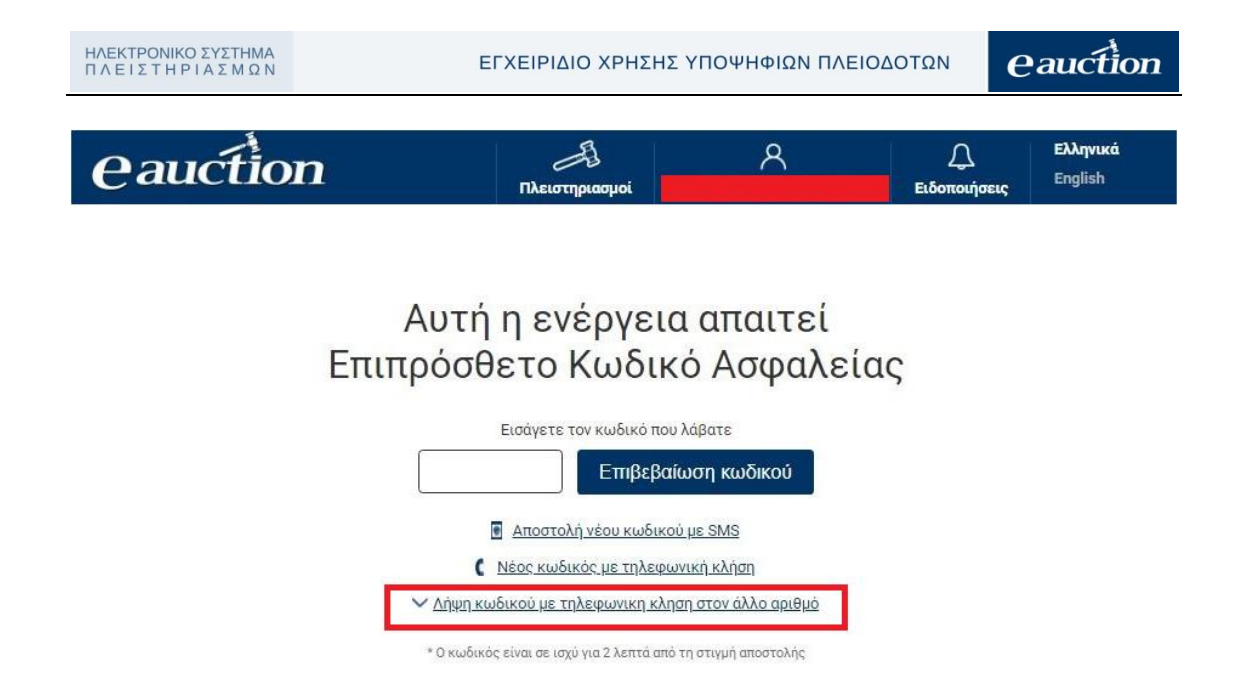

Με το πέρας της διαδικασίας, θα εμφανιστεί το μήνυμα επιτυχούς ολοκλήρωσης ενημέρωσης στοιχείων εγγεγραμμένου Υποψηφίου Πλειοδότη, όπως διακρίνεται στην παρακάτω εικόνα:

Η ενημέρωση του λογαριασμού σας ολοκληρώθηκε με επιτυχία.

# **Β. Αλλαγή κωδικού πρόσβασης**

Ο εγγεγραμμένος Υποψήφιος πλειοδότης δύναται να αλλάξει τον κωδικό πρόσβασης με κλικ στο αντίστοιχο πεδίο όπως φαίνεται στην εικόνα:

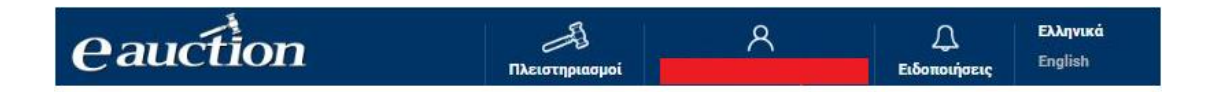

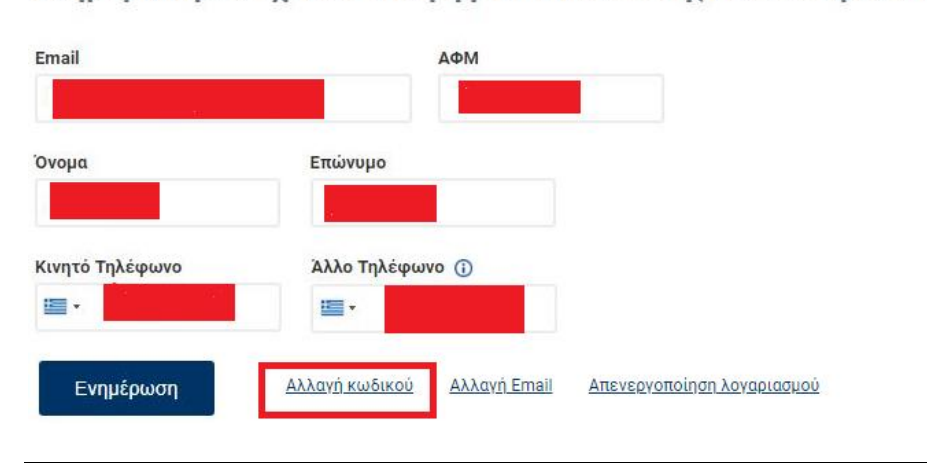

Ενημέρωση Στοιχείων Υποψήφιου Πλειοδότη (Φυσικό Πρόσωπο)

Στη νέα οθόνη εγγεγραμμένος υποψήφιος πλειοδότης καλείται να εισάγει τον τρέχοντα κωδικό, να εισάγει και επιβεβαιώσει τον καινούριο κωδικό. Όταν τα πεδία έχουν συμπληρωθεί, η διαδικασία αλλαγής κωδικού προχωρά με κλικ στο σχετικό πεδίο.

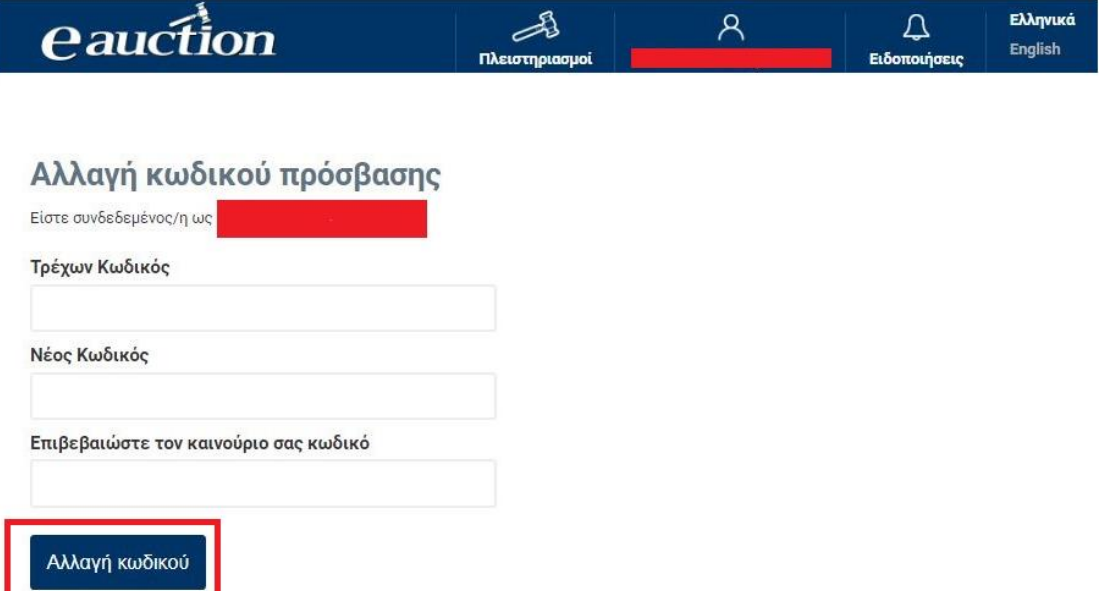

Η ενέργεια απαιτεί επιπρόσθετο κωδικό ασφαλείας, και ως εκ τούτου ανοίγει η σελίδα Αποστολής Επιπρόσθετου Κωδικού Ασφαλείας. Ο κωδικός αυτός είναι εξαψήφιος θετικός ακέραιος και ο εγγεγραμμένος Υποψήφιος Πλειοδότης τον παραλαμβάνει μέσω SMS στον αριθμό κινητού τηλεφώνου τον οποίο έχει δηλώσει. Στη σελίδα αυτή, η οποία διακρίνεται στην παρακάτω εικόνα, ο εγγεγραμμένος Υποψήφιος Πλειοδότης κάνει κλικ στην επιλογή «Αποστολή κωδικού επιβεβαίωσης».

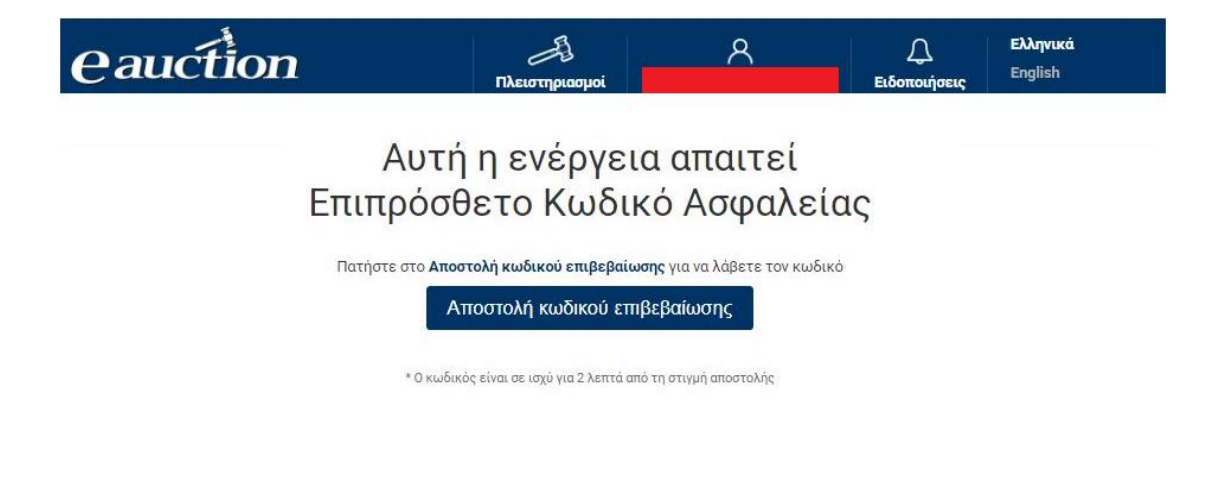

## **ΠΡΟΣΟΧΗ**

Ο κωδικός επιβεβαίωσης τίθεται σε ισχύ για χρονικό διάστημα 2 λεπτών από τη χρονική στιγμή αποστολής του. Αν παρέλθει το προαναφερόμενο χρονικό διάστημα, ο εγγεγραμμένος Υποψήφιος Πλειοδότης υποχρεούται να αιτηθεί νέου κωδικού με την ίδια προφανώς χρονική ισχύ.

Ο εγγεγραμμένος Υποψήφιος Πλειοδότης εισάγει τον κωδικό επιβεβαίωσης στο αντίστοιχο πεδίο της σελίδας η οποία ανοίγει και έπειτα κάνει κλικ στην επιλογή «Επιβεβαίωση κωδικού», όπως διακρίνεται στην παρακάτω εικόνα:

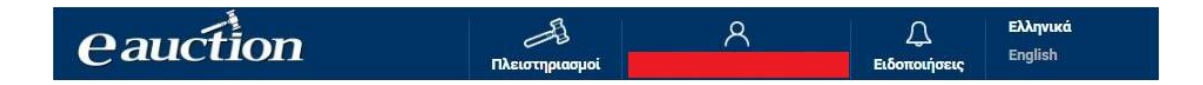

# Αυτή η ενέργεια απαιτεί Επιπρόσθετο Κωδικό Ασφαλείας

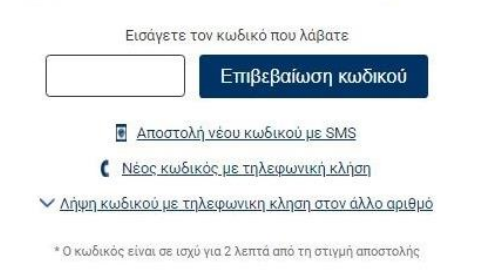

Εναλλακτικά σε περίπτωση κατά την οποία - για λόγους που οφείλονται στον τηλεπικοινωνιακό πάροχο του Υποψηφίου Πλειοδότη - δεν είναι δυνατή η λήψη του κωδικού επιβεβαίωσης μέσω SMS, παρέχεται η δυνατότητα στον Υποψήφιο Πλειοδότη να λάβει τον κωδικό ως ηχητικό μήνυμα.

Αναλυτικότερα ο εγγεγραμμένος Υποψήφιος Πλειοδότης μπορεί επιλέξει να πατήσει το πεδίο «Νέος κωδικός με τηλεφωνική κλήση». Στην περίπτωση αυτή θα δεχθεί τηλεφωνική κλήση στο κινητό που έχει δηλώσει. Απαντώντας την κλήση θα ακούσει να εκφωνείται ο κωδικός που έχει αιτηθεί.

# **ΠΡΟΣΟΧΗ**

Ο εγγεγραμμένος Υποψήφιος Πλειοδότης δύναται να ζητήσει την αποστολή του πρόσθετου κωδικού ασφαλείας όχι στο κινητό του τηλέφωνο που καταχωρήθηκε κατά την εγγραφή του αλλά στο **άλλο** τηλέφωνο που καταχωρήθηκε κατά την εγγραφή. Επιλέγοντας «Λήψη κωδικού με τηλεφωνική κλήση στον άλλο αριθμό», όπως φαίνεται στην εικόνα, θα λάβει μία κλήση στο άλλο τηλέφωνο που έχει

*<u>eauction</u>* 

καταχωρήσει κατά την οποία θα ακούσει να εκφωνείται ο Επιπρόσθετος Κωδικός ασφαλείας ως ηχητικό μήνυμα.

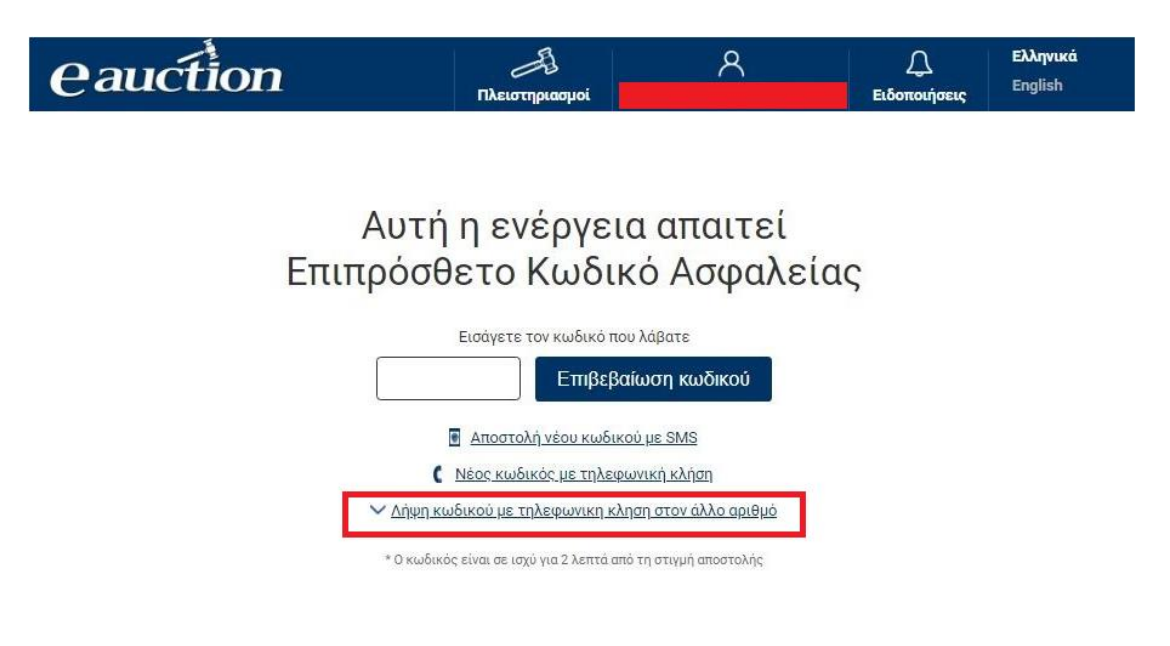

Με το πέρας της διαδικασίας, θα εμφανιστεί το μήνυμα επιτυχούς ολοκλήρωσης ενημέρωσης στοιχείων εγγεγραμμένου Υποψηφίου Πλειοδότη, όπως διακρίνεται στην παρακάτω εικόνα:

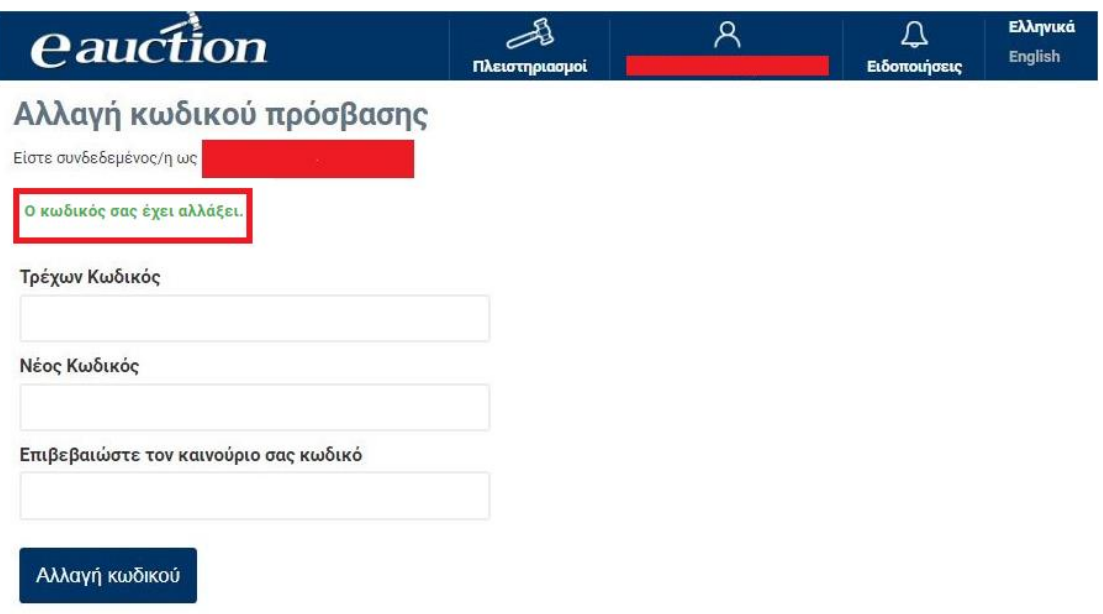

# **Γ. Αλλαγή email**

Ο εγγεγραμμένος Υποψήφιος πλειοδότης δύναται να αλλάξει το emailτου με κλικ στο αντίστοιχο πεδίο όπως φαίνεται στην εικόνα:

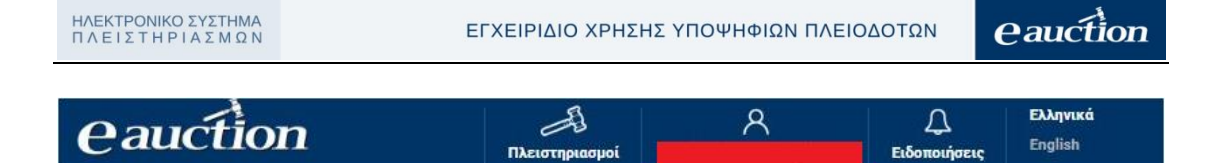

# Ενημέρωση Στοιχείων Υποψήφιου Πλειοδότη (Φυσικό Πρόσωπο)

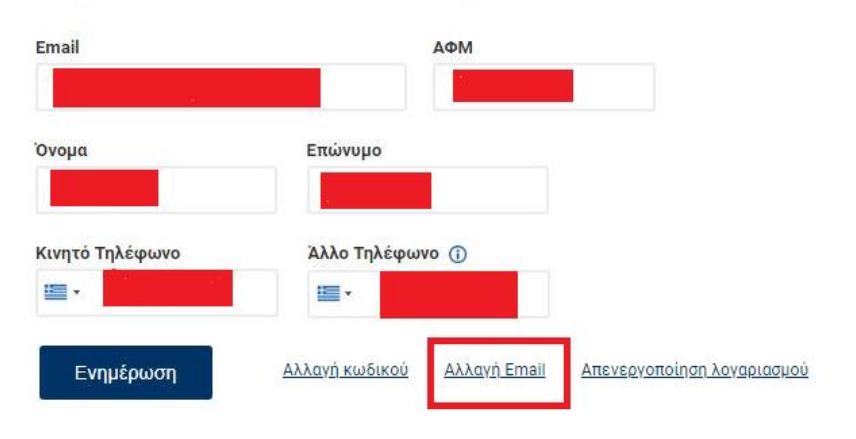

Ο εγγεγραμμένος Υποψήφιος Πλειοδότης καλείται να καταχωρήσει το νέο του email, να το επιβεβαιώσει και να κάνει κλικ στο σχετικό πεδίο.

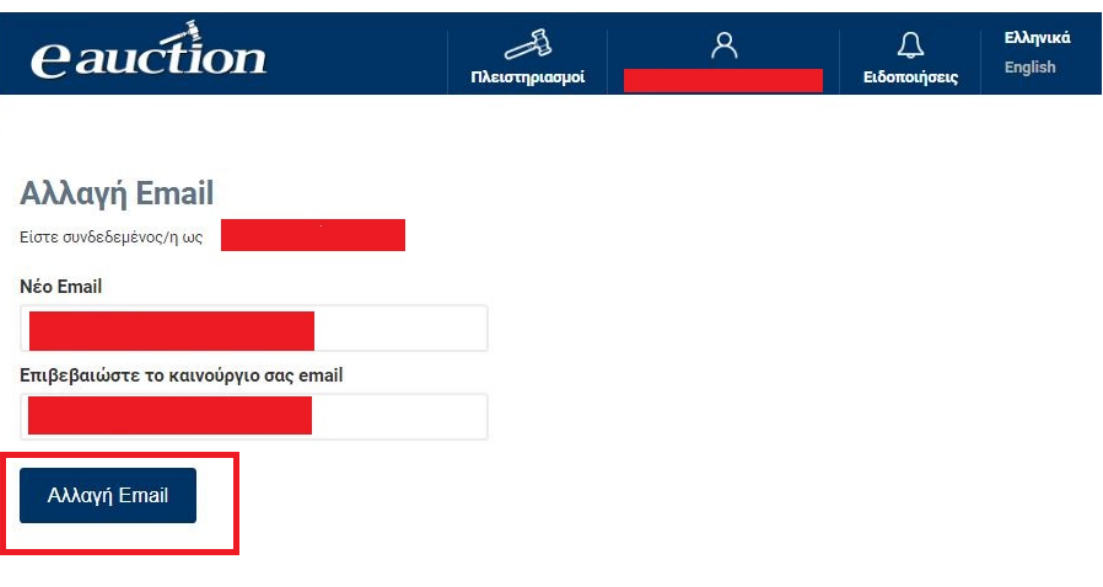

Η σελίδα εμφανίζει μήνυμα:

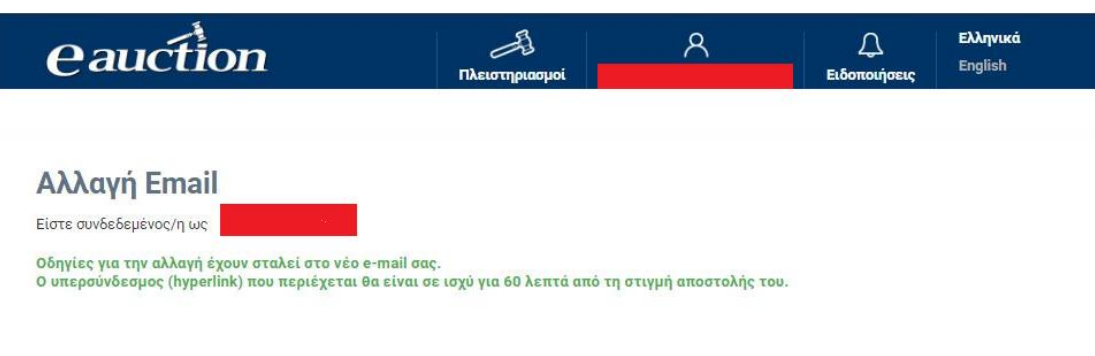

Ο εγγεγραμμένος Υποψήφιος Πλειοδότης λαμβάνει στο νέο email οδηγίες για την αλλαγή του email.

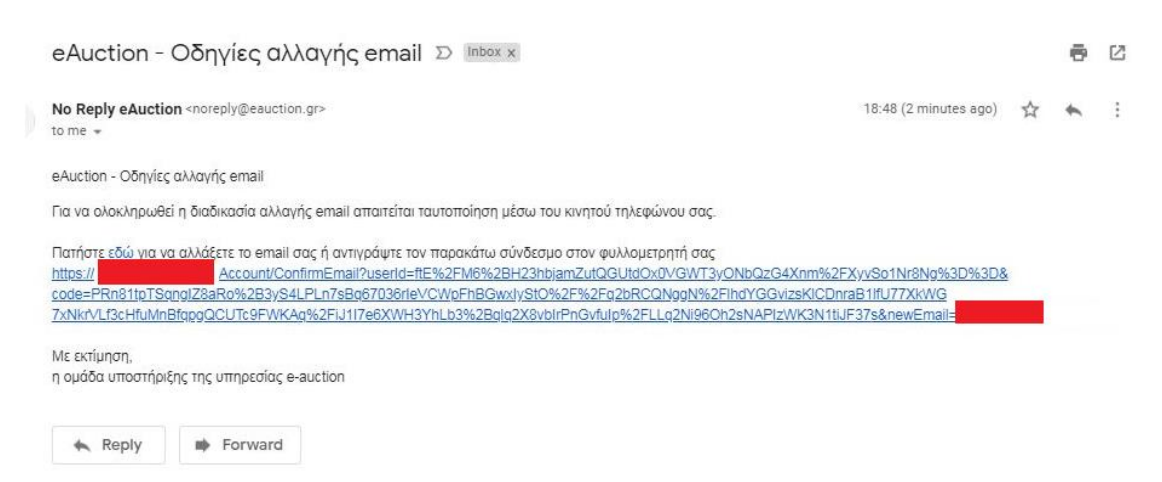

#### ΠΡΟΣΟΧΗ

Ο υπερσύνδεσμος αλλαγής του email έχει ισχύ 60 λεπτά από τη στιγμή της αποστολής του.

Η ενέργεια απαιτεί επιπρόσθετο κωδικό ασφαλείας, και ως εκ τούτου ανοίγει η σελίδα Αποστολής Επιπρόσθετου Κωδικού Ασφαλείας. Ο κωδικός αυτός είναι εξαψήφιος θετικός ακέραιος και ο εγγεγραμμένος Υποψήφιος Πλειοδότης τον παραλαμβάνει μέσω SMS στον αριθμό κινητού τηλεφώνου τον οποίο έχει δηλώσει. Στη σελίδα αυτή, η οποία διακρίνεται στην παρακάτω εικόνα, ο εγγεγραμμένος Υποψήφιος Πλειοδότης κάνει κλικ στην επιλογή «Αποστολή κωδικού επιβεβαίωσης».

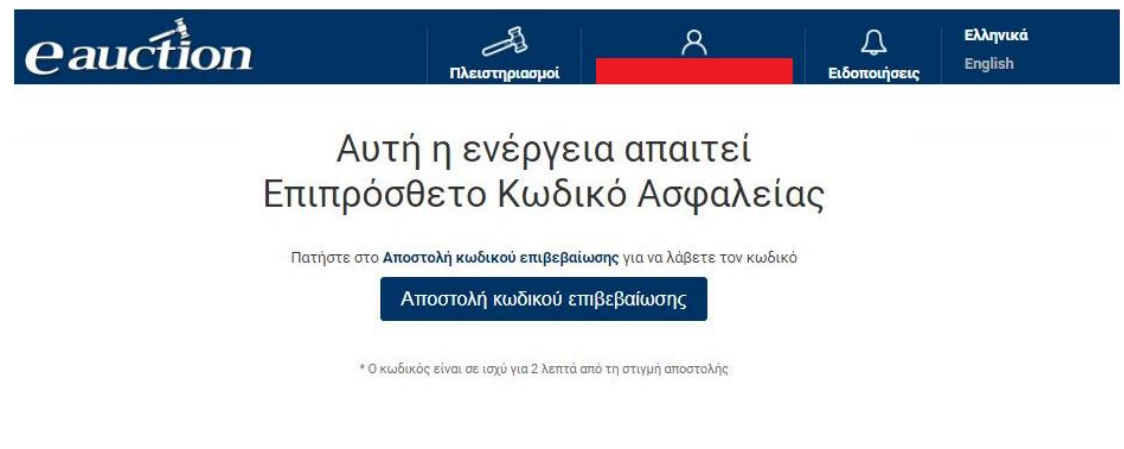

# **ΠΡΟΣΟΧΗ**

Ο κωδικός επιβεβαίωσης τίθεται σε ισχύ για χρονικό διάστημα 2 λεπτών από τη χρονική στιγμή αποστολής του. Αν παρέλθει το προαναφερόμενο χρονικό διάστημα, ο εγγεγραμμένος Υποψήφιος Πλειοδότης υποχρεούται να αιτηθεί νέου κωδικού με την ίδια προφανώς χρονική ισχύ.

*<u>eauction</u>* 

Ο εγγεγραμμένος Υποψήφιος Πλειοδότης εισάγει τον κωδικό επιβεβαίωσης στο αντίστοιχο πεδίο της σελίδας η οποία ανοίγει και έπειτα κάνει κλικ στην επιλογή «Επιβεβαίωση κωδικού», όπως διακρίνεται στην παρακάτω εικόνα:

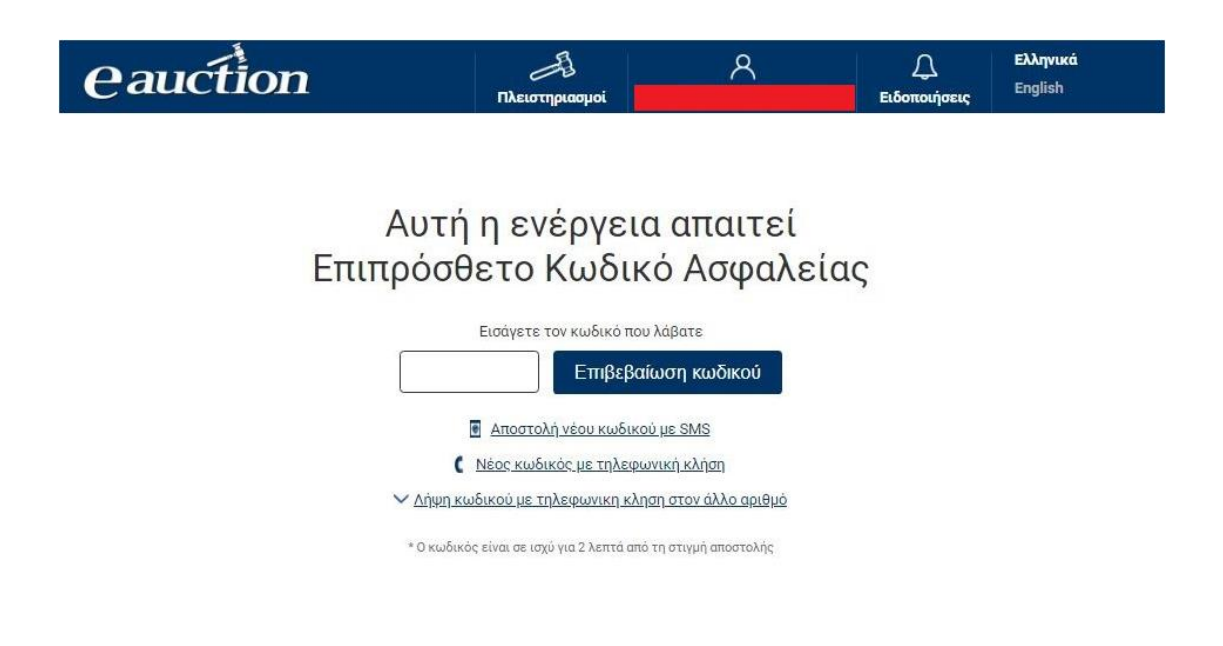

Εναλλακτικά σε περίπτωση κατά την οποία - για λόγους που οφείλονται στον τηλεπικοινωνιακό πάροχο του Υποψηφίου Πλειοδότη - δεν είναι δυνατή η λήψη του κωδικού επιβεβαίωσης μέσω SMS, παρέχεται η δυνατότητα στον Υποψήφιο Πλειοδότη να λάβει τον κωδικό ως ηχητικό μήνυμα.

Αναλυτικότερα ο εγγεγραμμένος Υποψήφιος Πλειοδότης μπορεί επιλέξει να πατήσει το πεδίο «Νέος κωδικός με τηλεφωνική κλήση». Στην περίπτωση αυτή θα δεχθεί τηλεφωνική κλήση στο κινητό που έχει δηλώσει. Απαντώντας την κλήση θα ακούσει να εκφωνείται ο κωδικός που έχει αιτηθεί.

#### **ΠΡΟΣΟΧΗ**

Ο εγγεγραμμένος Υποψήφιος Πλειοδότης δύναται να ζητήσει την αποστολή του πρόσθετου κωδικού ασφαλείας όχι στο κινητό του τηλέφωνο που καταχωρήθηκε κατά την εγγραφή του αλλά στο **άλλο** τηλέφωνο που καταχωρήθηκε κατά την εγγραφή. Επιλέγοντας «Λήψη κωδικού με τηλεφωνική κλήση στον άλλο αριθμό», όπως φαίνεται στην εικόνα, θα λάβει μία κλήση στο άλλο τηλέφωνο που έχει καταχωρήσει κατά την οποία θα ακούσει να εκφωνείται ο Επιπρόσθετος Κωδικός ασφαλείας ως ηχητικό μήνυμα.

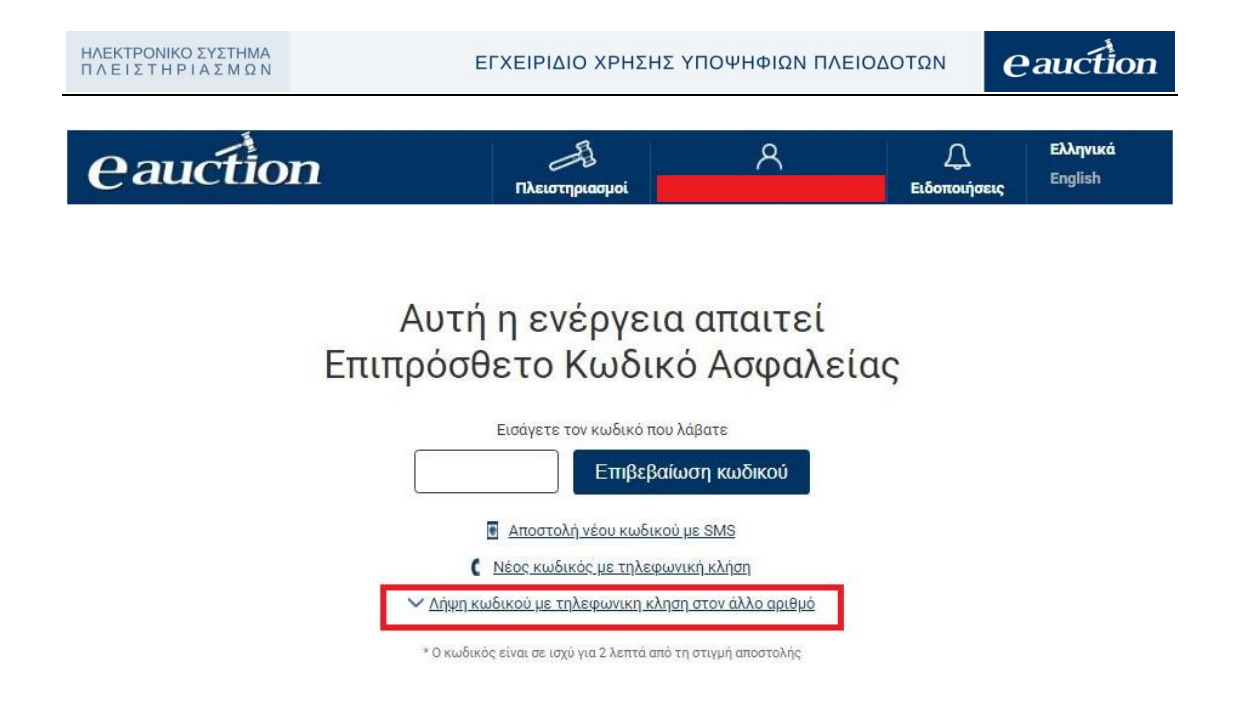

Με το πέρας της διαδικασίας θα εμφανιστεί το μήνυμα επιτυχούς ολοκλήρωσης ενημέρωσης στοιχείων εγγεγραμμένου Υποψηφίου Πλειοδότη, όπως διακρίνεται στην παρακάτω εικόνα:

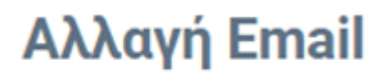

Το Email σας έχει αλλάξει.

## **5. Αναζήτηση Πλειστηριασμών**

Ο εγγεγραμμένος Υποψήφιος Πλειοδότης μετά την [εισαγωγή του στο σύστημα](#page-27-0)  [ΗΛ.ΣΥ.ΠΛΕΙΣ.](#page-27-0) μεταβαίνει στην αρχική σελίδα του συστήματος:

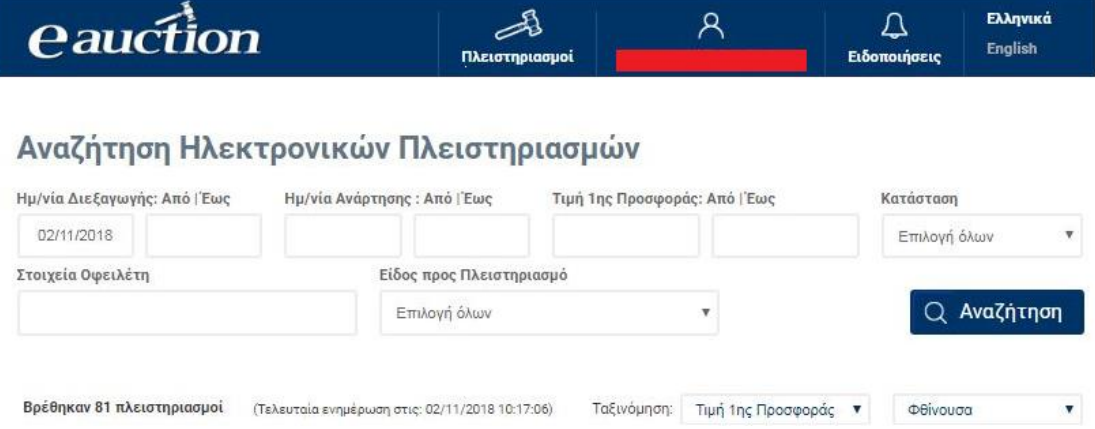

Ο εγγεγραμμένος Υποψήφιος Πλειοδότης δύναται να περιηγηθεί και αναζητήσει πληροφορίες ηλεκτρονικών πλειστηριασμών με κριτήρια

- Την Ημερομηνία Διεξαγωγής τους, ακολουθώντας την παρακάτω διαδικασία:
	- 1. Ορίζει Ημερομηνία Έναρξης (Από) κάνοντας κλικ στο πεδίο της επιλογής «Ημ/νία Διεξαγωγής: Από | Έως» και επιλέγει Ημερομηνία Έναρξης από το αναδυόμενο ημερολόγιο επιλογής, όπως διακρίνεται στην παρακάτω εικόνα:

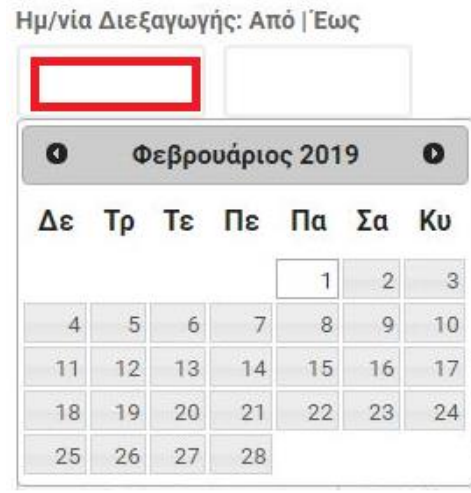

2. Ομοίως ορίζει Ημερομηνία Λήξης (Έως) κάνοντας κλικ στο δεξιό πεδίο της επιλογής «Ημ/νία Διεξαγωγής: Από | Έως» και επιλέγει Ημερομηνία Λήξης από το αναδυόμενο ημερολόγιο επιλογής, όπως διακρίνεται στην παρακάτω εικόνα:

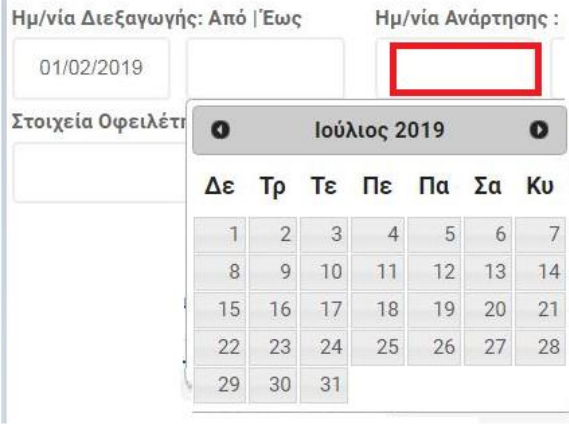

τέλος κάνει κλικ στην επιλογή:

 $\mathcal{H}$ 

- $\Omega$
- Την Ημερομηνία Ανάρτησής τους, ακολουθώντας την παρακάτω διαδικασία:
	- 1. Ορίζει Ημερομηνία Έναρξης (Από) της αναζήτησης κάνοντας κλικ στο πεδίο της επιλογής «Ημ/νία Ανάρτησης: Από | Έως» και επιλέγει Ημερομηνία Έναρξης από το αναδυόμενο ημερολόγιο επιλογής, όπως διακρίνεται στην παρακάτω εικόνα:

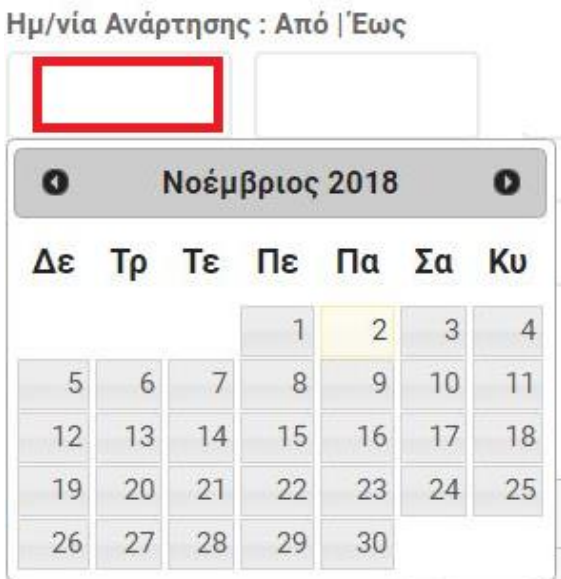

2. Ομοίως ορίζει Ημερομηνία Λήξης (Έως) της αναζήτησης κάνοντας κλικ στο δεξιό πεδίο της επιλογής «Ημ/νία Ανάρτησης: Από | Έως» και επιλέγει Ημερομηνία Λήξης από το αναδυόμενο ημερολόγιο επιλογής, όπως διακρίνεται στην παρακάτω εικόνα:

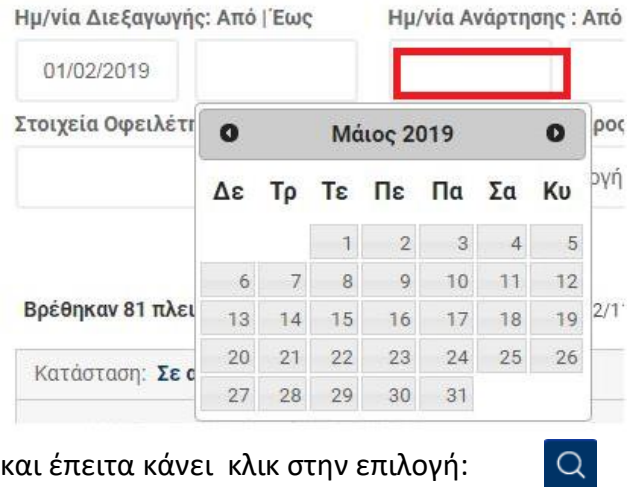

• Την τιμή πρώτης προσφοράς, ορίζοντας προαιρετικά ελάχιστη και μέγιστη τιμή πρώτης προσφοράς στο αριστερό και στο δεξιό πεδίο της επιλογής «Τιμή 1ης Προσφοράς: Από | Έως» αντίστοιχα, όπως διακρίνεται στην παρακάτω εικόνα:

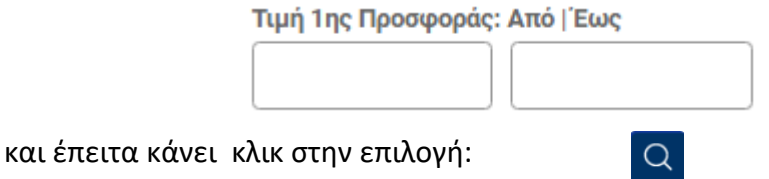

• Την Κατάσταση του πλειστηριασμού, επιλέγοντας ανάμεσα στις καταστάσεις Αναρτημένος, Ανοιχτός, Έτοιμος προς διενέργεια, Ματαιωμένος, Ολοκληρωμένος, Οριστικοποιημένη Λίστα Συμμετοχών & Σε αναστολή

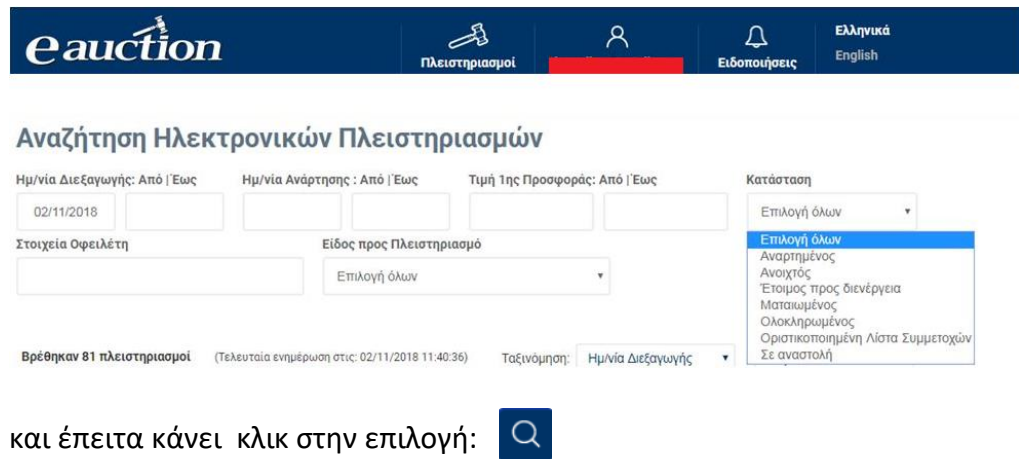

• Τα Στοιχεία οφειλέτη, εισάγοντας το Ονοματεπώνυμο / Επωνυμία του Οφειλέτη στο πεδίο «Στοιχεία Οφειλέτη»:

Στοιχεία Οφειλέτη και έπειτα κάνει κλικ στην επιλογή:  $\Omega$ 

• Το είδος προς Πλειστηριασμό, επιλέγοντας το είδος σε πλειστηριασμό ανάμεσα σε Ακίνητα, Άλλο, Κινητά.

Επιλέγοντας «Ακίνητα», ενεργοποιείται το πεδίο «Τύπος ακινήτου» με τα ακόλουθα:

- Κατοικία
- Άλλος επαγγελματικός Χώρος
- Κατάστημα
- Γραφείο
- Θέση Στάθμευσης (parking)
- Αποθήκη
- Βιομηχανικός-Βιοτεχνικός Χώρος
- Οικόπεδο
- Οικόπεδο με κτίσμα
- Αγροτεμάχιο
- Αγροτεμάχιο με κτίσμα
- Ξενοδοχειακή Μονάδα

όπως φαίνεται ακολούθως:

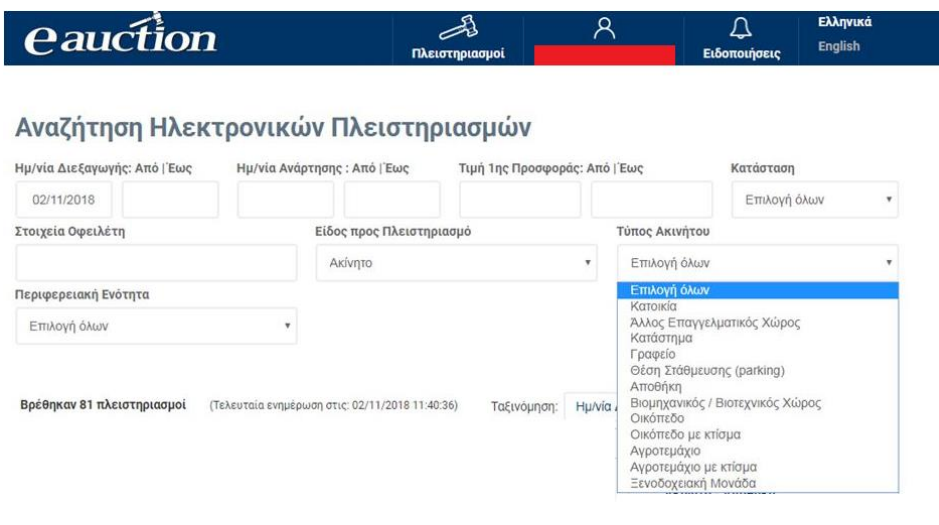

και το πεδίο «Περιφερειακή Ενότητα» στην οποία βρίσκεται η ομάδα με τις επιλογές:

- Περιφέρεια Ανατολικής Μακεδονίας & Θράκης
- Περιφέρεια Αττικής

- Περιφέρεια Βορείου Αιγαίου
- Περιφέρεια Δυτικής Ελλάδας
- Περιφέρεια Ηπείρου
- Περιφέρεια Θεσσαλίας
- Περιφέρεια Ιονίων Νήσων
- Περιφέρεια Κεντρικής Μακεδονίας
- Περιφέρεια Κρήτης
- Περιφέρεια Νοτίου Αιγαίου
- Περιφέρεια Πελοποννήσου
- Περιφέρεια Στερεάς Ελλάδας

όπως φαίνεται εδώ:

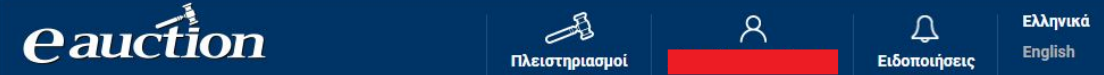

# Αναζήτηση Ηλεκτρονικών Πλειστηριασμών

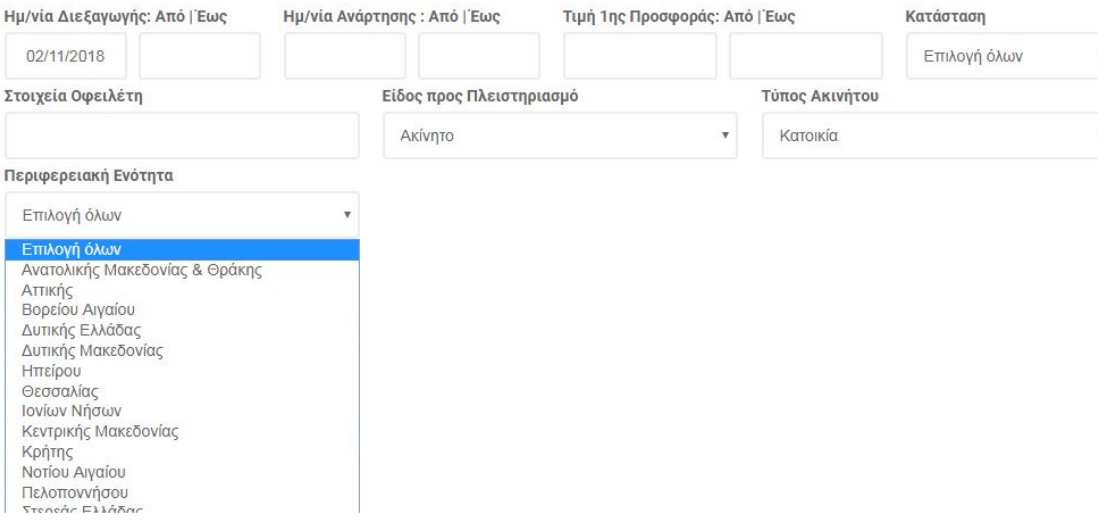

Τέλος τα κριτήρια αναζήτησης ολοκληρώνονται με την **επιλογή του δήμου** στον οποίο ανήκει το ακίνητο, όπως φαίνεται ακολούθως:

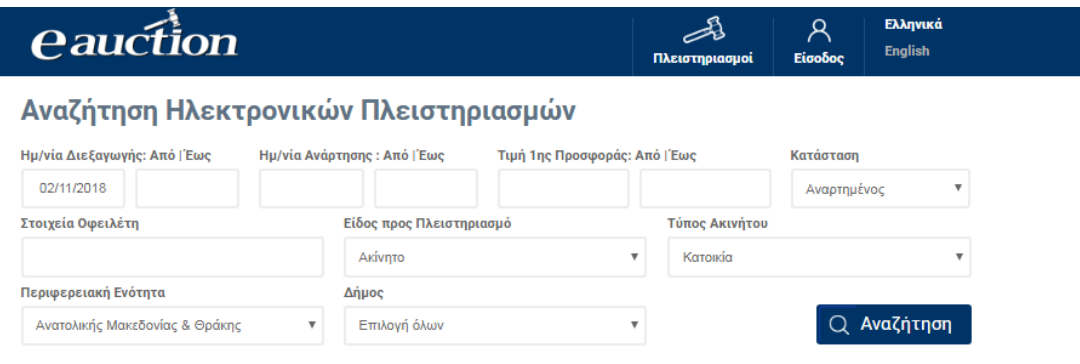

Επιλέγοντας «Κινητά», ενεργοποιείται το πεδίο «Τύπος κινητού» με τα ακόλουθα:

- Πλοία και ακολούθως στο πεδίο «Τύπος»:
	- o Χύδην φορτίου
	- o Δεξαμενόπλοια- LPG
	- o Επιβατηγά-Οχηματαγωγά
	- o Αναψυχής

όπως φαίνεται παρακάτω:

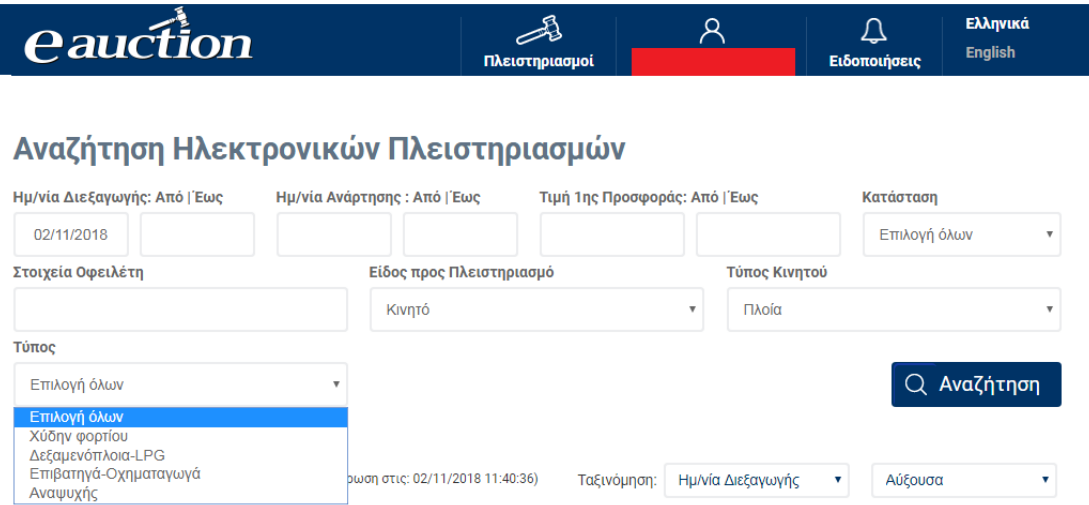

Οι πληροφορίες εκάστου πλειστηριασμού, οι οποίες διατίθενται στον επισκέπτη, είναι:

- Η κατάσταση του πλειστηριασμού (Αναρτημένος, Ανοιχτός, Έτοιμος προς διενέργεια, Ματαιωμένος, Ολοκληρωμένος, Οριστικοποιημένη Λίστα Συμμετοχών, Σε αναστολή)
- Η ημερομηνία και η ώρα διεξαγωγής
- Το ονοματεπώνυμο /η επωνυμία οφειλέτη
- Το ονοματεπώνυμο / επωνυμία επισπεύδοντα
- Το είδος το οποίο πλειστηριάζεται
- Η τρέχουσα κατάσταση του πλειστηριασμού
- Η τιμή πρώτης προσφοράς
- Η ημερομηνία ανάρτησης

• Ο μοναδικός κωδικός του πλειστηριασμού (Αν πρόκειται για μέρος πολλαπλού πλειστηριασμού, αποτυπώνεται και ο μοναδικός κωδικός του κύριου πλειστηριασμού από τον οποίο προκύπτει

Η ταξινόμηση των αποτελεσμάτων πραγματοποιείται ανά Ημερομηνία Διεξαγωγής ή Τιμή 1ης Προσφοράς σε αύξουσα ή φθίνουσα αποτύπωση όπως φαίνεται ενδεικτικά παρακάτω:

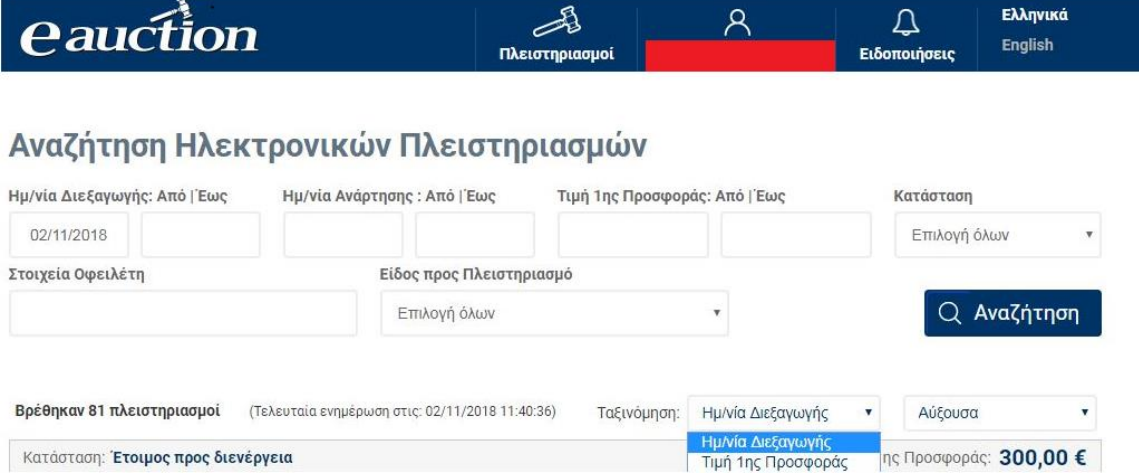

## **5.1 Απλοί και Πολλαπλοί Πλειστηριασμοί**

### **5.1.1 Απλοί Πλειστηριασμοί**

Απλός είναι ο πλειστηριασμός ο οποίος περιλαμβάνει ένα πράγμα (κινητό ή ακίνητο).

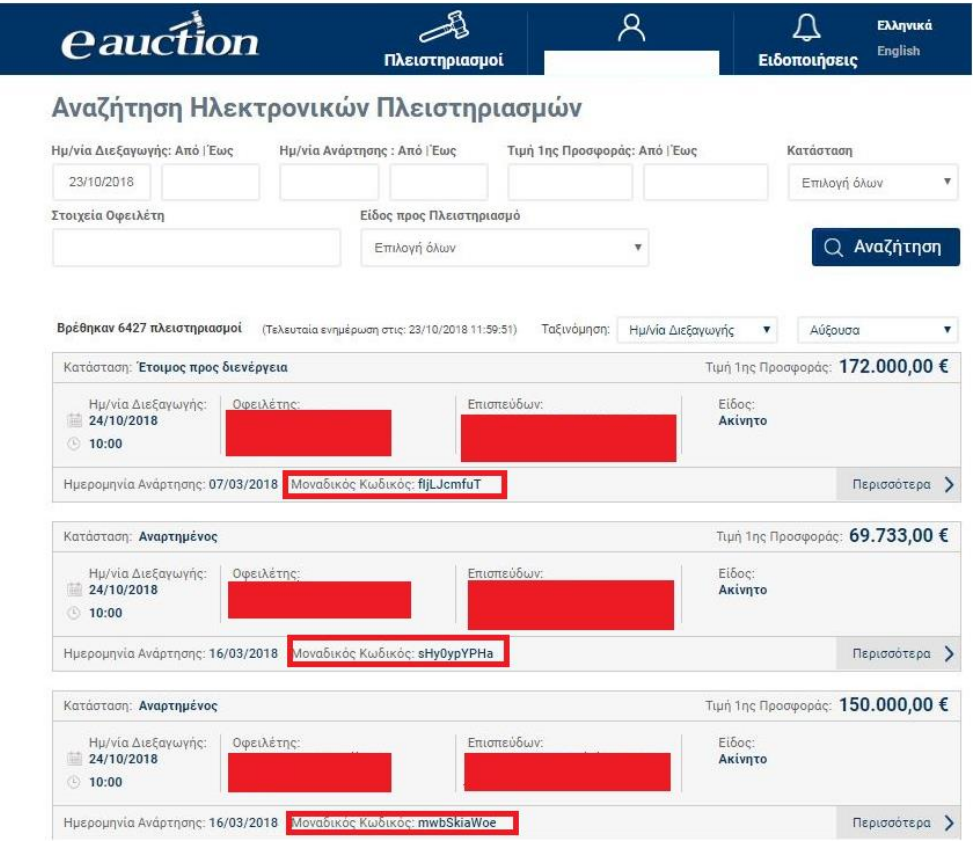

Οι πληροφορίες εκάστου πλειστηριασμού, οι οποίες διατίθενται στον επισκέπτη, είναι:

- Η κατάσταση του πλειστηριασμού (Αναρτημένος, Ανοιχτός, Έτοιμος προς διενέργεια, Ματαιωμένος, Ολοκληρωμένος, Οριστικοποιημένη Λίστα Συμμετοχών, Σε αναστολή)
- Η ημερομηνία και η ώρα διεξαγωγής
- Το ονοματεπώνυμο /η επωνυμία οφειλέτη
- Το ονοματεπώνυμο / επωνυμία επισπεύδοντα
- Το είδος το οποίο πλειστηριάζεται
- Η τρέχουσα κατάσταση του πλειστηριασμού
- Η τιμή πρώτης προσφοράς

- Η ημερομηνία ανάρτησης
- Ο **μοναδικός κωδικός** του πλειστηριασμού (Αν πρόκειται για μέρος πολλαπλού πλειστηριασμού, αποτυπώνεται και ο μοναδικός κωδικός του κύριου πλειστηριασμού από τον οποίο προκύπτει

Ο εγγεγραμμένος Υποψήφιος Πλειοδότης δύναται να ενημερωθεί για ενδεχόμενες αλλαγές στα στοιχεία ή την κατάσταση του πλειστηριασμού από το πεδίο «Ιστορικό Ενεργειών».

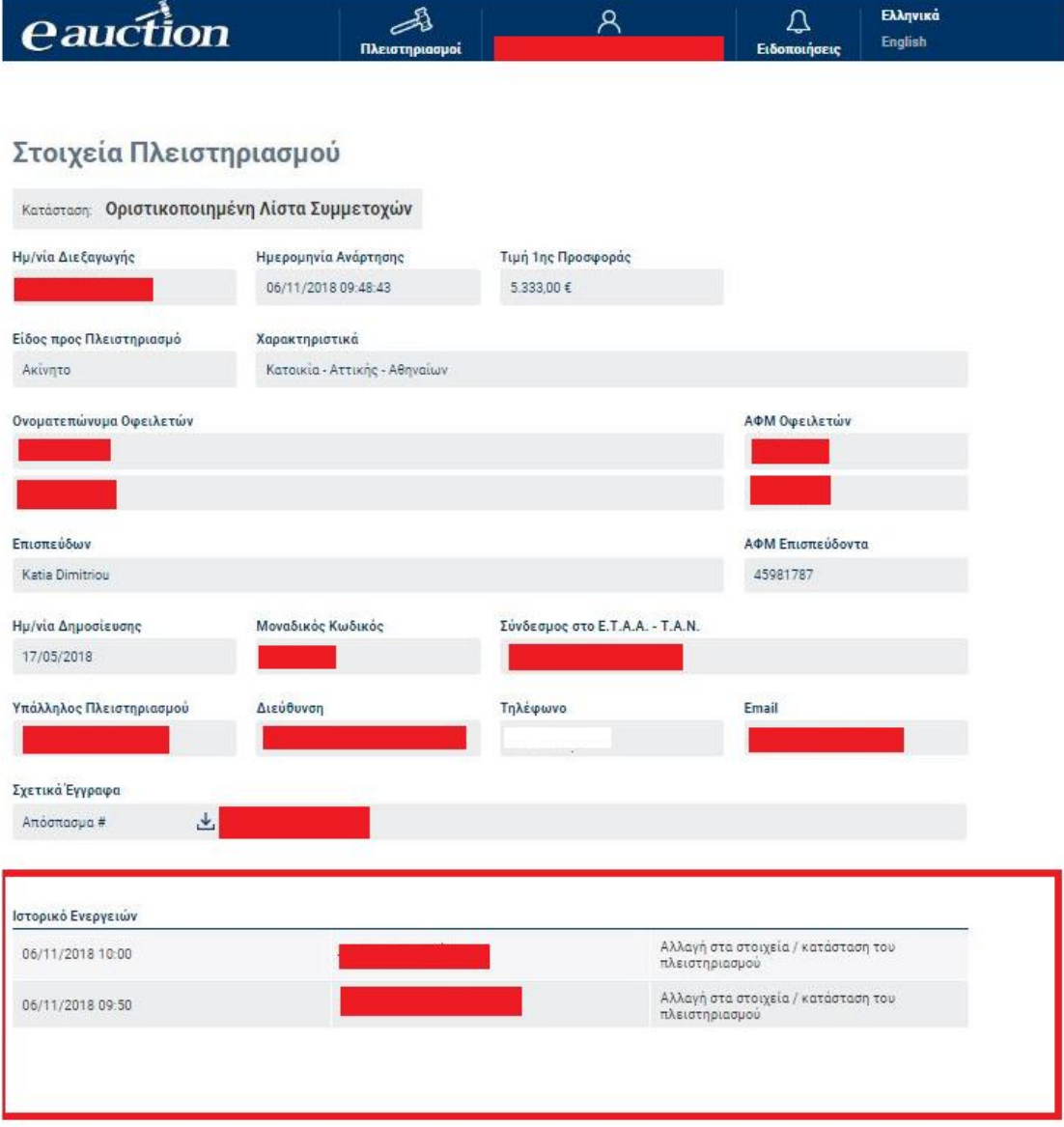

### **5.1.2 Πολλαπλοί Πλειστηριασμοί**

Πολλαπλός είναι ο πλειστηριασμός οποίος περιλαμβάνει περισσότερα του ενός πράγματα - μέρη (κινητά ή ακίνητα). Στην οθόνη αναζήτησης εμφανίζονται μόνο τα μέρη του πολλαπλού πλειστηριασμού όπως φαίνεται στην εικόνα:

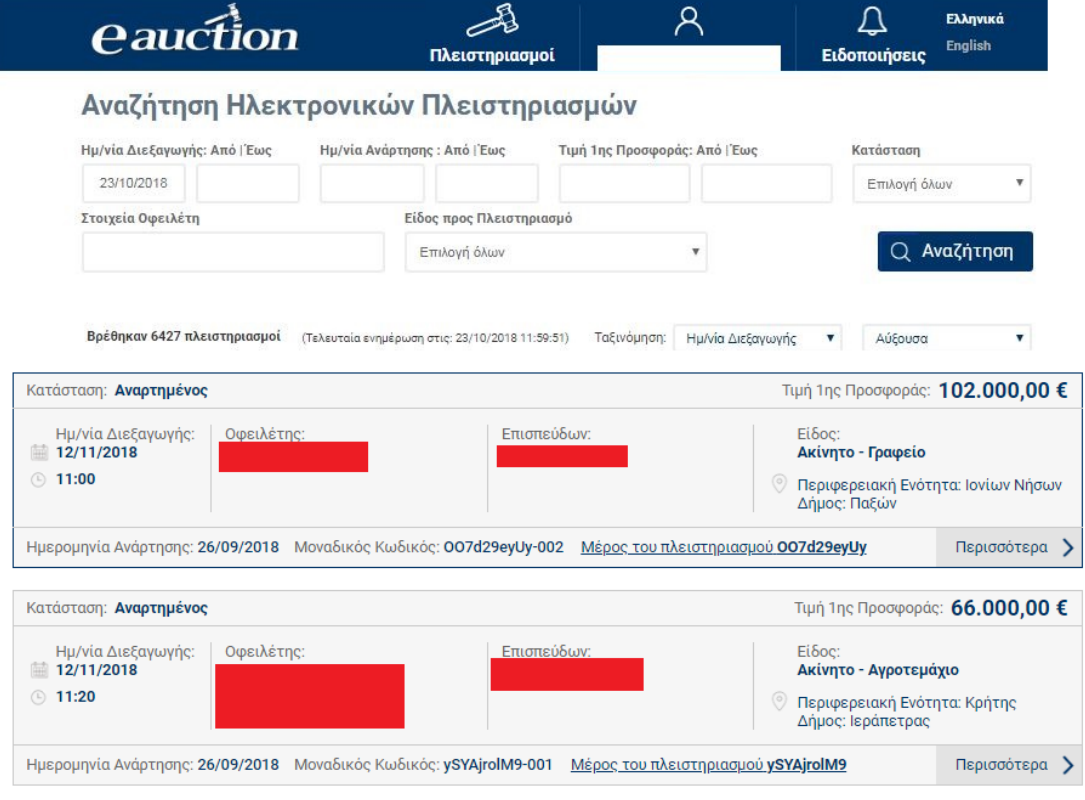

Οι πληροφορίες εκάστου πλειστηριασμού, οι οποίες διατίθενται στον επισκέπτη, είναι:

- Η κατάσταση του πλειστηριασμού (Αναρτημένος, Ανοιχτός, Έτοιμος προς διενέργεια, Ματαιωμένος, Ολοκληρωμένος, Οριστικοποιημένη Λίστα Συμμετοχών, Σε αναστολή)
- Η ημερομηνία και η ώρα διεξαγωγής
- Το ονοματεπώνυμο /η επωνυμία οφειλέτη
- Το ονοματεπώνυμο / επωνυμία επισπεύδοντα
- Το είδος το οποίο πλειστηριάζεται
- Η τρέχουσα κατάσταση του πλειστηριασμού
- Η τιμή πρώτης προσφοράς
- Η Ημερομηνία ανάρτησης

• Ο **μοναδικός κωδικός** του πλειστηριασμού. Δεδομένου ότι πρόκειται για μέρος πολλαπλού πλειστηριασμού, αποτυπώνεται και ο μοναδικός κωδικός του κύριου πλειστηριασμού από τον οποίο προκύπτει

Κάνοντας κλικ στον κωδικό που εμφανίζεται παρακάτω

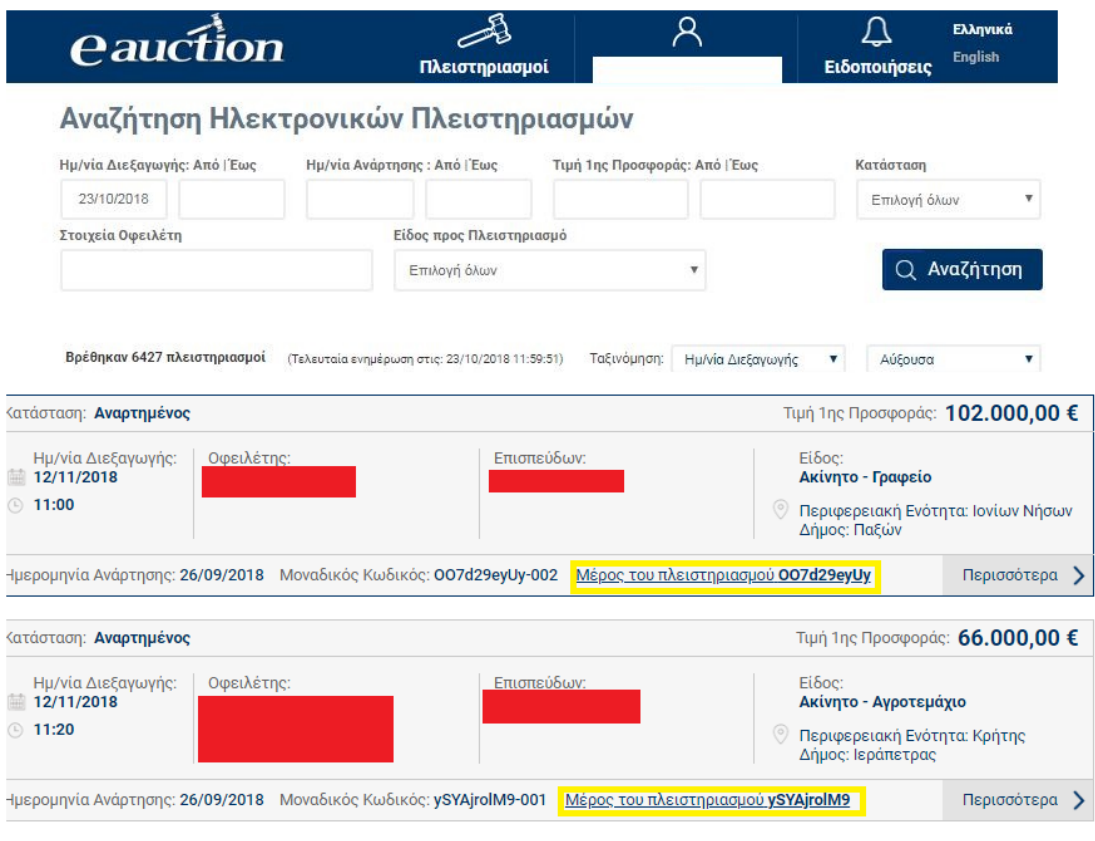

η σελίδα εμφανίζει τον κύριο πλειστηριασμό του οποίου αποτελεί μέρος.

# Στοιχεία Πλειστηριασμού

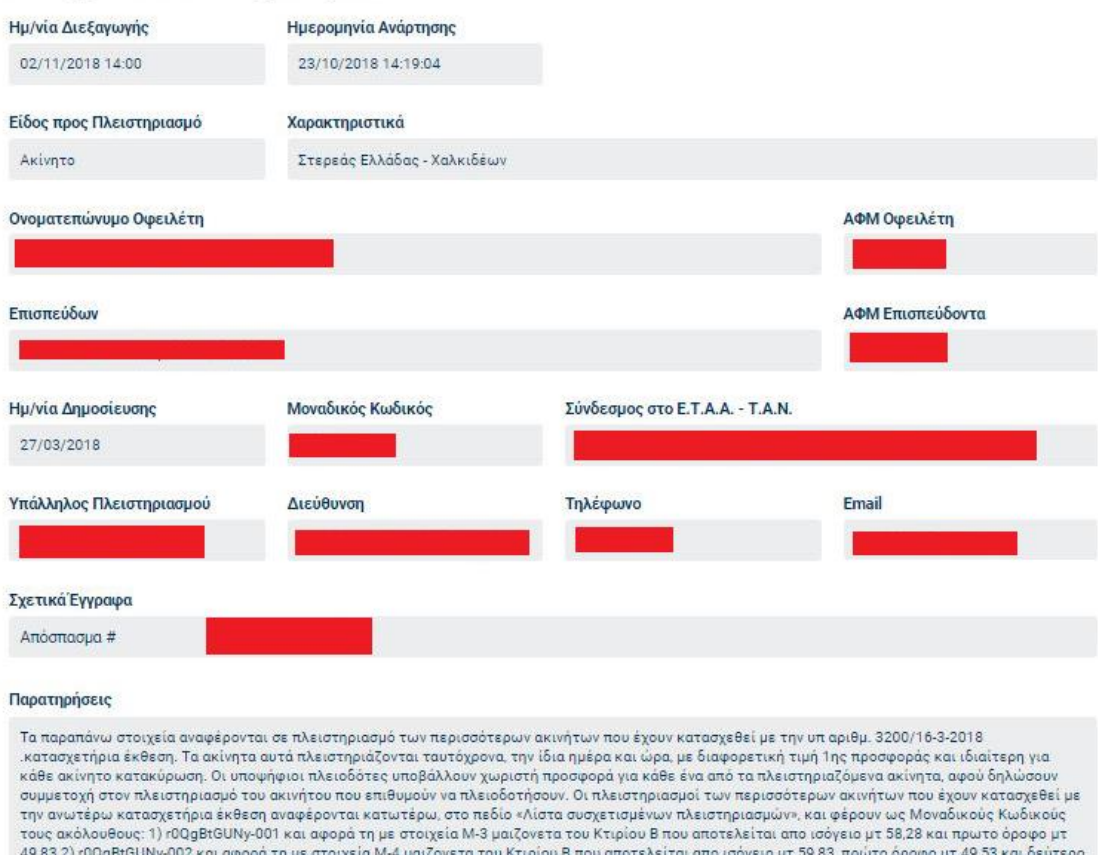

έροφο (δώμα) μτ. 30.48. Οι δύο αυτές μαιζονέτες έχουν ανεγερθεί σε οκοδομή που βρίσκεται στη θέση «Λευκαντί» και εντός του εγκεκριμένου σχεδίου<br>του Δ.Δ. Βασιλικού του Δήμου Ληλαντίων στο Ο.Τ.309,ωήδη στη Δ.Κ. Βασιλικού, τ 020905 και με ΚΑΕΚ 121620242001/0/0 επιφανείας [902,50]τ.μ.

Λίστα συσχετισμένων πλειστηριασμών

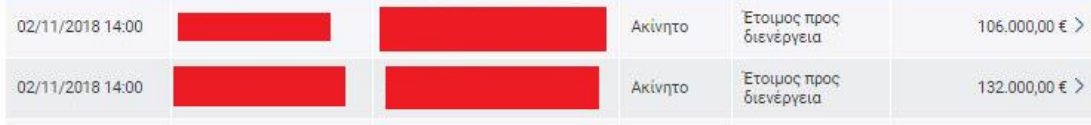

#### **ΠΡΟΣΟΧΗ**

Στα στοιχεία του κύριου πλειστηριασμού **δεν** αποτυπώνεται τιμή πρώτης προσφοράς. Ο Υποψήφιος Πλειοδότης δε δύναται να υποβάλει αίτησης συμμετοχής στον κύριο πλειστηριασμό καθώς η καταχώρησή του στην πλατφόρμα είναι απαραίτητη απλά για συνδέσει όλα τα μέρη-πράγματα της συγκεκριμένης ανάρτησης ενός πολλαπλού πλειστηριασμού.

# **5.1.3 Μέρη Πολλαπλών Πλειστηριασμών**

Μέρος πολλαπλού πλειστηριασμού είναι ο πλειστηριασμός που εμφανίζεται ως συσχετισμένος σε πολλαπλό όπως διακρίνεται παρακάτω:

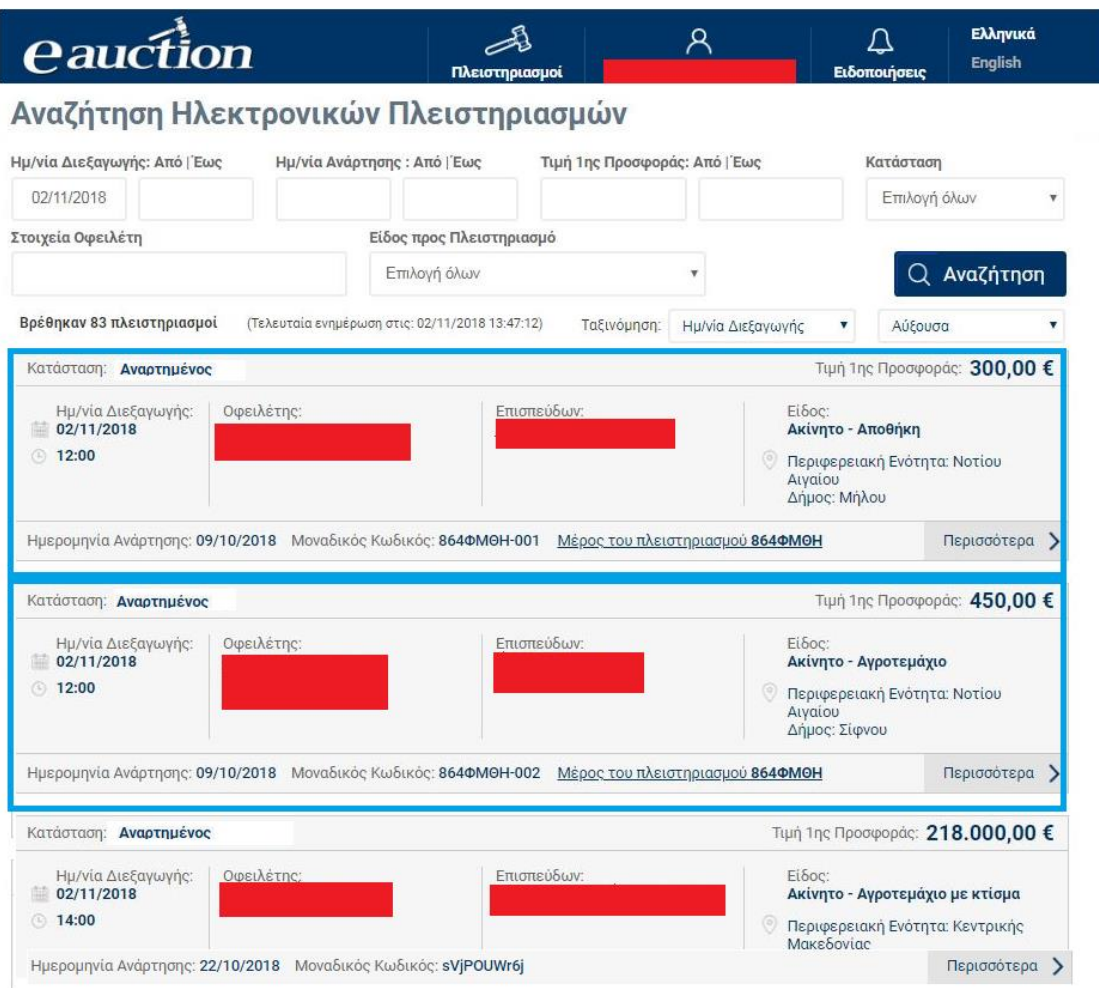

Οι υποψήφιοι πλειοδότες διατηρούν την ευχέρεια να δηλώσουν συμμετοχή σε όλους ή σε ορισμένους από τους συσχετισμένους πλειστηριασμούς.

Λόγω του μεγάλου αριθμού εμφανιζομένων πλειστηριασμών υπάρχουν περισσότερες της μιας σελίδας πλειστηριασμών. Ο εγγεγραμμένος Υποψήφιος Πλειοδότης δύναται να περιηγηθεί σε αυτές, κάνοντας κλικ στις επιλογές οι οποίες του δίνονται στο τέλος της σελίδας «Πλειστηριασμοί», όπως διακρίνεται στην παρακάτω εικόνα:

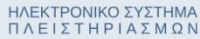

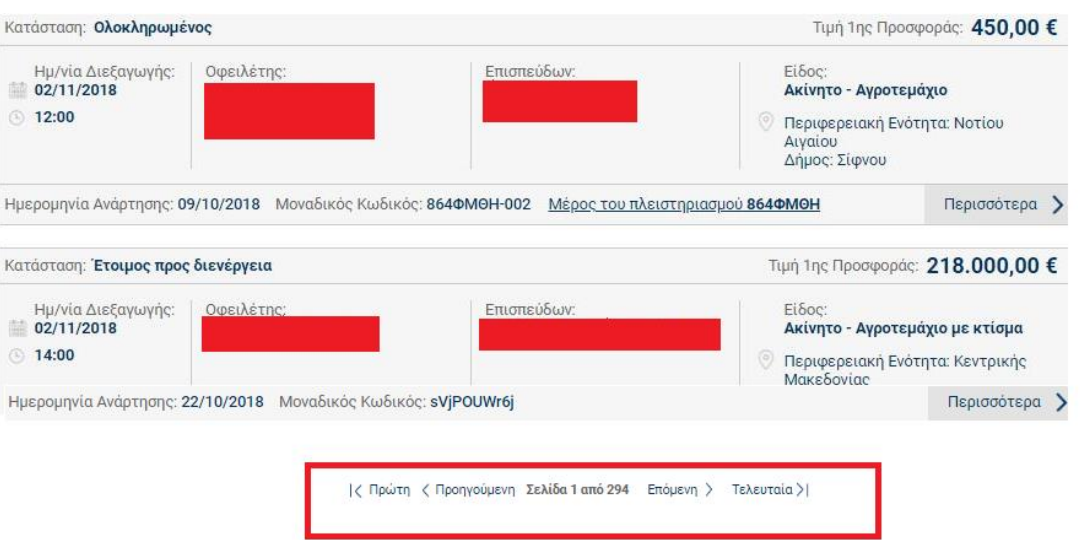

#### **6. Επιλογή Πλειστηριασμού προς Αίτηση**

#### **6.1. Εύρεση Στοιχείων Πλειστηριασμού**

Από τη λίστα πλειστηριασμών οι οποίοι εμφανίζονται στην αρχική σελίδα εισαγωγής, ο εγγεγραμμένος Υποψήφιος Πλειοδότης δύναται να επιλέξει έναν πλειστηριασμό και να εμφανίσει τα στοιχεία του.

Η διαδικασία επιλογής πλειστηριασμού είναι η ακόλουθη:

#### **Βήμα 1**

Ο Υποψήφιος Πλειοδότης κάνει κλικ στην επιλογή «Περισσότερα» του πλειστηριασμού για τον οποίο ενδιαφέρεται, όπως διακρίνεται στην παρακάτω εικόνα:

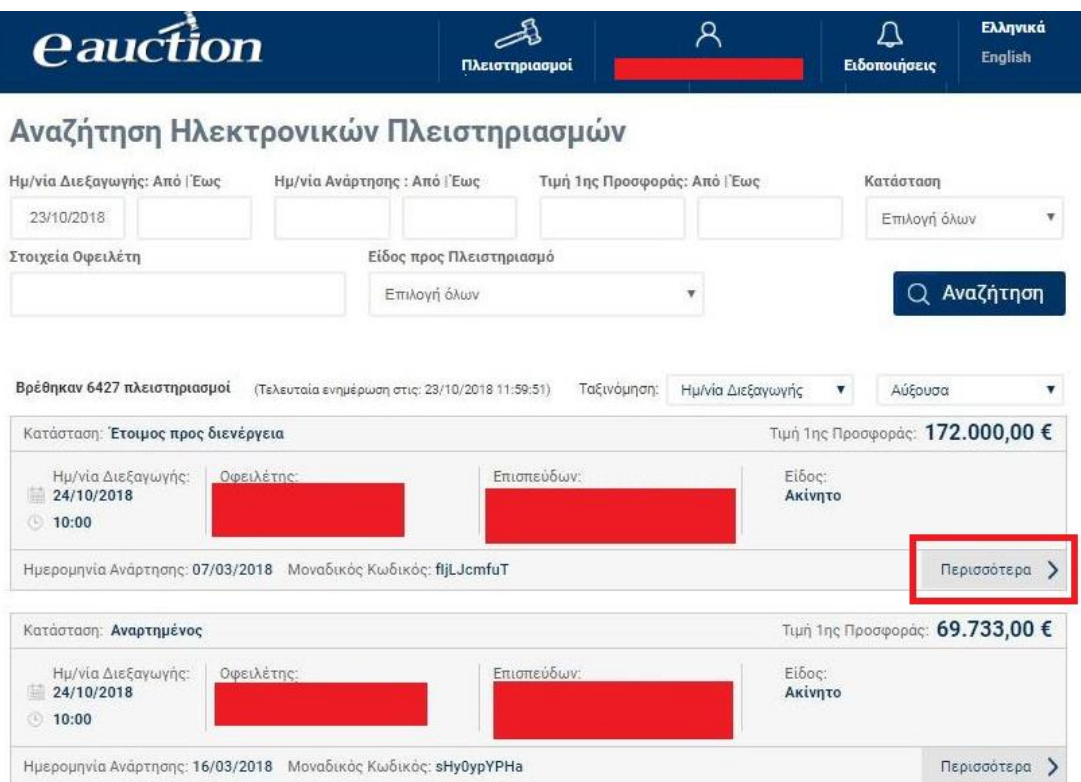

# **Βήμα 2**

Ανοίγει η σελίδα των Στοιχείων του Πλειστηριασμού στην οποία εμφανίζονται τα απαραίτητα στοιχεία του πλειστηριασμού:

- ✓ Τρέχουσα κατάσταση
- ✓ Ημερομηνία και ώρα διεξαγωγής
- ✓ Ημερομηνία και ώρα ανάρτησης
- ✓ Είδος προς πλειστηριασμό
- ✓ Τιμή 1ης Προσφοράς
- ✓ Ονοματεπώνυμο και Α.Φ.Μ. Οφειλέτη
- ✓ Ονοματεπώνυμο / Επωνυμία και Α.Φ.Μ. επισπεύδοντα
- ✓ Ημερομηνία Δημοσίευσης
- ✓ Μοναδικός Κωδικός Πλειστηριασμού
- ✓ Σύνδεσμος στο Ε.Τ.Α.Α. Τ.Α.Ν.
- ✓ Τα στοιχεία του Υπαλλήλου Πλειστηριασμού
- ✓ Τα συνοδευτικά του αρχεία

όπως διακρίνεται στην παρακάτω εικόνα:

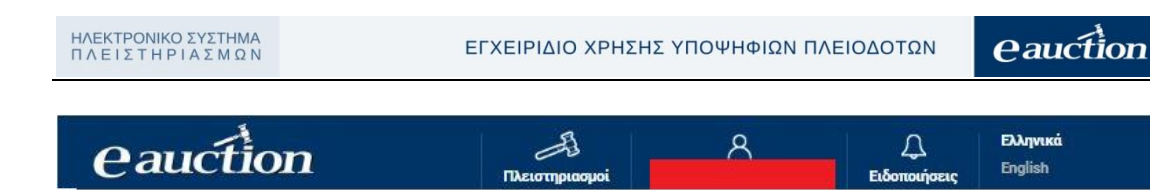

# Στοιχεία Πλειστηριασμού

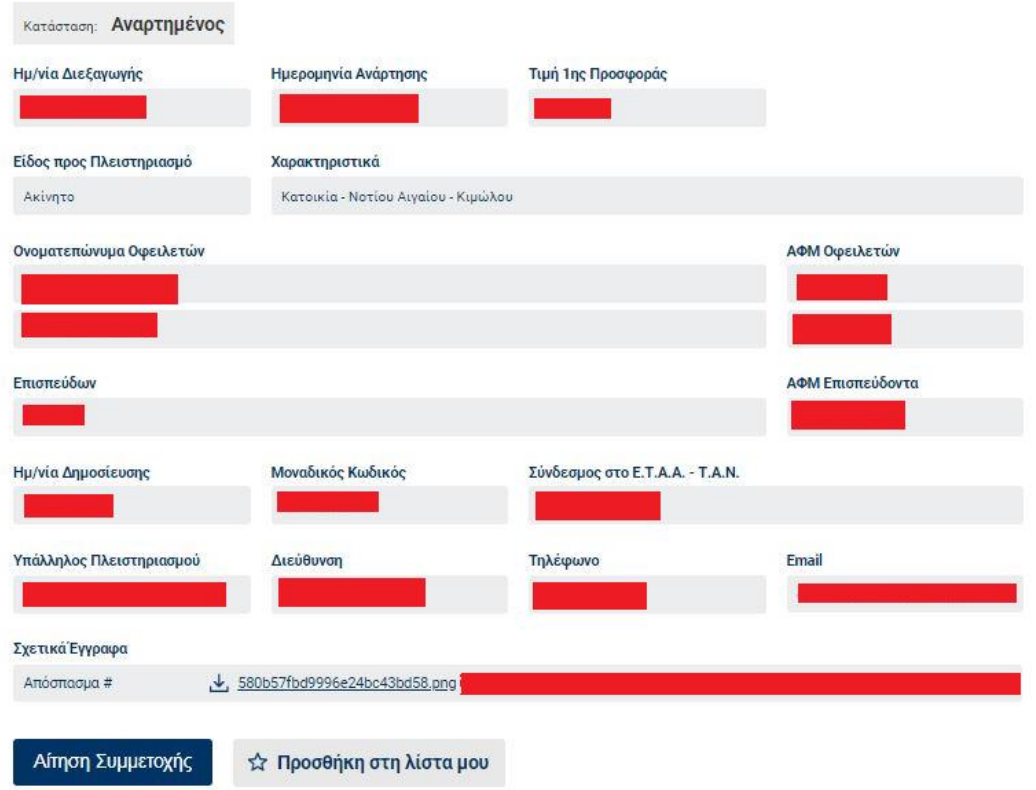

Στην περίπτωση επιλογής μέρους πολλαπλού πλειστηριασμού, εκτός από τα προαναφερθέντα στοιχεία, ο υποψήφιος πλειοδότης δύναται να λάβει πληροφορίες σχετικές με τον πλειστηριασμό από το πεδίο «Παρατηρήσεις», όπως διακρίνεται παρακάτω, ενώ παράλληλα στη σελίδα αποτυπώνεται και η λίστα των συσχετισμένων πλειστηριασμών.

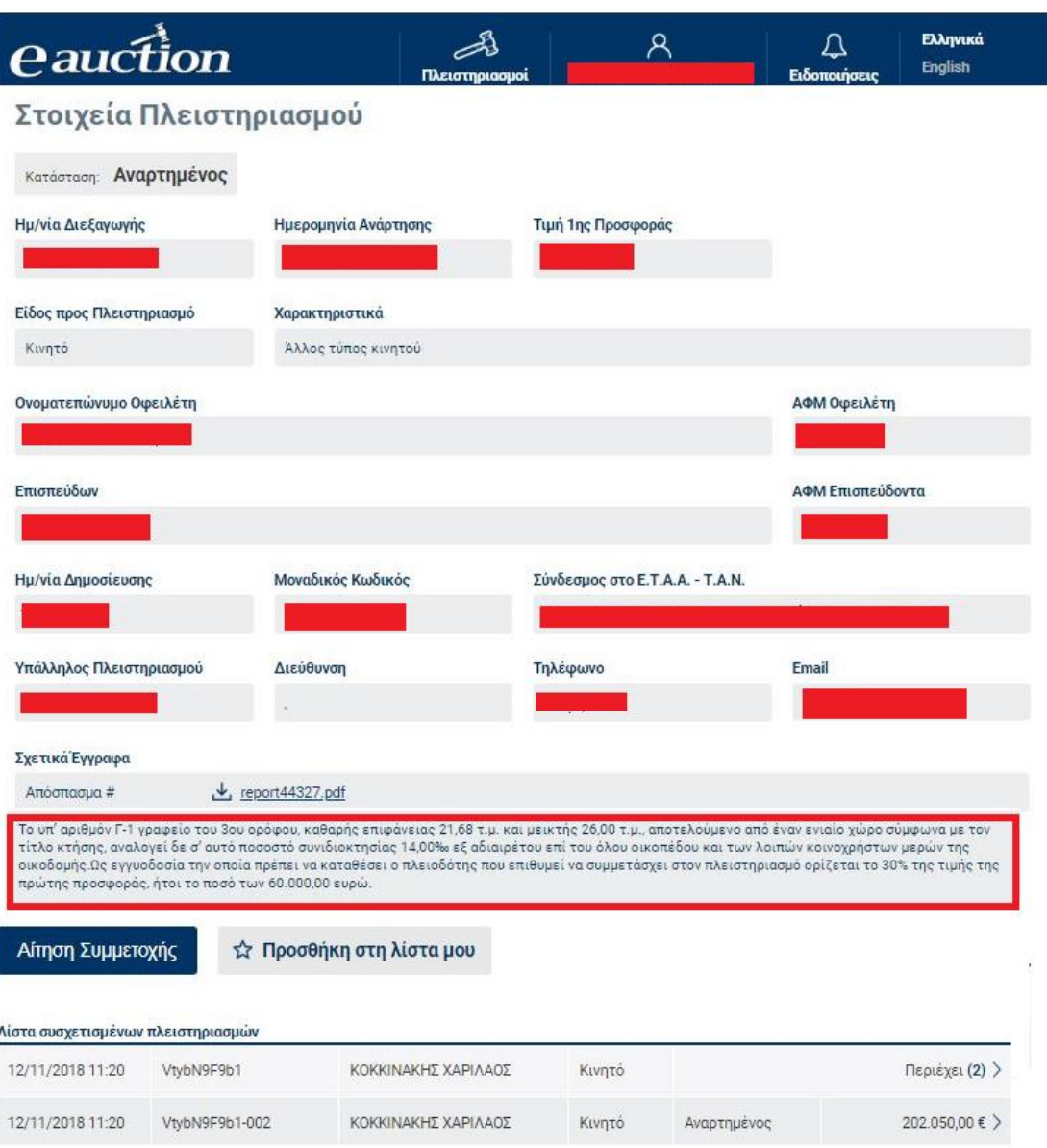

Ο εγγεγραμμένος Υποψήφιος Πλειοδότης δύναται να συμμετάσχει σε ένα, περισσότερα ή όλα τα συσχετισμένα μέρη του πολλαπλού πλειστηριασμού.

Ο εγγεγραμμένος Υποψήφιος Πλειοδότης έχει τη δυνατότητα να δημιουργήσει λίστα πλειστηριασμών με δικά του κριτήρια προς παρακολούθηση και πιθανή συμμετοχή στο μέλλον. Η διαδικασία γίνεται ως εξής:

• Αρχικά κάνει κλικ στην επιλογή «Προσθήκη στη λίστα μου» στην παραπάνω σελίδα εμφάνισης των στοιχείων του πλειστηριασμού:

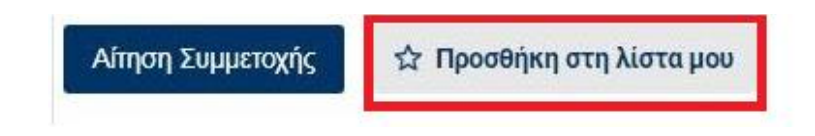

• Για να εμφανίσει την προσωπική του λίστα των πλειστηριασμών μεταβαίνει στην αρχική σελίδα των πλειστηριασμών από την επιλογή:

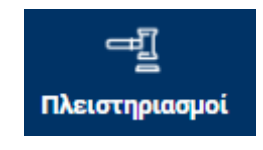

με κλικ στην επιλογή «Η λίστα μου»

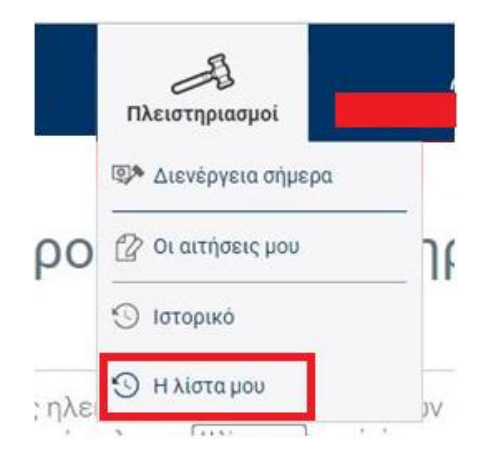

και εμφανίζεται η λίστα επιθυμητών προς παρακολούθηση πλειστηριασμών του εγγεγραμμένου Υποψηφίου Πλειοδότη, όπως διακρίνεται στην παρακάτω εικόνα. Ο εγγεγραμμένος Υποψήφιος Πλειοδότης δύναται να επιστρέψει στη συνολική λίστα πλειστηριασμών κάνοντας κλικ στην επιλογή «Πλειστηριασμοί».

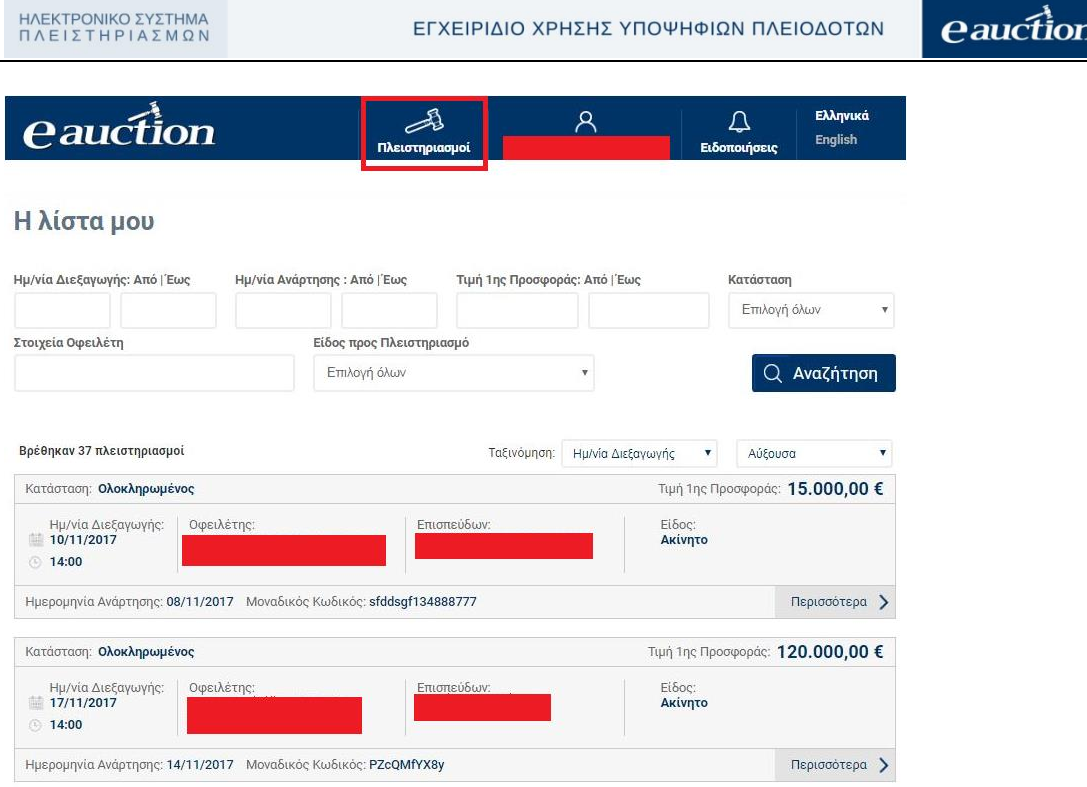

# **6.2. Υποβολή Αίτησης Συμμετοχής**

Ο εγγεγραμμένος Υποψήφιος Πλειοδότης δύναται να υποβάλλει αίτηση συμμετοχής σε έναν αναρτημένο πλειστηριασμό, προγενέστερα της χρονικής στιγμής διεξαγωγής του, κάνοντας κλικ στην επιλογή «Αίτηση Συμμετοχής», όπως διακρίνεται στην παρακάτω εικόνα:

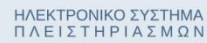

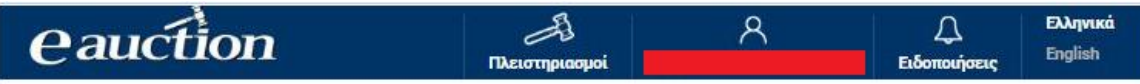

# Στοιχεία Πλειστηριασμού

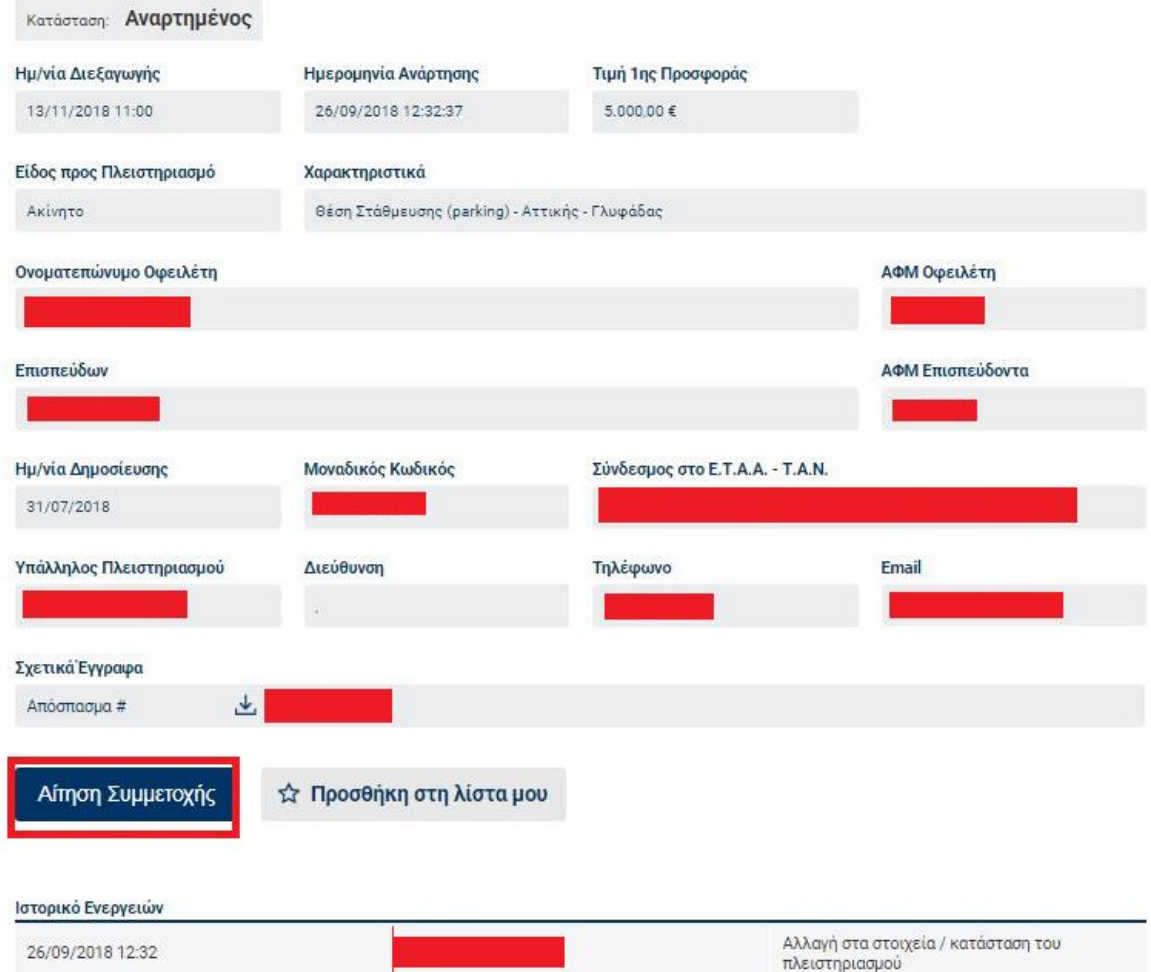

Έπειτα ανοίγει η σελίδα Αίτησης συμμετοχής σε πλειστηριασμό όπου ο Υποψήφιος Πλειοδότης αποδέχεται του όρους χρήσης και υποβάλλει την αίτηση, όπως διακρίνεται στην παρακάτω εικόνα:

ΗΛΕΚΤΡΟΝΙΚΟ ΣΥΣΤΗΜΑ<br>ΠΛΕΙΣΤΗΡΙΑΣΜΩΝ

ΕΓΧΕΙΡΙΔΙΟ ΧΡΗΣΗΣ ΥΠΟΨΗΦΙΩΝ ΠΛΕΙΟΔΟΤΩΝ

eauction

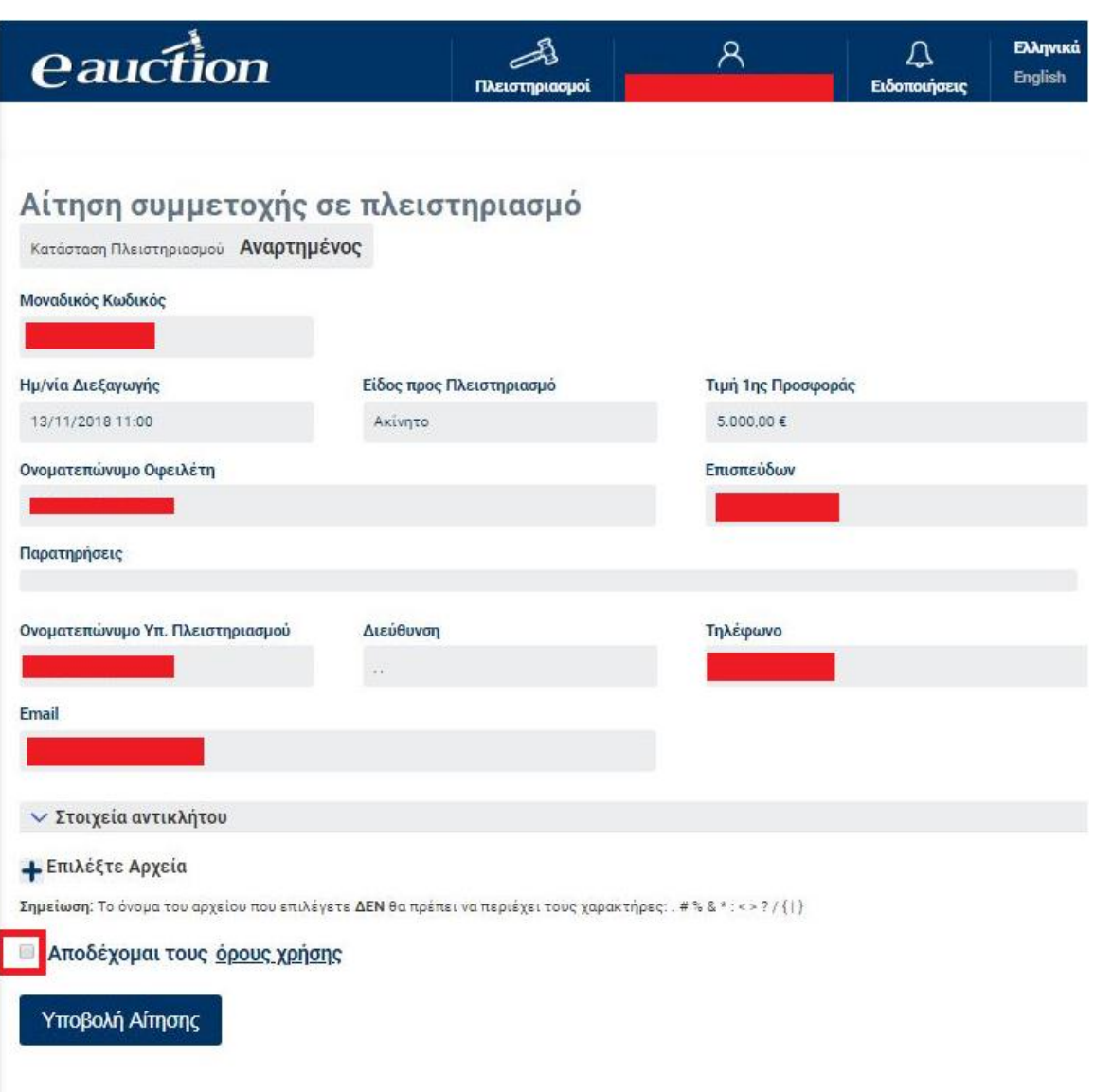

Με την υποβολή της αίτησης, η οθόνη αλλάζει σε

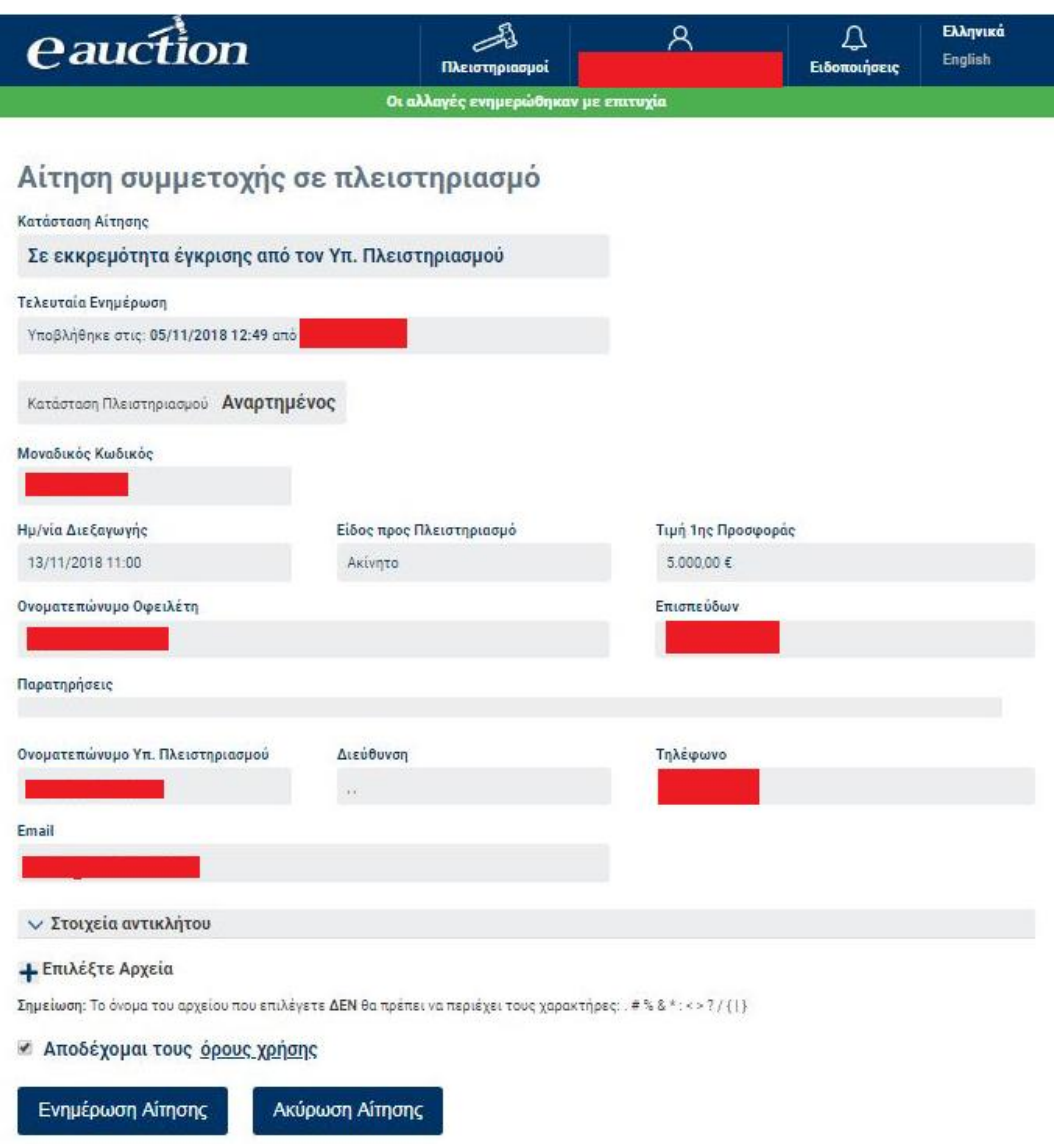

Παρατηρούμε ότι υπάρχει η χρονοσήμανση της τελευταίας ενημέρωσης της αίτησης.

Στις ενότητες οι οποίες ακολουθούν θα διερευνήσουμε μια προς μια τις επιλογές του εγγεγραμμένου Υποψήφιου Πλειοδότη κατά την Υποβολή Αίτησης Συμμετοχής.

# **6.2.1. Προαιρετική επιλογή ορισμού Αντικλήτου**

Ο εγγεγραμμένος Υποψήφιος Πλειοδότης δύναται εκ της νομοθεσίας να ορίσει στοιχεία αντικλήτου κάνοντας κλικ στην επιλογή «Στοιχεία αντικλήτου»:

√ Στοιχεία αντικλήτου

Τα στοιχεία αντικλήτου τα οποία δύναται να καταχωρηθούν είναι:

- ✓ Όνομα
- ✓ Πατρώνυμο
- ✓ Επώνυμο
- ✓ Χώρα
- $\checkmark$  A.Φ.Μ.
- ✓ Σταθερό Τηλέφωνο Επικοινωνίας
- ✓ Κινητό Τηλέφωνο Επικοινωνίας
- ✓ Αριθμός Fax
- ✓ Email
- ✓ Οδός
- ✓ Αριθμός
- ✓ Ταχυδρομικός Κώδικας
- ✓ Πόλη
- ✓ Νομός

## όπως διακρίνεται στην ακόλουθη εικόνα:

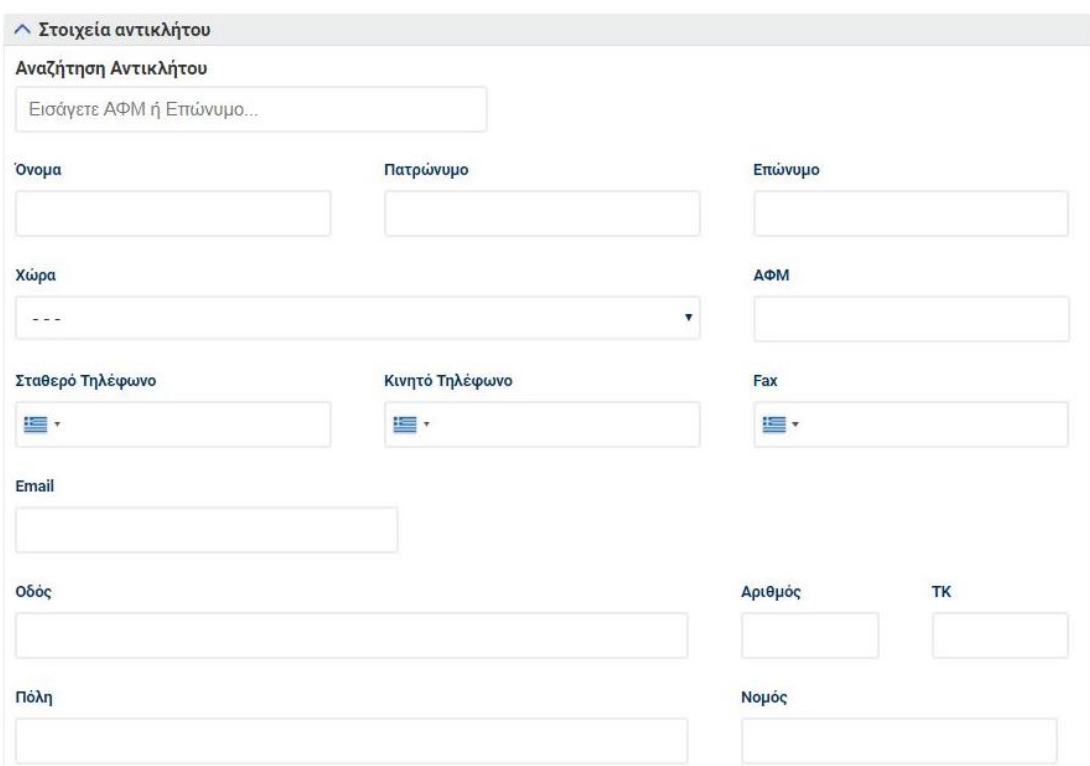

# **ΠΡΟΣΟΧΗ**

Σε περίπτωση που ο Υποψήφιος Πλειοδότης έχει ήδη ορίσει αντίκλητο σε αίτηση άλλου πλειστηριασμού, δύναται σε νέα αίτηση στο αντίστοιχο πεδίο να τον

αναζητήσει είτε με το επώνυμο είτε με το Α.Φ.Μ και να επιλέξει στη συνέχεια να καταχωρηθεί στη νέα αίτησή του.

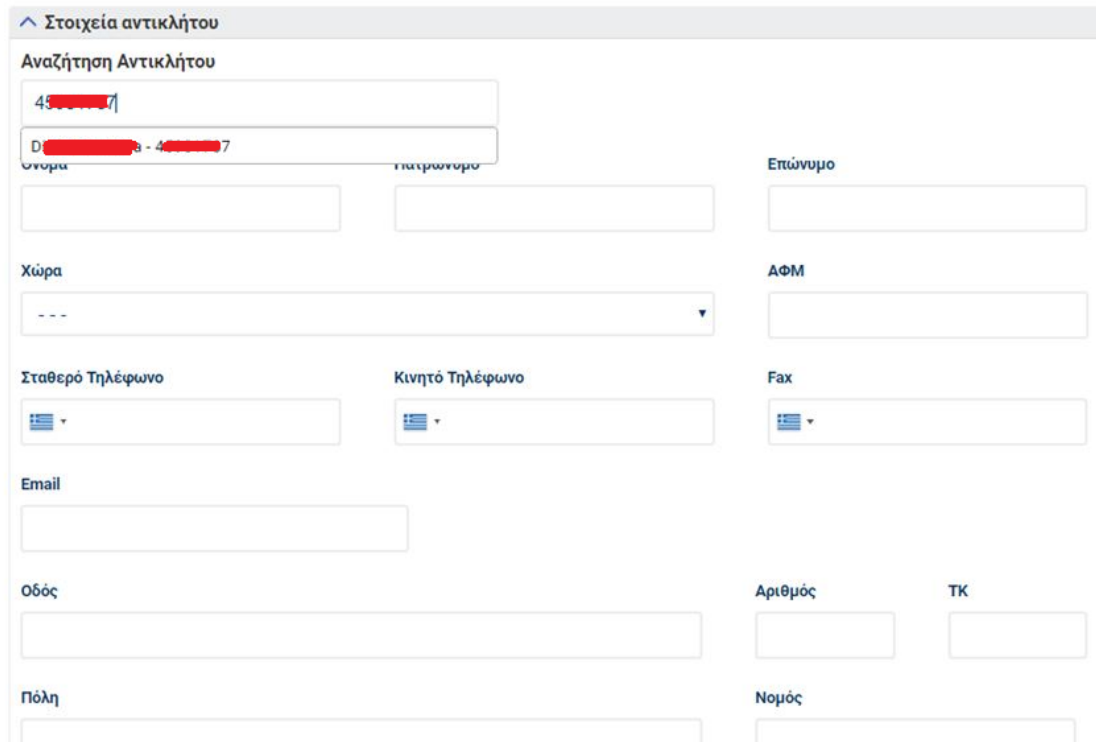

# **6.2.2. Αποδοχή Όρων Χρήσης και Επιλογή Αρχείων προς Υποβολή**

Ο εγγεγραμμένος Υποψήφιος Πλειοδότης είτε ακολουθήσει την πρότερη προαιρετική επιλογή, είτε όχι, για να μπορέσει να υποβάλλει την αίτησή του, υποχρεούται να κάνει κλικ στην επιλογή «Αποδέχομαι τους όρους χρήσης», όπως διακρίνεται στις παρακάτω εικόνες:

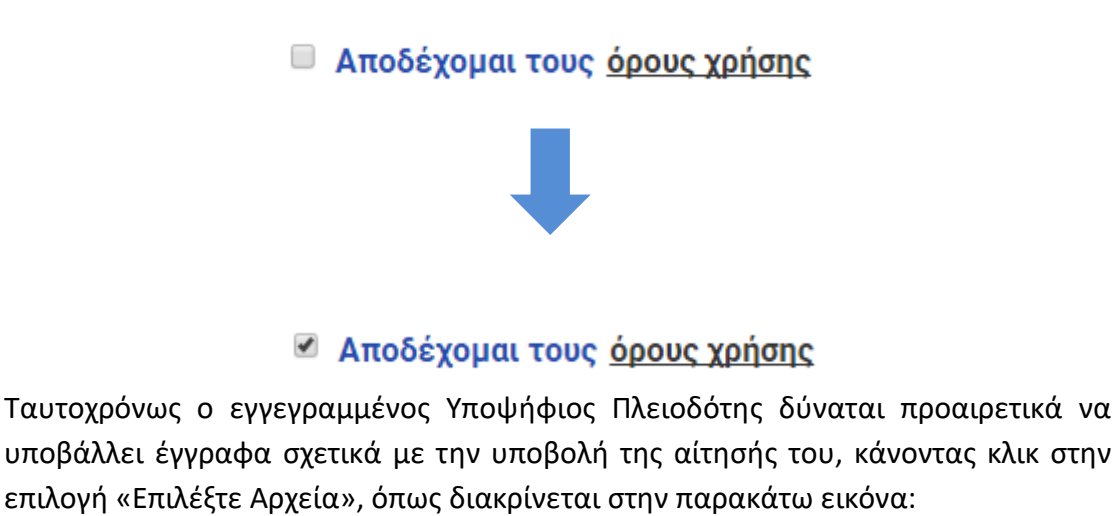

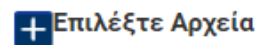

Στη συνέχεια ο εγγεγραμμένος Υποψήφιος Πλειοδότης δύναται υποβάλλει την αίτησή του.

# **6.3. Διαχείριση Αιτήσεων**

## **6.3.1. Περιήγηση στις αιτήσεις μου**

Ο εγγεγραμμένος Υποψήφιος Πλειοδότης δύναται να παρατηρήσει τις αιτήσεις των πλειστηριασμών στις οποίες:

- τις έχει υποβάλλει και παραμένουν σε εκκρεμότητα εγκρίσεώς τους από τον αρμόδιο Υπάλληλο Πλειστηριασμού
- τις έχει υποβάλλει και έχουν γίνει αποδεκτές ή έχουν απορριφθεί από τον αρμόδιο Υπάλληλο Πλειστηριασμού

Η διαδικασία ούτως ώστε ο εγγεγραμμένος Υποψήφιος Πλειοδότης να παρατηρήσει τα στοιχεία των αιτήσεών του έχει ως εξής:

#### **Βήμα 1**

Κάνει κλικ στην επιλογή :

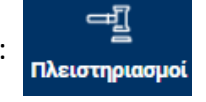

# **Βήμα 2**

Από το μενού το οποίο αναδύεται κάνει κλικ στην επιλογή «Οι αιτήσεις μου», όπως διακρίνεται στην ακολουθούσα εικόνα:

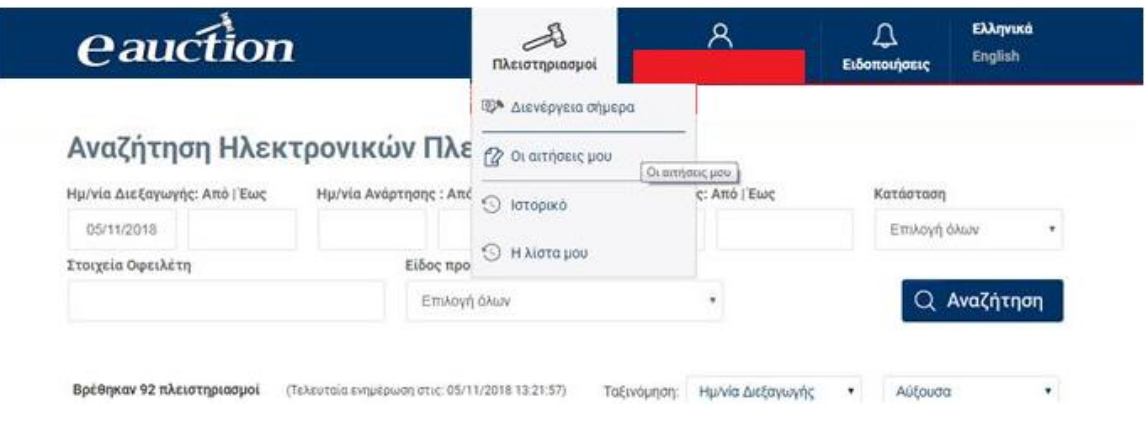

# **Βήμα 3**

Ο εγγεγραμμένος Υποψήφιος Πλειοδότης παραπέμπεται στη λίστα των αιτήσεών του, όπως διακρίνεται στην παρακάτω εικόνα:

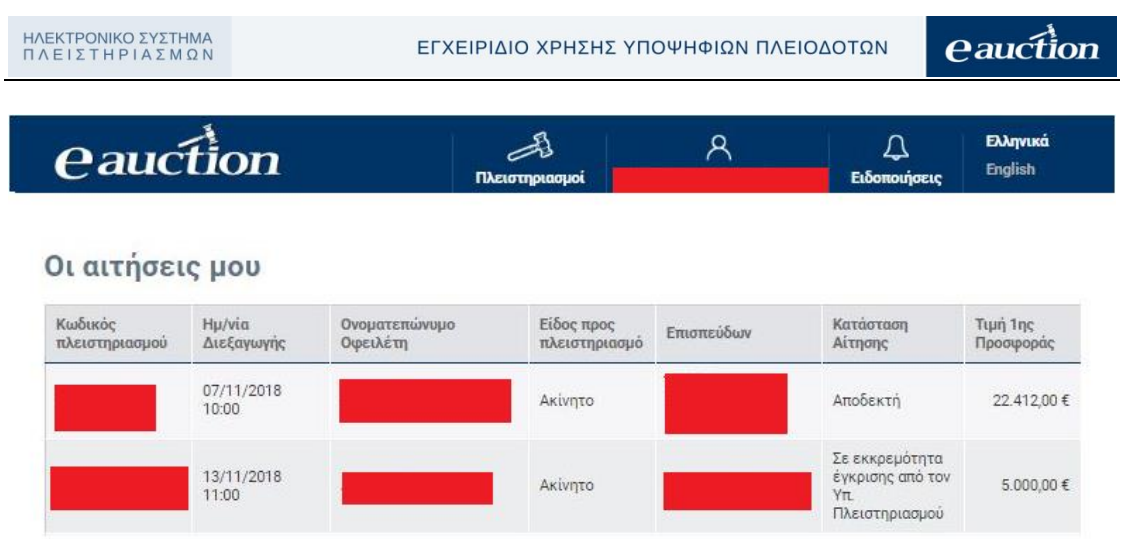

# **6.3.3. Διαχείριση Εκκρεμούσας Αιτήσεως**

Ο εγγεγραμμένος Υποψήφιος Πλειοδότης αναγνωρίζει τις εκκρεμούσες αιτήσεις του αν στην αντίστοιχη αίτηση το πεδίο «Κατάσταση Αίτησης» υπάρχει ένδειξη «Σε εκκρεμότητα έγκρισης από τον Υπ. Πλειστηριασμού», όπως διακρίνεται στην παρακάτω εικόνα για την τρίτη αίτηση:

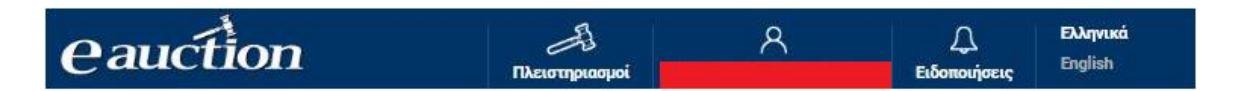

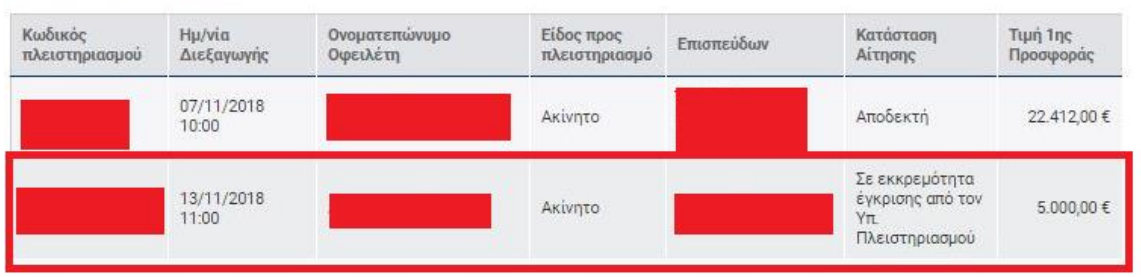

Οι αιτήσεις μου

Ο εγγεγραμμένος Υποψήφιος Πλειοδότης δύναται να προβεί σε ενημέρωση ή ακύρωση της αίτησης συμμετοχής του, κάνοντας κλικ στην αντίστοιχη γραμμή της παραπάνω λίστας. Στη συνέχεια ο χρήστης μεταβαίνει στη σελίδα Αίτησης συμμετοχής σε πλειστηριασμό, η οποία βρίσκεται σε εκκρεμότητα:
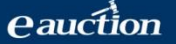

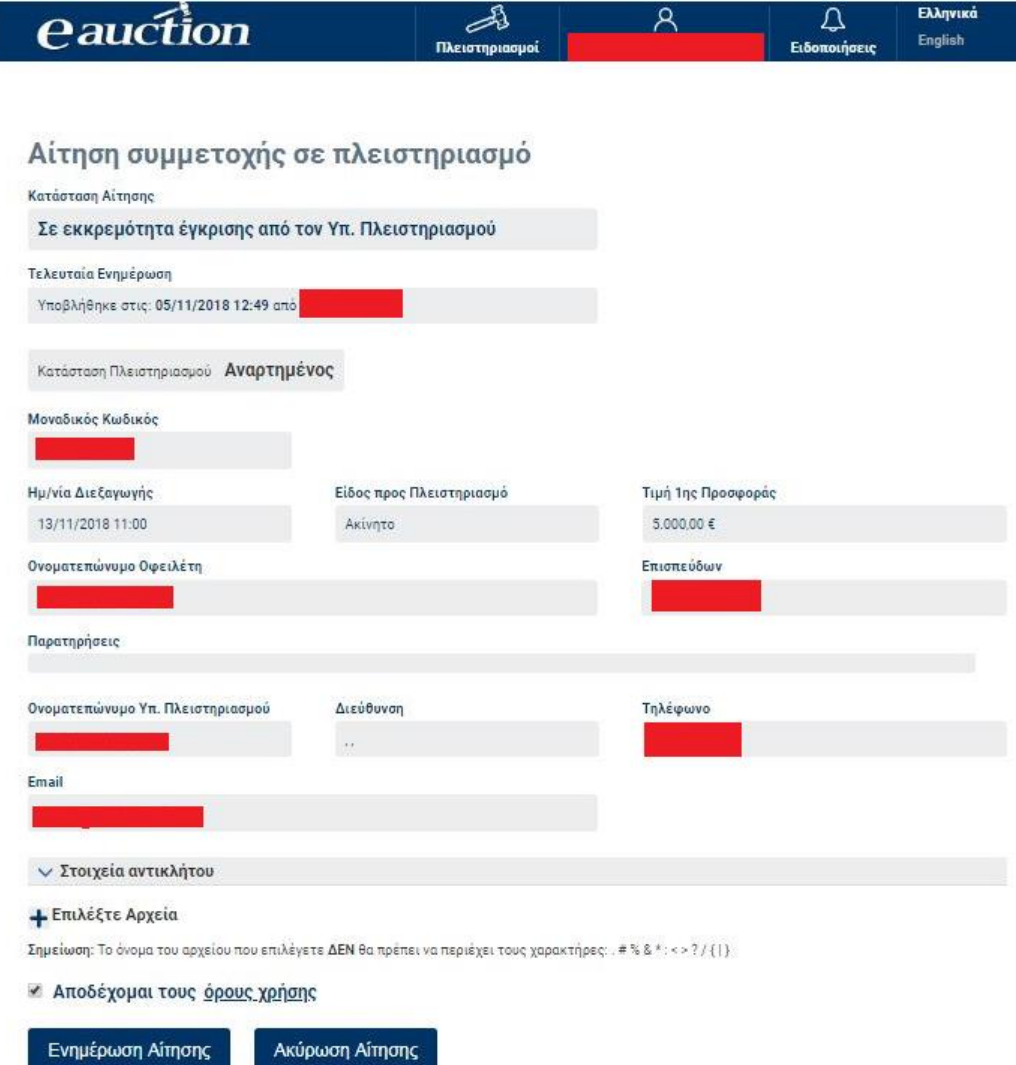

Στην παρούσα σελίδα ο εγγεγραμμένος Υποψήφιος Πλειοδότης δύναται:

• Είτε ν[α ορίσει αντίκλητο](#page-67-0) και να ενημερώσει την αίτησή του, κάνοντας κλικ στην επιλογή «Ενημέρωση Αίτησης»:

Ενημέρωση Αίτησης

και στη συνέχεια εμφανίζεται το μήνυμα:

Αιτηση συμμετοχης σε πλειστηριασμο

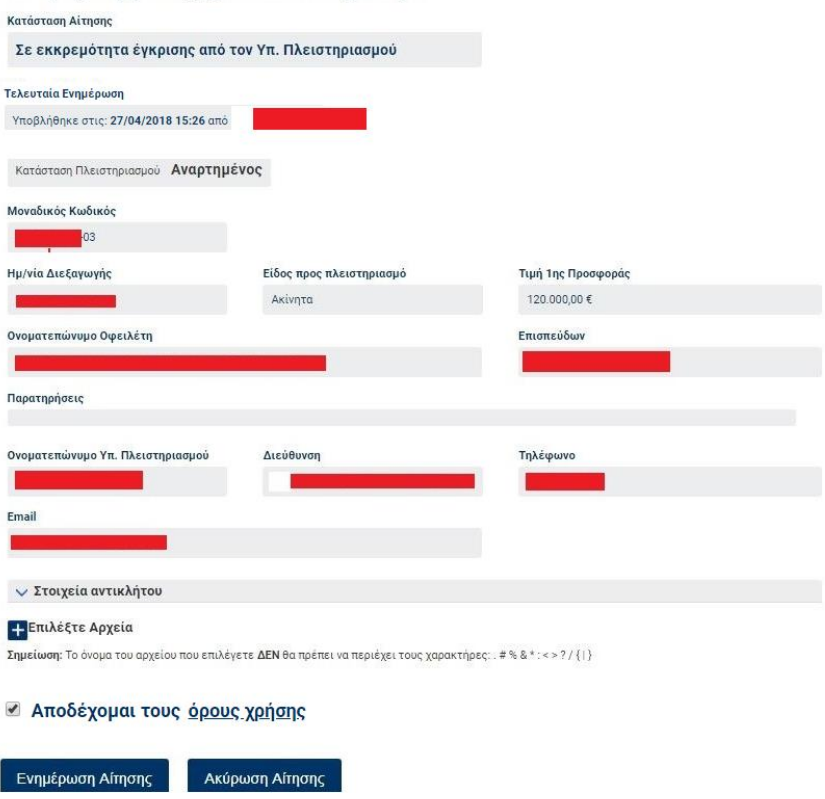

• Είτε να ακυρώσει την αίτησή του, κάνοντας κλικ στην επιλογή «Ακύρωση Αίτησης»:

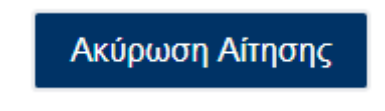

κατόπιν [αποδοχής των όρων χρήσης](#page-69-0) και τυχούσας υποβολής σχετικών αρχείων.

#### **6.3.4. Διαχείριση Αποδεκτής Αίτησης**

Ο εγγεγραμμένος Υποψήφιος Πλειοδότης αναγνωρίζει τις αποδεκτές αιτήσεις του αν στην αντίστοιχη αίτηση το πεδίο «Κατάσταση Αίτησης» υπάρχει ένδειξη «Αποδεκτή», όπως διακρίνεται στην παρακάτω εικόνα για την πρώτη αίτηση:

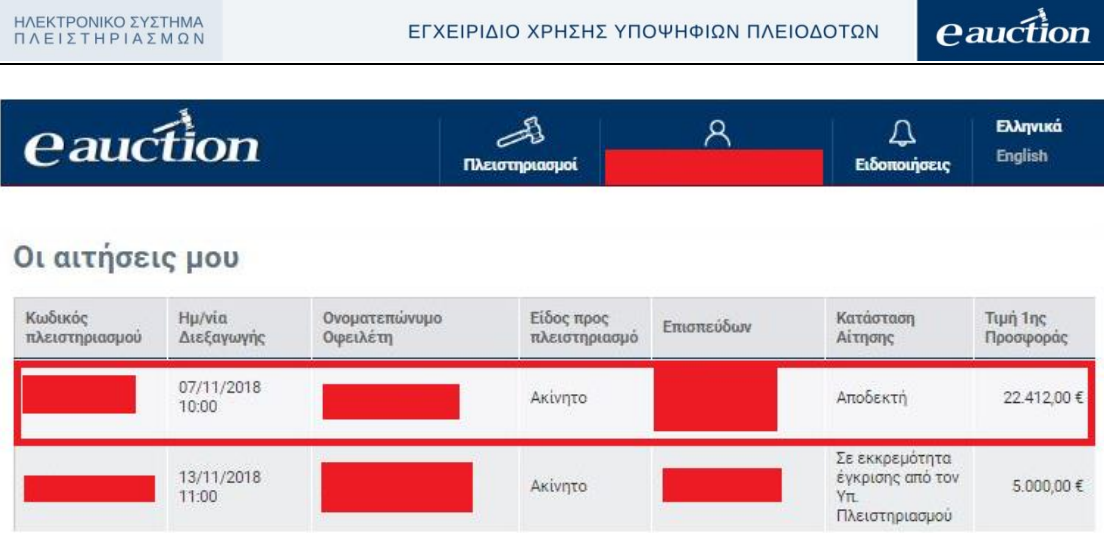

Ο εγγεγραμμένος Υποψήφιος Πλειοδότης δύναται να παρατηρήσει την αίτηση συμμετοχής του, χωρίς καμία δυνατότητα μεταβολής και ενημέρωσής της, κάνοντας κλικ στην αντίστοιχη γραμμή της παραπάνω λίστας. Στη συνέχεια, ο χρήστης μεταβαίνει στη σελίδα Αίτησης συμμετοχής σε πλειστηριασμό, όπως διακρίνεται στην παρακάτω εικόνα, χωρίς καμία επιπλέον επιλογή αποφάσεως επί της αιτήσεως.

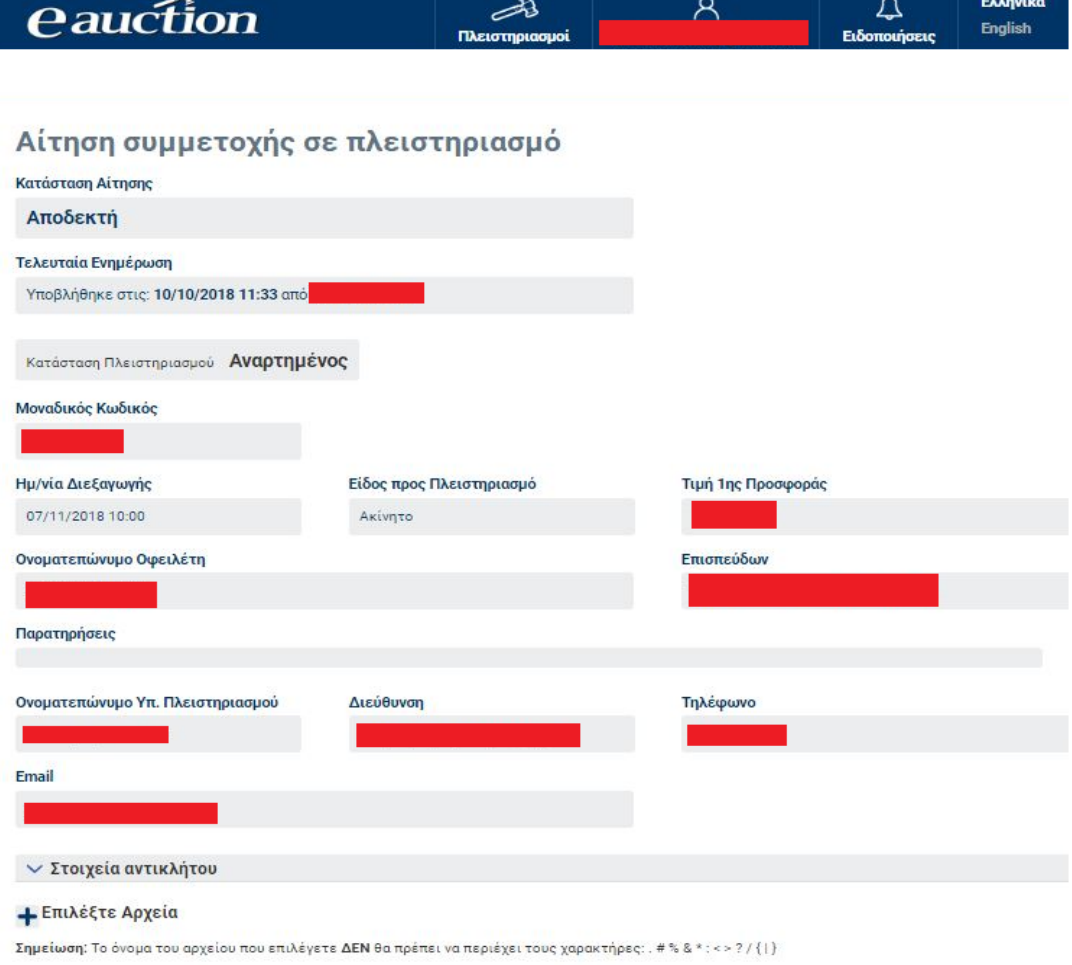

#### **6.3.5. Έλεγχος Αποδοχής Εκκρεμούσας Αίτησης**

Ο έλεγχος αποδοχής εκκρεμούσας αίτησης πραγματοποιείται από τον ίδιο τον εγγεγραμμένο Υποψήφιο Πλειοδότη με την [περιήγηση στις αιτήσεις του](#page-70-0) και τον οπτικό έλεγχο της μεταβολής της κατάστασης αίτησής του από «Σε εκκρεμότητα» σε «Αποδεκτή» ή [μέσω ειδοποίησής του από το σύστημα ΗΛ.ΣΥ.ΠΛΕΙΣ](#page-103-0).

### <span id="page-75-0"></span>**7. Εξουσιοδότηση συμμετοχής Τρίτου Προσώπου σε πλειστηριασμό**

Η εξουσιοδότηση συμμετοχής Τρίτου Προσώπου δύναται να λάβει χώρα στο σύστημα ΗΛ.ΣΥ.ΠΛΕΙΣ με ένα μοναδικό τρόπο. Κατ' αρχάς το Τρίτο Πρόσωπο υποχρεούται να είναι εγγεγραμμένος Υποψήφιος Πλειοδότης (εφεξής **εξουσιοδοτημένος**), ήτοι να έχει ακολουθήσει τη διαδικασία [πρώτης εγγραφής στο](#page-7-0)  [σύστημα](#page-7-0) και επίσης ο εγγεγραμμένος Υποψήφιος Πλειοδότης ο οποίος τον εξουσιοδοτεί (εφεξής **εξουσιοδοτών**) **δεν πρέπει να έχει υποβάλει αίτηση** στο συγκεκριμένο πλειστηριασμό, **αλλά να ευρίσκεται στη λίστα των επιθυμητών πλειστηριασμών του**.

#### **ΠΡΟΣΟΧΗ**

Ένας εξουσιοδοτημένος δε δύναται να γίνει εξουσιοδοτών σε νέο Τρίτο Πρόσωπο, εγγεγραμμένο Υποψήφιο Πλειοδότη, για τον ίδιο πλειστηριασμό.

Η διαδικασία Εξουσιοδότησης Τρίτου Προσώπου έχει ως εξής:

#### **Βήμα 1**

Κατ' αρχάς ο εξουσιοδοτημένος υποχρεούται να είναι εγγεγραμμένος Υποψήφιος Πλειοδότης και ο εξουσιοδοτών θα πρέπει να έχει προσθέσει το συγκεκριμένο πλειστηριασμό στη λίστα των επιθυμητών πλειστηριασμών του και να μην έχει υποβάλλει αίτηση στο συγκεκριμένο πλειστηριασμό.

#### **Βήμα 2**

Ο εγγεγραμμένος Υποψήφιος Πλειοδότης από την επιλογή:

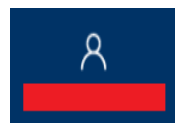

#### **Βήμα 3**

Από το μενού το οποίο αναδύεται ο εγγεγραμμένος Υποψήφιος Πλειοδότης κάνει κλικ στην επιλογή «Εξουσιοδοτήσεις».

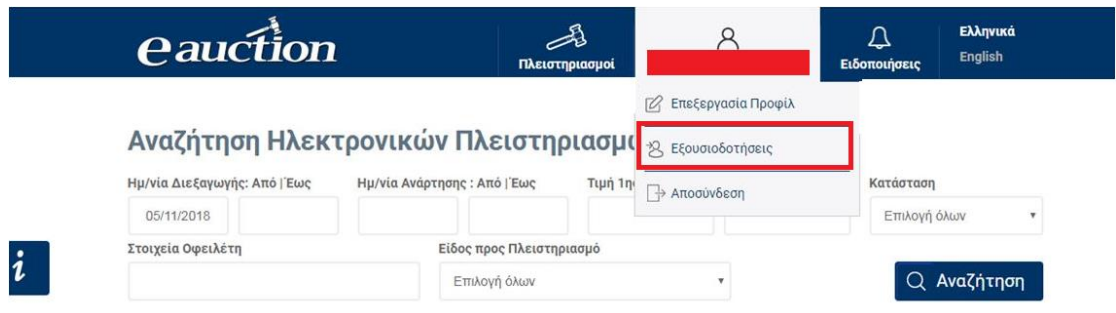

#### **Βήμα 4**

Στην επιλογή «Έχω εξουσιοδοτήσει», ο εγγεγραμμένος Υποψήφιος Πλειοδότης αναζητά τον Πλειστηριασμό για τον οποίο επιθυμεί να εξουσιοδοτήσει Τρίτο Πρόσωπο και στη συνέχεια επιλέγει στο πεδίο «Χώρα» τη χώρα που αντιστοιχεί στον εξουσιοδοτούμενο και εισάγει στο πεδίο «Συμπληρώστε ΑΦΜ» τον Α.Φ.Μ του Τρίτου Προσώπου:

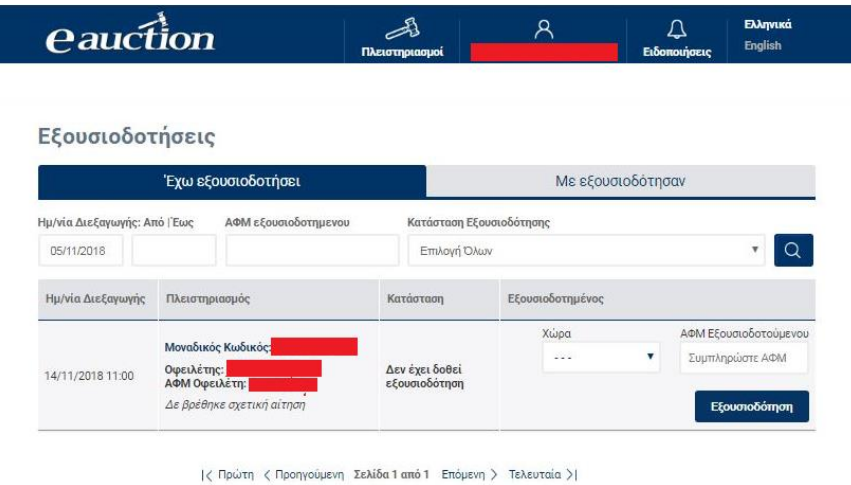

Ο εγγεγραμμένος Υποψήφιος Πλειοδότης δύναται να αναζητήσει τις εξουσιοδοτήσεις που έχει αναθέσει ανά

- Ημερομηνία Διεξαγωγής Πλειστηριασμού
- ΑΦΜ εξουσιοδότη
- Κατάσταση εξουσιοδότησης

Η Κατάσταση Εξουσιοδότησης αποτυπώνει τόσο τις ενέργειες του εξουσιοδότη όσο και του εξουσιοδοτούμενο και διαχωρίζεται σε:

- Αποδεκτή
- Απορρίφθηκε από τον εξουσιοδοτούμενο

- Άρθηκε από τον εξουσιοδότη
- Εκκρεμεί αποδοχή από τον εξουσιοδοτούμενο

#### **ΠΡΟΣΟΧΗ**

Ο εισαγόμενος Α.Φ.Μ του Τρίτου Προσώπου θα πρέπει να είναι Α.Φ.Μ εγγεγραμμένου Υποψηφίου Πλειοδότη, όπως αναφέρθηκε προηγουμένως.

#### **Βήμα 5**

Τέλος ο εγγεγραμμένος Υποψήφιος Πλειοδότης κάνει κλικ στην επιλογή «Εξουσιοδότηση»:

Εξουσιοδότηση

και εν τέλει η κατάσταση της αιτήσεως εξουσιοδότησης μεταβαίνει από την ένδειξη «Δεν έχει ζητηθεί εξουσιοδότηση» στην ένδειξη «Εκκρεμεί αποδοχή από τον εξουσιοδοτούμενο».

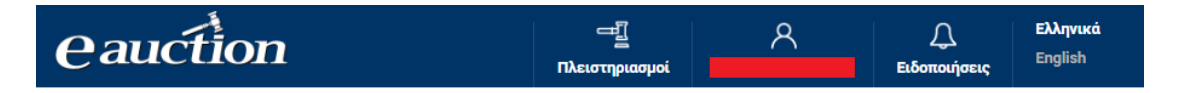

# Εξουσιοδοτήσεις

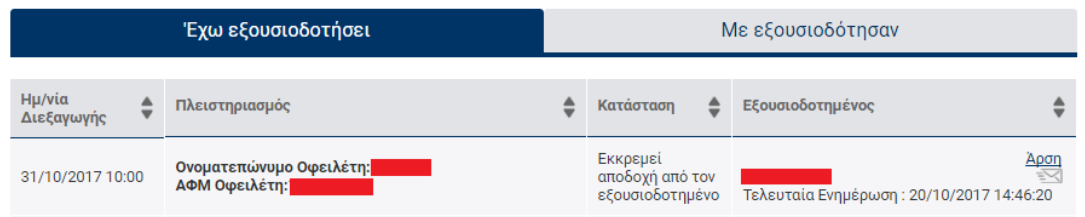

Τη χρονική στιγμή κατά την οποία ο εξουσιοδοτημένος εγγεγραμμένος Υποψήφιος Πλειοδότης αποδεχθεί ή απορρίψει την εξουσιοδότηση του εξουσιοδοτούντα εγγεγραμμένου Υποψήφιου Πλειοδότη, θα υπάρξει μεταβολή της «Κατάστασης»:

• Αν ο εξουσιοδοτημένος εγγεγραμμένος Υποψήφιος Πλειοδότης αποδεχθεί την αίτηση τότε η «Κατάσταση» μετατρέπεται σε «Αποδεκτή» και στην οθόνη υπάρχει η ένδειξη «Σχετική αίτηση».

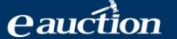

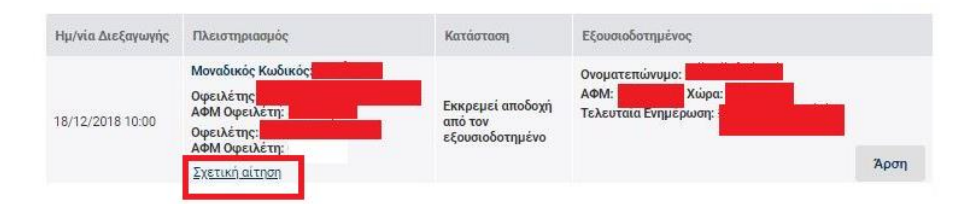

Με κλικ στο πεδίο, ο εγγεγραμμένος Υποψήφιος Πλειοδότης, η οθόνη αλλάζει σε αυτήν της αίτησης.

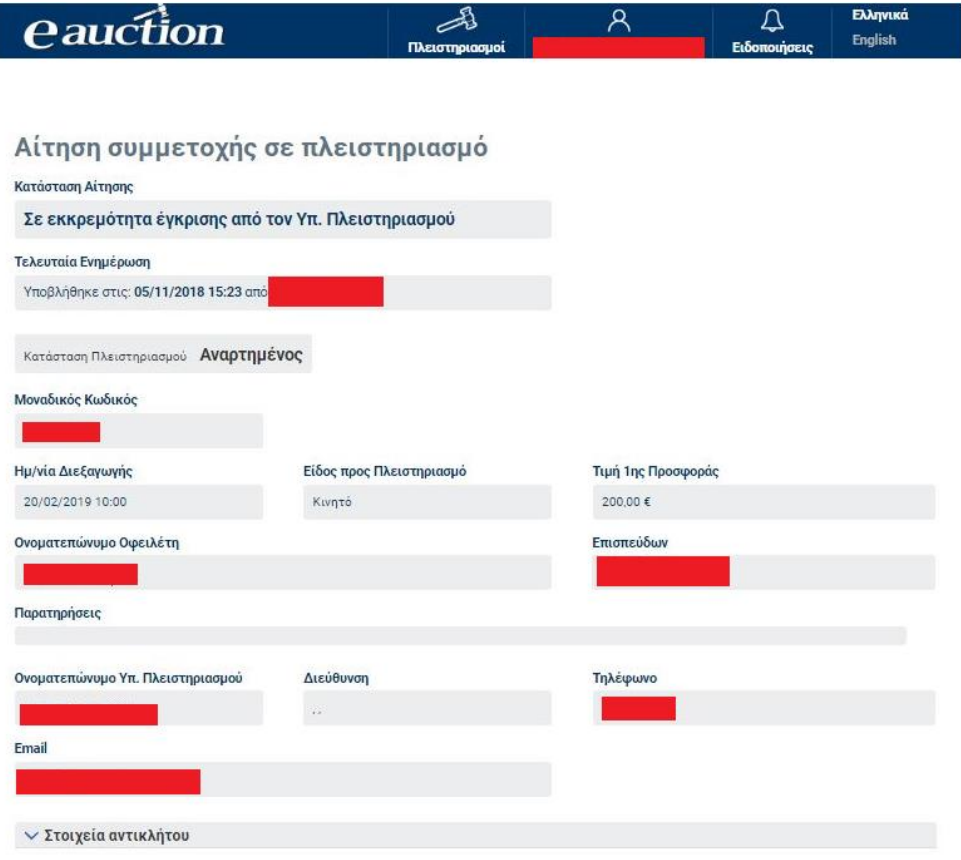

• Αν ο εξουσιοδοτημένος εγγεγραμμένος Υποψήφιος Πλειοδότης δεν κάνει την αίτηση αποδεκτή την εξουσιοδότηση τότε η «Κατάσταση» μετατρέπεται σε «Δεν έχει δοθεί εξουσιοδότηση».

#### **ΠΡΟΣΟΧΗ**

Οι ενέργειες «Προσθήκη στη λίστα» και η αποδοχή της εξουσιοδότησης αποτυπώνονται στο «Ιστορικό Ενεργειών» στην οθόνη «Στοιχεία Πλειστηριασμού».

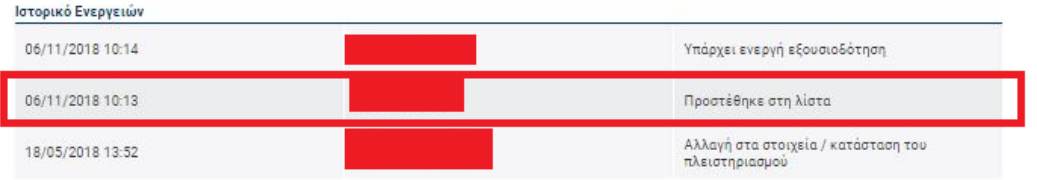

# **7.1. Δυνατότητα Άρσης Αποδεχθείσας Εξουσιοδότησης**

Ο εγγεγραμμένος Υποψήφιος Πλειοδότης ο οποίος εξουσιοδοτεί Τρίτο Πρόσωπο, δύναται κατόπιν αποδοχής της εξουσιοδότησης από το δεύτερο, να άρει την εξουσιοδότηση, ακολουθώντας την παρακάτω διαδικασία:

#### **Βήμα 1**

Ο εγγεγραμμένος Υποψήφιος Πλειοδότης κάνει κλικ στην επιλογή:

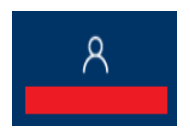

#### **Βήμα 2**

Από το μενού το οποίο εμφανίζεται ο εγγεγραμμένος Υποψήφιος Πλειοδότης κάνει κλικ στην επιλογή «Εξουσιοδοτήσεις».

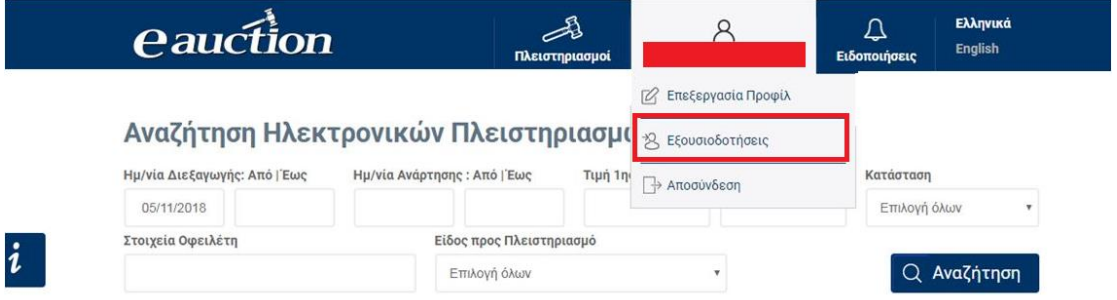

#### **Βήμα 3**

Στη σελίδα η οποία ανοίγει ο εγγεγραμμένος Υποψήφιος Πλειοδότης αναζητά τον Πλειστηριασμό για τον οποίο επιθυμεί να άρει την εξουσιοδότηση Τρίτου Προσώπου και στη συνέχεια κάνει κλικ στην επιλογή «Άρση», όπως διακρίνεται στην παρακάτω εικόνα:

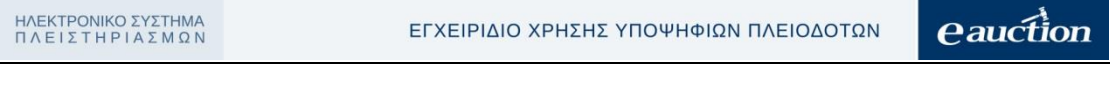

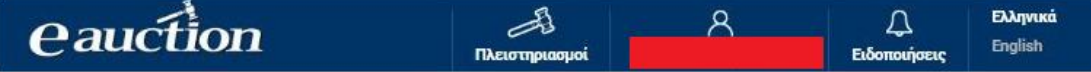

# Εξουσιοδοτήσεις

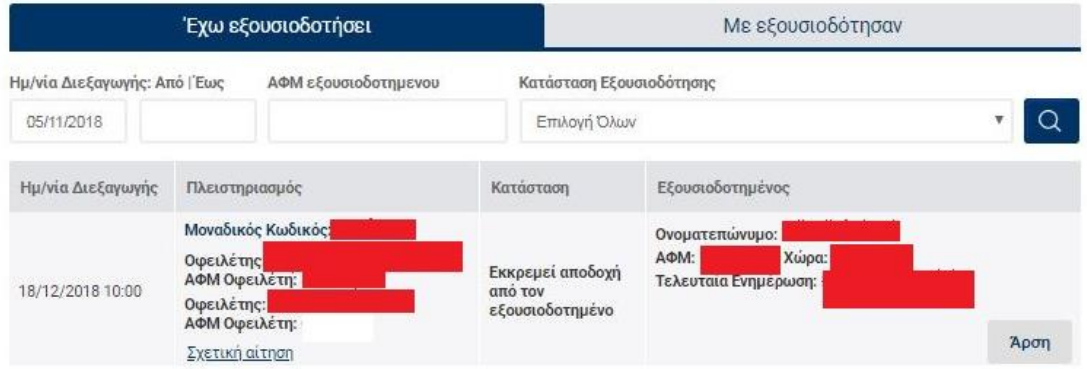

και η γραμμή της παρούσας εξουσιοδότησης διαγράφεται από τον πίνακα εξουσιοδοτήσεων.

#### ΠΡΟΣΟΧΗ

Με κλικ στο πεδίο «Σχετική αίτηση», ο εγγεγραμμένος υποψήφιος πλειοδότης, μεταβαίνει στη σελίδα της αίτησής του όπου μπορεί να δει την αίτηση η οποία έχει υποβληθεί.

# **8. Αποδοχή ή Απόρριψη Εξουσιοδότησης από Τρίτο Πρόσωπο**

Ένας εγγεγραμμένος Υποψήφιος Πλειοδότης δύναται να λάβει εξουσιοδότηση από έτερο εγγεγραμμένο Υποψήφιο Πλειοδότη όπως αναφέραμε στο εδάφιο [Εξουσιοδότηση Συμμετοχής Τρίτου Προσώπου σε Πλειστηριασμό](#page-75-0).

Ο εξουσιοδοτημένος εγγεγραμμένος Υποψήφιος Πλειοδότης δύναται να αποδεχτεί ή να απορρίψει την εξουσιοδότηση από τον εξουσιοδοτούντα εγγεγραμμένο Υποψήφιο Πλειοδότη.

Η διαδικασία είναι η ακόλουθη:

#### **Βήμα 1**

Ο εξουσιοδοτημένος εγγεγραμμένος Υποψήφιος Πλειοδότης [εισέρχεται στο σύστημα](#page-27-0)  [ΗΛ.ΣΥ.ΠΛΕΙΣ.](#page-27-0)

#### **Βήμα 2**

Ο εξουσιοδοτημένος εγγεγραμμένος Υποψήφιος Πλειοδότης κάνει κλικ στην επιλογή:

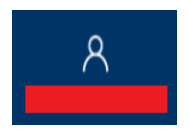

#### **Βήμα 3**

Από το μενού το οποίο αναδύεται ο εγγεγραμμένος Υποψήφιος Πλειοδότης κάνει κλικ στην επιλογή «Εξουσιοδοτήσεις».

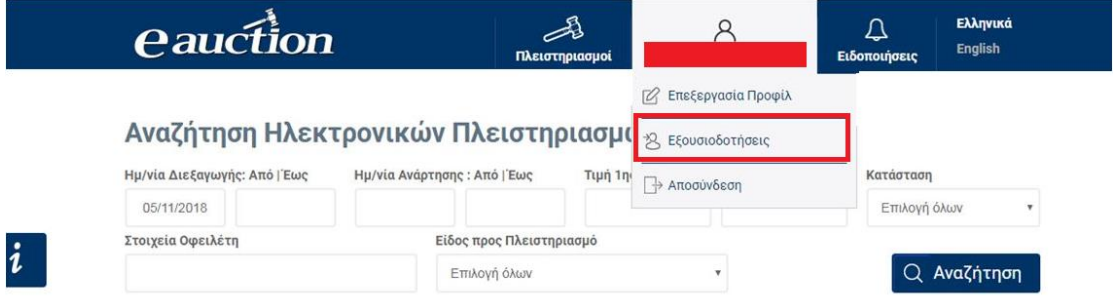

# **Βήμα 4**

Ο εξουσιοδοτημένος εγγεγραμμένος Υποψήφιος Πλειοδότης κάνει κλικ στην επιλογή «Με εξουσιοδότησαν»:

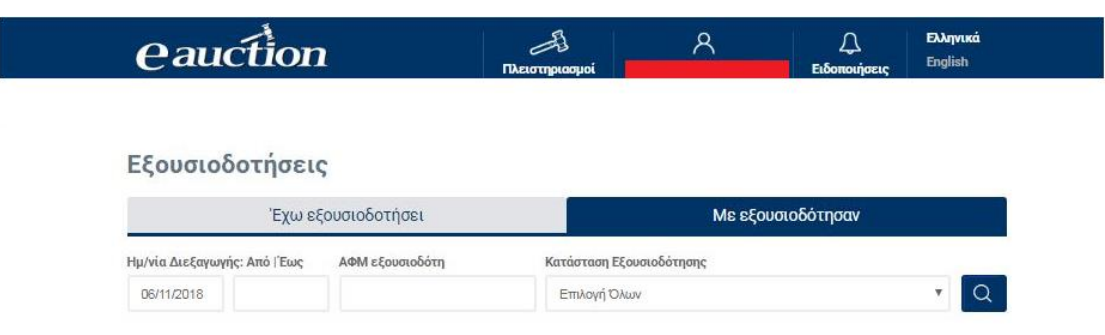

Στη σελίδα η οποία ανοίγει ο εξουσιοδοτημένος εγγεγραμμένος Υποψήφιος Πλειοδότης δύναται να περιηγηθεί στο σύνολο των εξουσιοδοτήσεων τις οποίες έχει λάβει ανά

- Ημερομηνία Διεξαγωγής Πλειστηριασμού
- ΑΦΜ εξουσιοδότη
- Κατάσταση εξουσιοδότησης

Η Κατάσταση Εξουσιοδότησης αποτυπώνει τόσο τις ενέργειες του εξουσιοδότη όσο και του εξουσιοδοτούμενο και διαχωρίζεται σε:

- Αποδεκτή
- Απορρίφθηκε από τον εξουσιοδοτούμενο
- Άρθηκε από τον εξουσιοδότη
- Εκκρεμεί αποδοχή από τον εξουσιοδοτούμενο

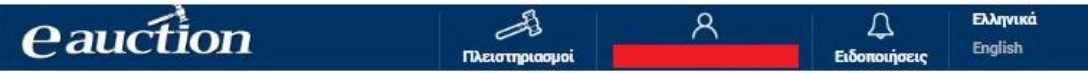

# Εξουσιοδοτήσεις

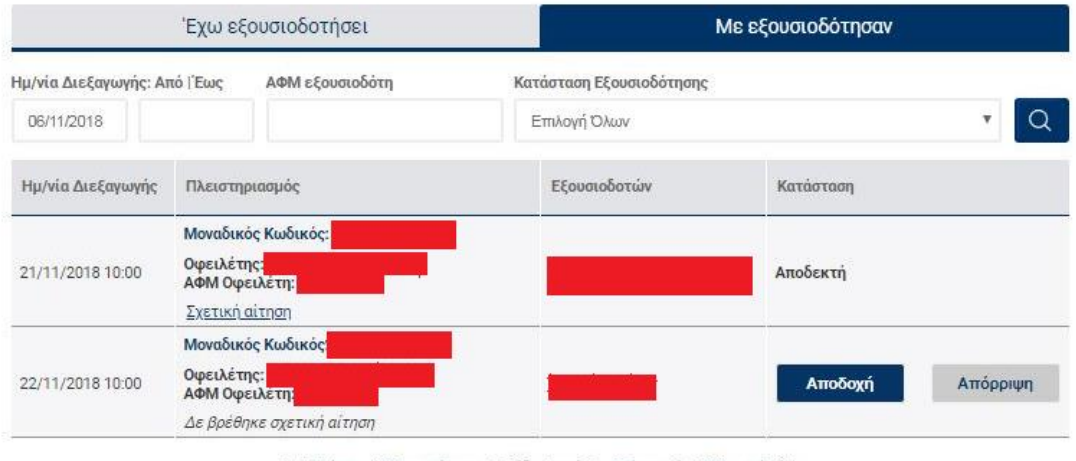

| ζ Πρώτη ζ Προηγούμενη Σελίδα 1 από 1 Επόμενη > Τελευταία >|

# **Βήμα 5**

Ο εξουσιοδοτημένος εγγεγραμμένος Υποψήφιος Πλειοδότης μεταβαίνει στη γραμμή του πλειστηριασμού για τον οποίο έχει εν δυνάμει εξουσιοδοτηθεί και δύναται:

• Είτε να αποδεχτεί την εξουσιοδότηση κάνοντας κλικ στην επιλογή:

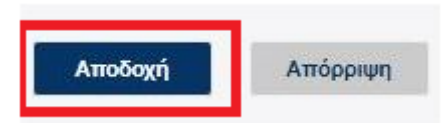

και τότε η «Κατάσταση» της εξουσιοδότησης μετατρέπεται σε «Αποδεκτή».

• Είτε να απορρίψει την εξουσιοδότηση κάνοντας κλικ στην επιλογή:

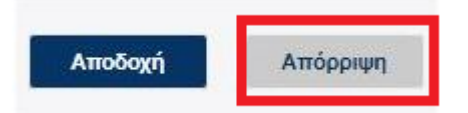

και τότε η «Κατάσταση της εξουσιοδότησης μετατρέπεται σε «Απορρίφθηκε από τον εξουσιοδοτημένο».

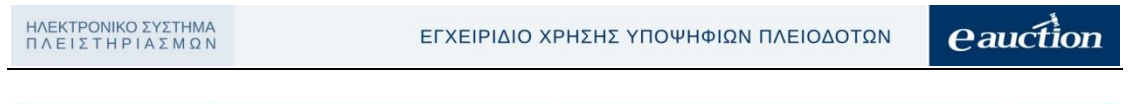

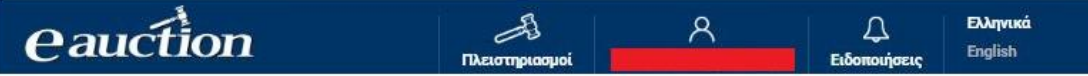

# Εξουσιοδοτήσεις

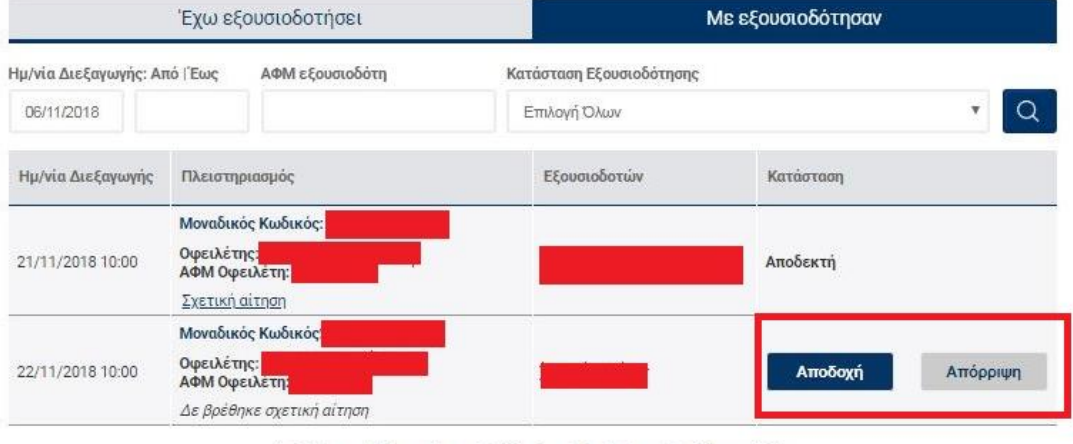

| ζ Πρώτη ζ Προηγούμενη Σελίδα 1 από 1 Επόμενη > Τελευταία >|

# **8.1. Άρση Αποδεχθείσας Εξουσιοδότησης από τον Εξουσιοδοτούντα**

Ο εξουσιοδοτών εγγεγραμμένος Υποψήφιος Πλειοδότης δύναται να άρει την αποδεχθείσα εξουσιοδότηση από τον εξουσιοδοτημένο εγγεγραμμένο Υποψήφιο Πλειοδότη. Στην προκειμένη περίπτωση η κατάσταση της εξουσιοδότησης θα μετατραπεί από «Αποδεκτή» σε «Άρθηκε από τον εξουσιοδότη», όπως διακρίνεται στην παρακάτω εικόνα:

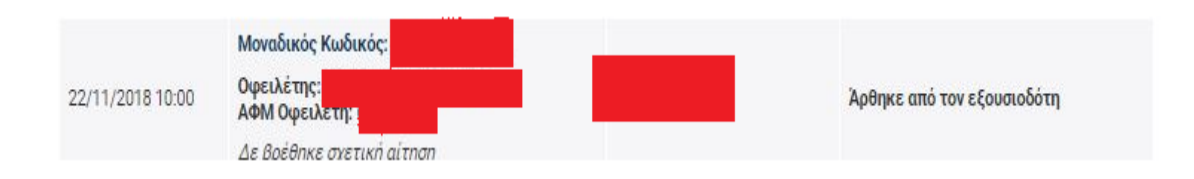

#### Η ενέργεια της άρσης αποτυπώνεται στην οθόνη «Στοιχεία πλειστηριασμού».

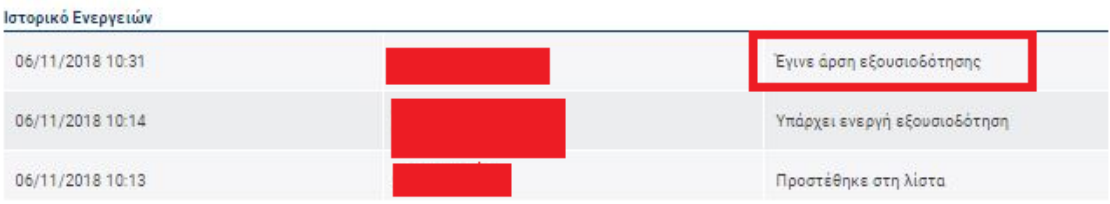

#### **9**. **Διενέργεια Πλειστηριασμού**

Στο σημείο αυτό θα διερευνήσουμε τη συμμετοχή εγγεγραμμένου Υποψήφιου πλειοδότη:

- Είτε αυτοπροσώπως, άνευ εξουσιοδότησης σε Τρίτο Πρόσωπο
- Είτε εξουσιοδοτημένου εγγεγραμμένου Υποψηφίου Πλειοδότη για λογαριασμό του αρχικού εξουσιοδοτούντα

σε «Αναρτημένο» πλειστηριασμό στον οποίο έχει υποβληθεί Αίτηση Συμμετοχής και έχει γίνει αποδεκτή από τον αρμόδιο Υπάλληλο Πλειστηριασμού.

#### <span id="page-85-0"></span>**9.1. Εύρεση Πλειστηριασμού προς Διενέργεια**

Ο συμμετέχων Υποψήφιος Πλειοδότης σε πλειστηριασμό την ημέρα της χρονικής στιγμής του πλειστηριασμού δύναται να εισέλθει στην οθόνη διενέργειας του πλειστηριασμού είτε πριν τη χρονική στιγμή έναρξης, είτε κατά τη διάρκεια της διενέργειάς του, είτε και μετά τη χρονική στιγμή λήξης.

Προφανώς η συμμετοχή του επιβάλλει την είσοδό του πριν τη χρονική στιγμή έναρξης και πριν τη χρονική στιγμή λήξης του. Η διαδικασία είναι η ακόλουθη:

#### **Βήμα 1**

Ο συμμετέχων Υποψήφιος Πλειοδότης [εισέρχεται στο σύστημα ΗΛ.ΣΥ.ΠΛΕΙΣ.](#page-27-0)

#### **Βήμα 2**

Κάνει κλικ στην επιλογή:

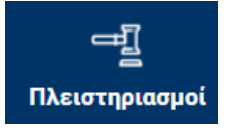

#### **Βήμα 3**

Από το μενού το οποίο εμφανίζεται κάνει κλικ στην επιλογή «Διενέργεια σήμερα», όπως διακρίνεται στην παρακάτω εικόνα:

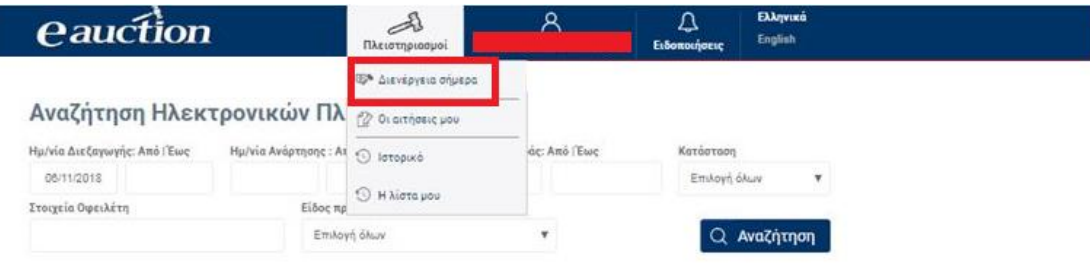

#### *<u>eauction</u>*

#### **Βήμα 4**

Για την είσοδο του Υποψήφιου Πλειοδότη στο διενέργεια σήμερα απαιτείται επιπρόσθετος κωδικός ασφαλείας, και ως εκ τούτου ανοίγει η σελίδα Αποστολής Επιπρόσθετου Κωδικού Ασφαλείας.

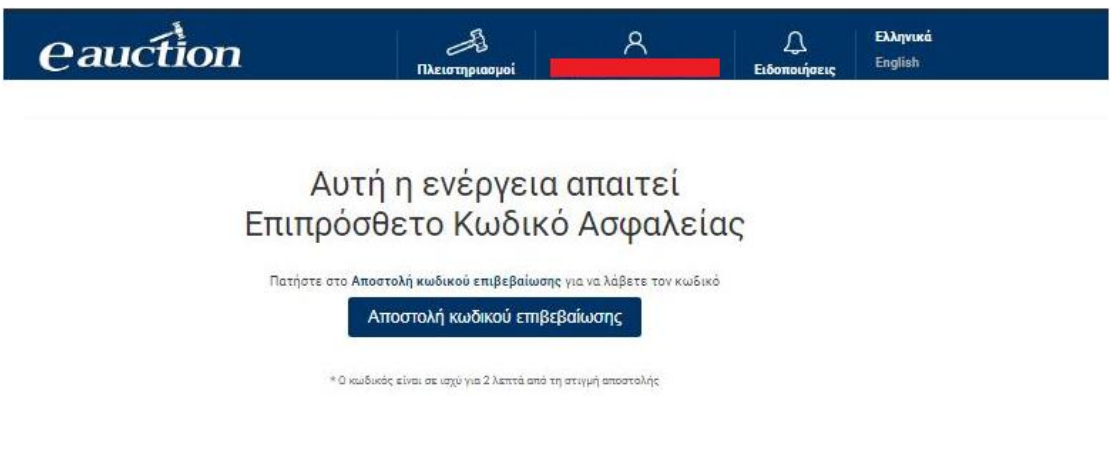

# **ΠΡΟΣΟΧΗ**

Ο κωδικός επιβεβαίωσης τίθεται σε ισχύ για χρονικό διάστημα 2 λεπτών από τη χρονική στιγμή αποστολής του. Αν παρέλθει το προαναφερόμενο χρονικό διάστημα, ο εγγεγραμμένος Υποψήφιος Πλειοδότης υποχρεούται να αιτηθεί νέου κωδικού με την ίδια προφανώς χρονική ισχύ.

#### **Βήμα 5**

Ο εγγεγραμμένος Υποψήφιος Πλειοδότης εισάγει τον κωδικό επιβεβαίωσης στο αντίστοιχο πεδίο της σελίδας η οποία ανοίγει και έπειτα κάνει κλικ στην επιλογή «Επιβεβαίωση κωδικού», όπως διακρίνεται στην παρακάτω εικόνα:

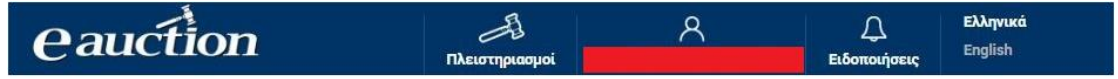

# Αυτή η ενέρνεια απαιτεί Επιπρόσθετο Κωδικό Ασφαλείας

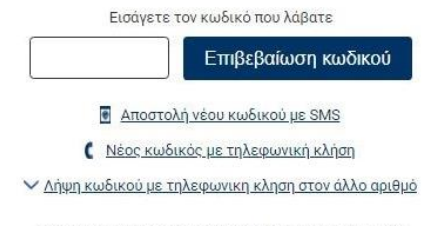

Εναλλακτικά σε περίπτωση κατά την οποία - για λόγους που οφείλονται στον τηλεπικοινωνιακό πάροχο του Υποψηφίου Πλειοδότη - δεν είναι δυνατή η λήψη του κωδικού επιβεβαίωσης μέσω SMS, παρέχεται η δυνατότητα στον Υποψήφιο Πλειοδότη να λάβει τον κωδικό ως ηχητικό μήνυμα.

Αναλυτικότερα ο εγγεγραμμένος Υποψήφιος Πλειοδότης μπορεί επιλέξει να πατήσει το πεδίο «Νέος κωδικός με τηλεφωνική κλήση». Στην περίπτωση αυτή θα δεχθεί τηλεφωνική κλήση στο κινητό που έχει δηλώσει. Απαντώντας την κλήση θα ακούσει να εκφωνείται ο κωδικός που έχει αιτηθεί.

#### **ΠΡΟΣΟΧΗ**

Ο εγγεγραμμένος Υποψήφιος Πλειοδότης δύναται να ζητήσει την αποστολή του πρόσθετου κωδικού ασφαλείας όχι στο κινητό του τηλέφωνο που καταχωρήθηκε κατά την εγγραφή του αλλά στο **άλλο** τηλέφωνο που καταχωρήθηκε κατά την εγγραφή. Επιλέγοντας «Λήψη κωδικού με τηλεφωνική κλήση στον άλλο αριθμό», όπως φαίνεται στην εικόνα, θα λάβει μία κλήση στο άλλο τηλέφωνο που έχει καταχωρήσει κατά την οποία θα ακούσει να εκφωνείται ο Επιπρόσθετος Κωδικός ασφαλείας ως ηχητικό μήνυμα.

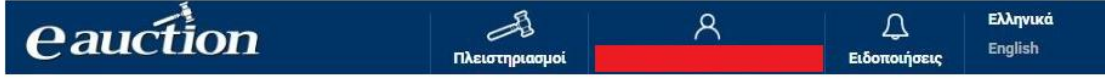

# Αυτή η ενέργεια απαιτεί Επιπρόσθετο Κωδικό Ασφαλείας

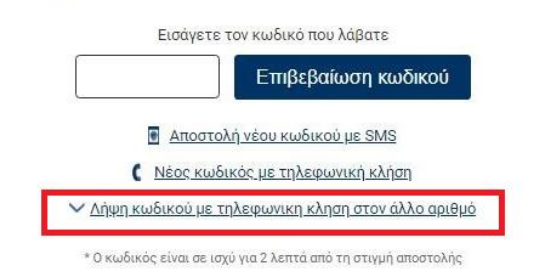

#### **Βήμα 6**

Στη σελίδα η οποία ανοίγει ο συμμετέχων Υποψήφιος Πλειοδότης παρατηρεί τους πλειστηριασμούς στους οποίους δύναται να συμμετέχει τη σημερινή ημέρα.

• Αν δεν υπάρχει σημερινός πλειστηριασμός προς συμμετοχή, τότε εμφανίζεται το μήνυμα της ακόλουθης εικόνας:

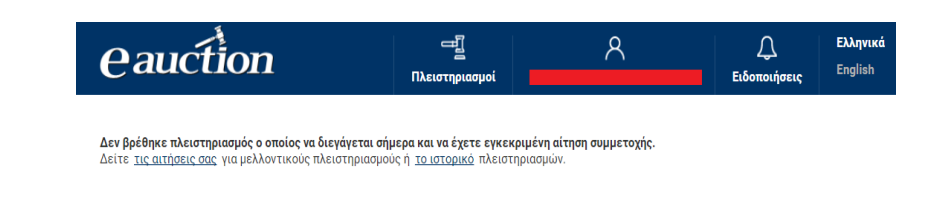

• Αν υπάρχει σημερινός πλειστηριασμός προς συμμετοχή, τότε εμφανίζεται η οθόνη διενέργειας του πλειστηριασμού, ο οποίος πριν τη χρονική στιγμή έναρξης βρίσκεται σε κατάσταση δημοσίευσης όπως διακρίνεται στην παρακάτω εικόνα:

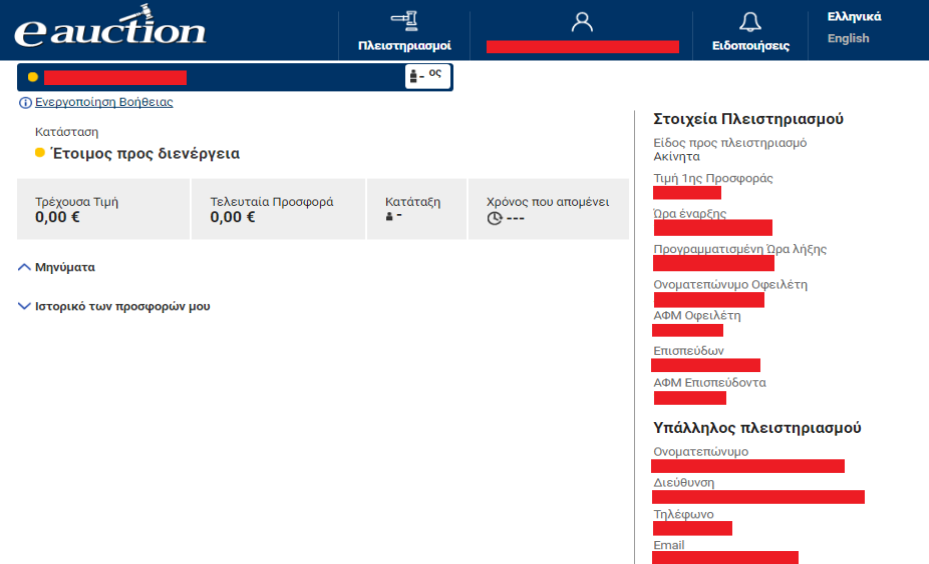

### **9.2. Οθόνη Διενέργειας Πλειστηριασμού**

Στην Οθόνη Διενέργειας Πλειστηριασμού εμφανίζονται χρήσιμες πληροφορίες για τον συμμετέχοντα Υποψήφιο Πλειοδότη, όσον αφορά το διενεργούντα πλειστηριασμό.

# **9.2.1. Δεξιά Πλευρά Οθόνης Διενέργειας Πλειστηριασμού**

Στη δεξιά πλευρά της οθόνης ο χρήστης δύναται να δει πληροφορίες όπως:

#### **Τα στοιχεία του πλειστηριασμού:**

- ✓ Το είδος το οποίο πλειστηριάζεται
- ✓ Την Τιμή 1ης Προσφοράς
- ✓ Την Ώρα Έναρξης
- ✓ Την Προγραμματισμένη Ώρα Λήξης
- ✓ Το Ονοματεπώνυμο του Οφειλέτη
- ✓ Τον Α.Φ.Μ. του Οφειλέτη
- ✓ Την επωνυμία του Επισπεύδοντα
- ✓ Τον Α.Φ.Μ. του Επισπεύδοντα

#### **Τα στοιχεία του αρμόδιου Υπαλλήλου Πλειστηριασμού:**

- ✓ Ονοματεπώνυμο
- ✓ Διεύθυνση Γραφείου
- ✓ Τηλέφωνο Επικοινωνίας
- ✓ Email Επικοινωνίας

όπως διακρίνουμε στην παρακάτω εικόνα:

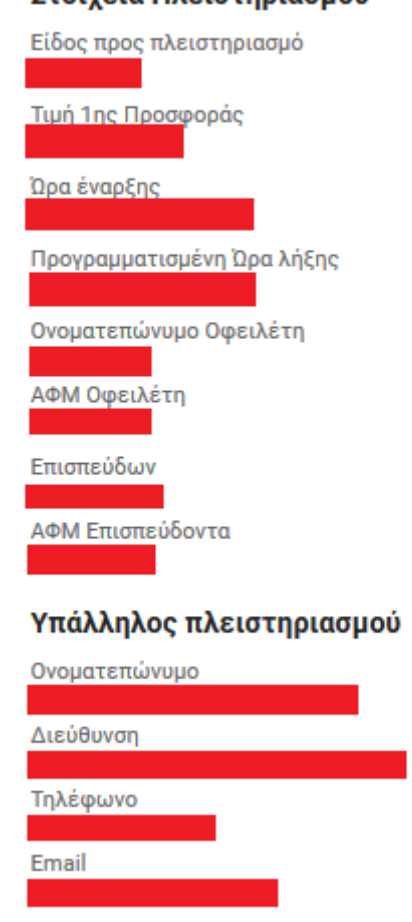

#### Στοινεία Πλειστηριασμού

# **9.2.2. Αριστερή Πλευρά Οθόνης Διενέργειας Πλειστηριασμού**

Η αριστερή πλευρά της οθόνης πλειστηριασμού είναι η πιο σημαντική για το συμμετέχοντα Υποψήφιο Πλειοδότη. Στην παρακάτω εικόνα διακρίνουμε την αριστερή πλευρά της οθόνης διενέργειας πλειστηριασμού:

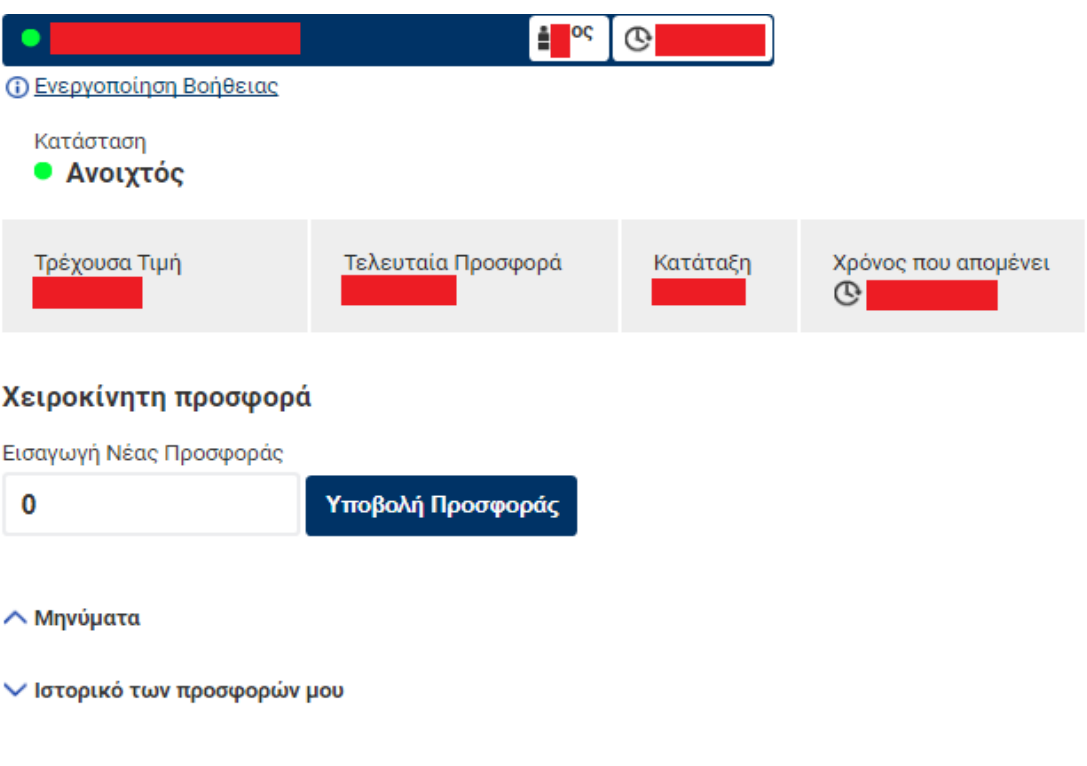

Συγκεκριμένα εμφανίζονται πληροφορίες όπως:

• Το ονοματεπώνυμο του οφειλέτη, τον οποίον αφορά ο διενεργών πλειστηριασμός:

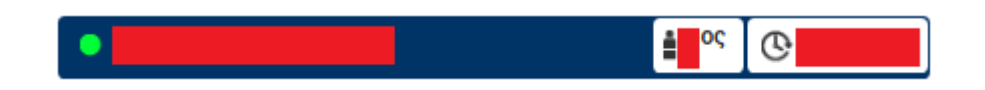

• Η κατάταξη της προσφοράς του συμμετέχοντα Υποψήφιου Πλειοδότη, σε δύο σημεία, όπως διακρίνουμε στις παρακάτω εικόνα:

$$
\\ \hspace{0.5cm} \textbf{aucfion}
$$

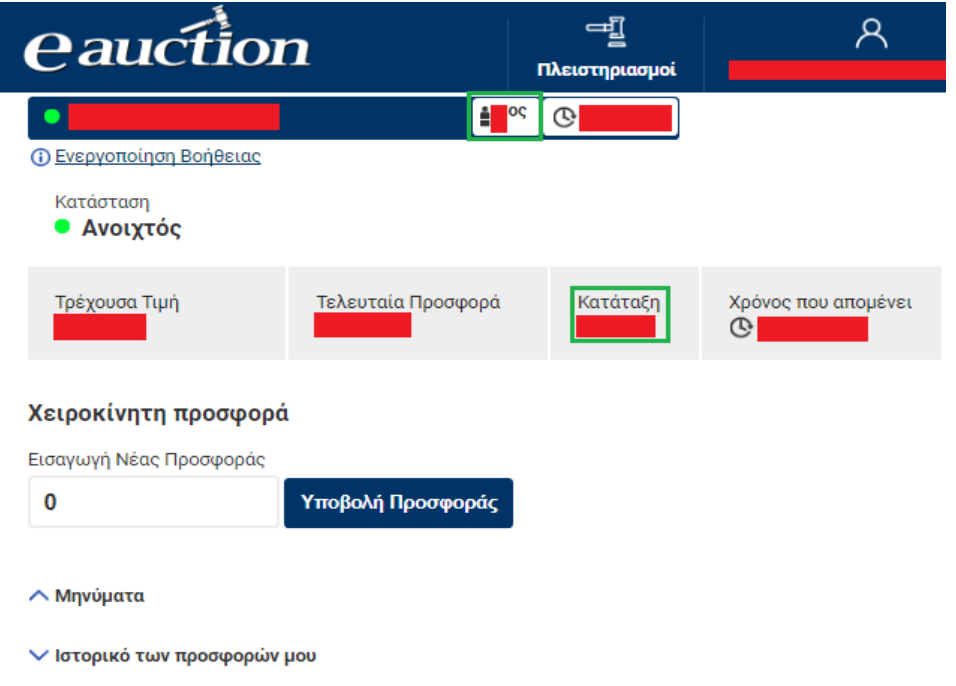

• Η εναπομένουσα χρονική διάρκεια μέχρι τη χρονική στιγμή λήξης του πλειστηριασμού, σε δύο σημεία, όπως διακρίνεται στην παρακάτω εικόνα:

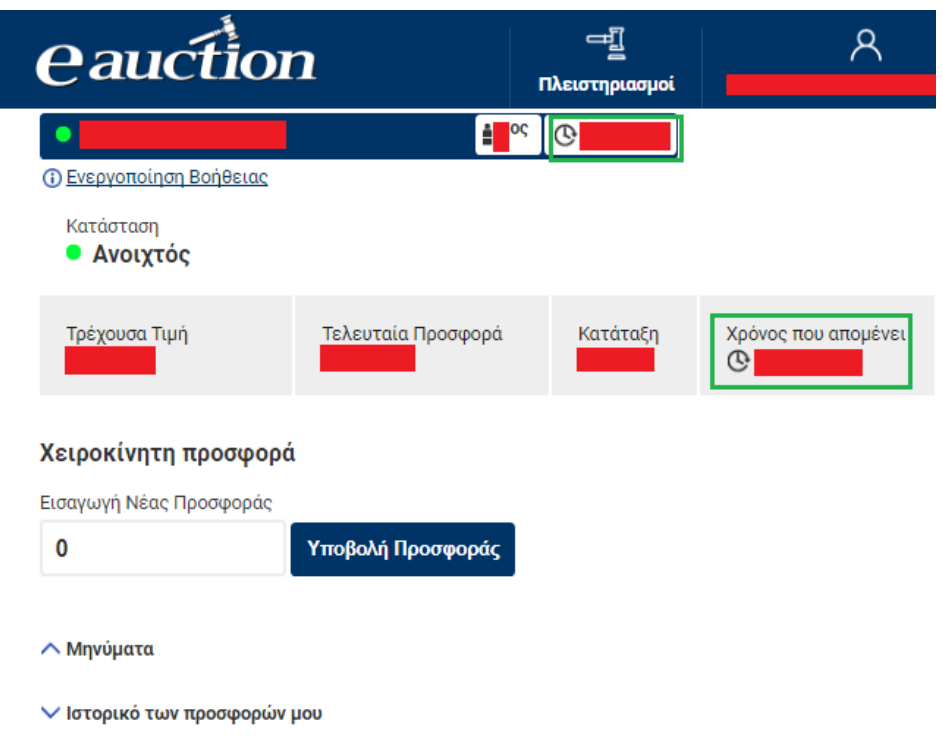

• Η κατάσταση του πλειστηριασμού, η οποίο δύναται να λάβει 4 δυνατές τιμές:

- ✓ Έτοιμος Προς διενέργεια
- ✓ Ανοιχτός
- ✓ Κλειστός
- ✓ Ματαιωμένος

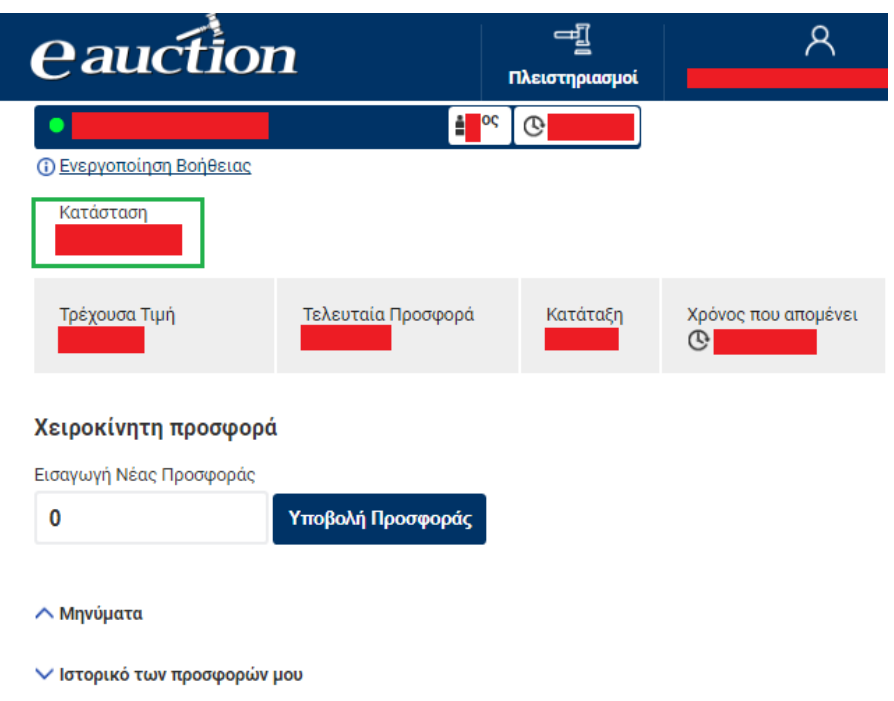

• Η τρέχουσα τιμή του είδους το οποίο πλειστηριάζεται, και συνεπώς η προσφορά η οποία τη χρονική στιγμή προβολής της είναι πρώτη στην κατάταξη:

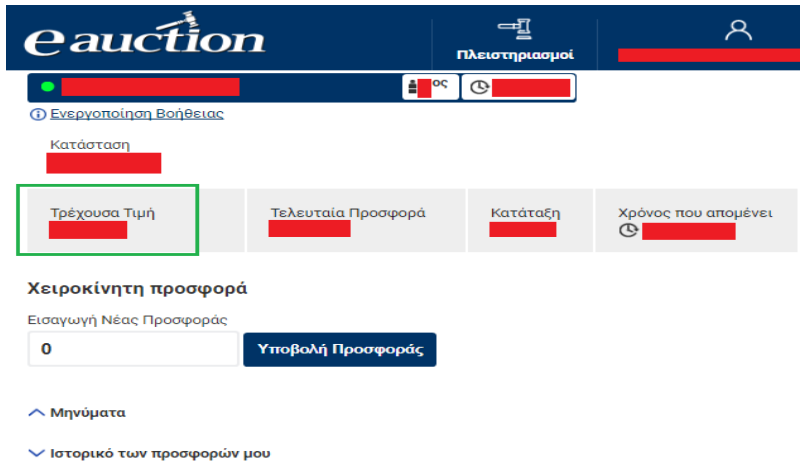

• Η τελευταία υποβληθείσα προσφορά του συμμετέχοντα υποψηφίου πλειοδότη:

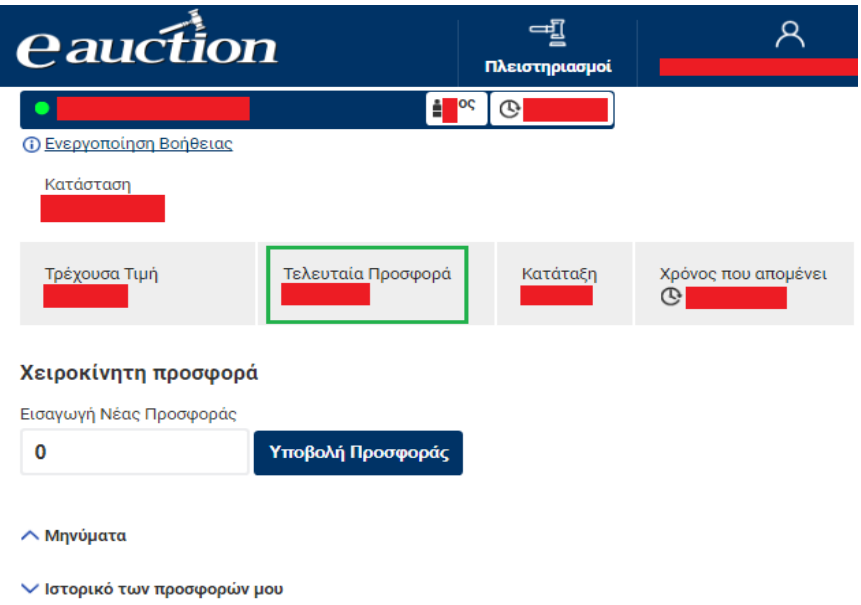

• Τα μηνύματα του συστήματος αναφορικά με την Έναρξη και τη Λήξη του Πλειστηριασμού και πιθανές Παρατάσεις του ή/και τα απεσταλμένα μηνύματα του αρμόδιου Υπαλλήλου Πλειστηριασμού, τα οποία είναι ενημερωτικά ως προς τη διαδικασία:

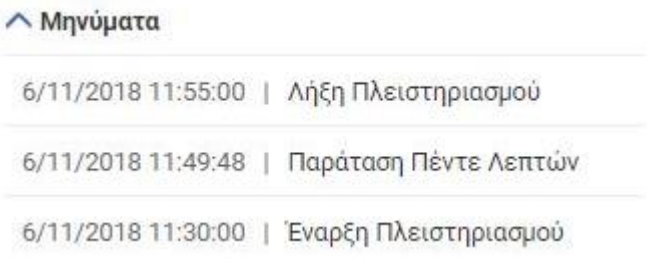

• Το ιστορικό των υποβληθέντων προσφορών στη χρονική διάρκεια του πλειστηριασμού:

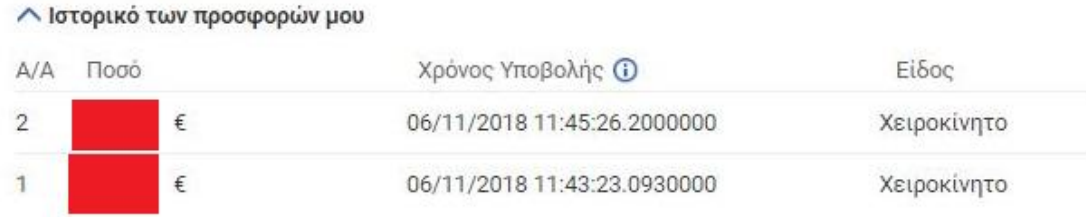

# **9.3. Υποβολή Χειροκίνητης Προσφοράς**

Στο χρονικό διάστημα από τη χρονική στιγμή έναρξης έως τη χρονική στιγμή λήξης του πλειστηριασμού ο συμμετέχων Υποψήφιος Πλειοδότης δύναται να υποβάλλει χειροκίνητη προσφορά. Ο τρόπος για να υποβάλλει χειροκίνητη προσφορά είναι ο εξής:

#### **Βήμα 1**

Ο συμμετέχων Υποψήφιος Πλειοδότης [εισέρχεται στην οθόνη διενέργειας](#page-85-0)  [πλειστηριασμού](#page-85-0) κατά τη χρονική διάρκεια διενέργειάς του.

#### **Βήμα 2**

Στην αριστερή πλευρά της οθόνης εμφανίζεται η δυνατότητα υποβολής χειροκίνητης προσφοράς:

# Χειροκίνητη προσφορά

Εισαγωγή Νέας Προσφοράς

Υποβολή Προσφοράς

και στο πεδίο «Εισαγωγή Νέας Προσφοράς» συμπληρώνει την χειροκίνητη προσφορά του γράφοντας την τιμή της προσφοράς του και κάνει κλικ στην επιλογή «Υποβολή Προσφοράς»:

#### Χειροκίνητη προσφορά

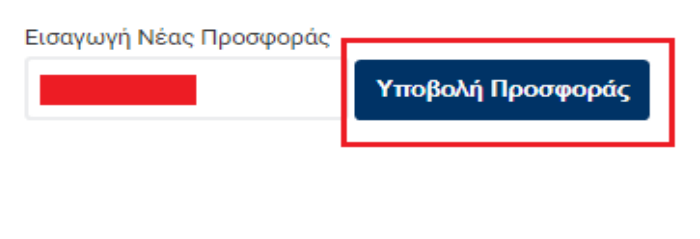

# **ΠΡΟΣΟΧΗ**

Η αριθμητική τιμή της προσφοράς θα πρέπει να είναι θετικός ρητός, δεκαδικός αριθμός με το πολύ δύο δεκαδικά ψηφία δεξιά της υποδιαστολής και τουλάχιστον κατά 1 € μεγαλύτερη από την τιμή της τρέχουσας τιμής, τουτέστιν της προσφοράς η οποία βρίσκεται πρώτη στην κατάταξη. Σε διαφορετική περίπτωση εμφανίζεται το παρακάτω μήνυμα:

# Χειροκίνητη προσφορά

Εισαγωγή Νέας Προσφοράς

Υποβολή Προσφοράς

Παρουσιάστηκε λάθος ή προσφορά είναι μικρότερη από την τρέχουσα τιμή του πλειστηριασμού συν του ελάχιστου βήματος που ισούται με ένα ευρώ (1€)' κατά την καταχώρηση. Παρακαλώ δοκιμάστε ξανά.

# **Βήμα 3**

Εφόσον έχει πληκτρολογηθεί ορθά η προς υποβολή προσφορά και πατηθεί το πλήκτρο «Υποβολή Προσφοράς» τότε εμφανίζεται το παρακάτω μήνυμα επιβεβαίωσης:

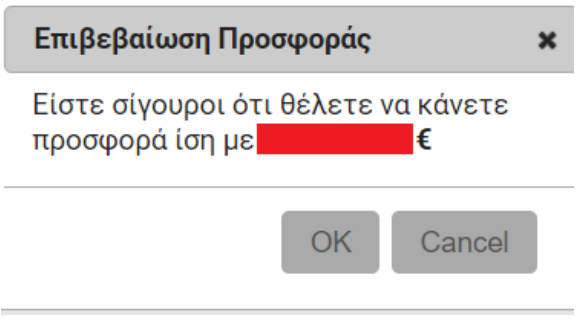

Εάν ο Υποψήφιος Πλειοδότης επιλέξει το κουμπί «Cancel» η προσφορά δεν υποβάλλεται και μπορεί να πληκτρολογήσει μία νέα τιμή για την προς υποβολή προσφορά.

Εφόσον όμως πατήσει το κουμπί «ΟΚ»:

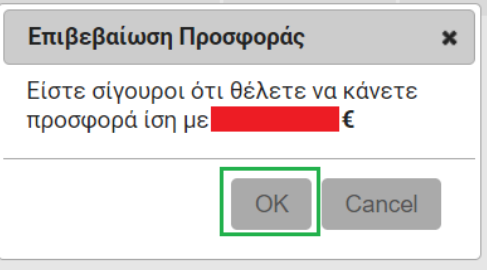

τότε επιβεβαιώνεται η βούλησή του, για την υποβολή της χειροκίνητης προσφοράς και η προσφορά υποβάλλεται.

#### **Βήμα 4**

Η επιτυχής εισαγωγή χειροκίνητης προσφοράς εμφανίζει το παρακάτω μήνυμα επιτυχούς καταχώρησής της:

# Χειροκίνητη προσφορά

Εισαγωγή Νέας Προσφοράς

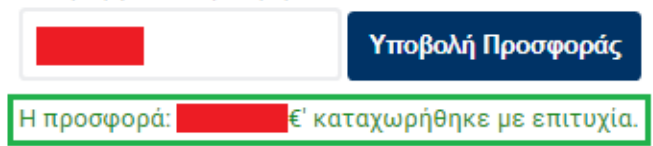

και προφανώς ο συμμετέχων Υποψήφιος Πλειοδότης επανακατατάσσεται κατόπιν της επιτυχούς καταχώρησης της χειροκίνητης προσφοράς.

#### **ΠΡΟΣΟΧΗ**

Στις περιπτώσεις όπου ο Υποψήφιος Πλειοδότης:

- **έχοντας ήδη υποβάλει τουλάχιστον μία προσφορά, υποβάλλει νέα η οποία υπερβαίνει το 100% της τελευταίας υποβληθείσας από εκείνον προσφορά**
- **υποβάλλει για πρώτη φορά προσφορά, η οποία υπερβαίνει το 100% της τρέχουσας τιμής**

η σελίδα εμφανίζει ειδικό μήνυμα επιβεβαίωσης όπως φαίνεται παρακάτω:

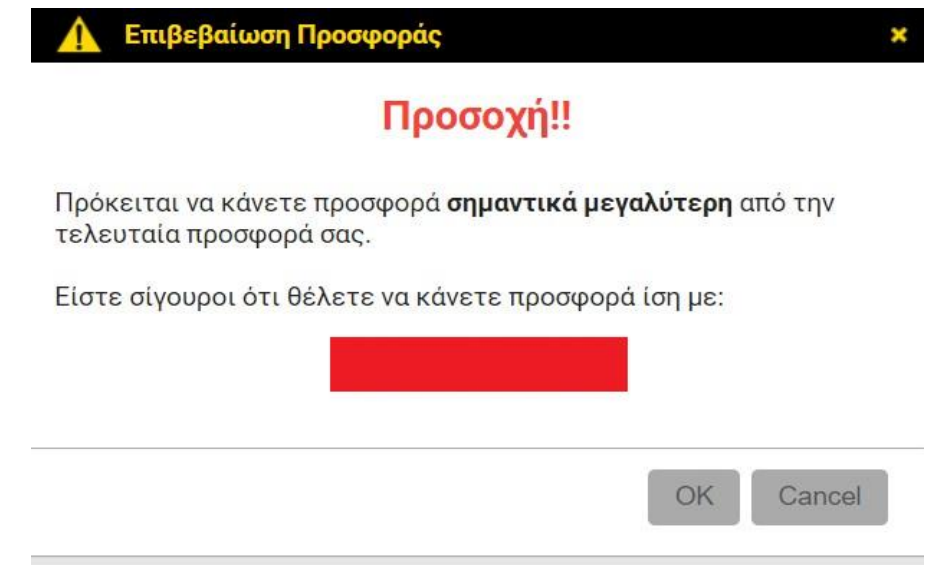

*<u>eauction</u>* 

### **9.4. Ενεργοποίηση και Απενεργοποίηση Βοήθειας στην Οθόνη**

Ο συμμετέχων Υποψήφιος Πλειοδότης δύναται να ενεργοποιήσει τη βοήθεια εμφάνισης πληροφοριών όσων αφορά τα πεδία της οθόνης πλειστηριασμού. Μεταβαίνοντας με το δείκτη του ποντικιού του σε έκαστο πεδίο αναδύεται ένα σύντομο μήνυμα κειμένου το οποίο διαφωτίζει το συμμετέχοντα Υποψήφιο Πλειοδότη όσον αφορά την πληροφορία την οποία παρατηρεί. Η ενεργοποίηση και απενεργοποίηση της βοήθειας γίνεται κάνοντας κλικ στην επιλογή «Ενεργοποίηση Βοήθειας» και «Απενεργοποίηση Βοήθειας», όπως διακρίνεται στις ακόλουθες εικόνες:

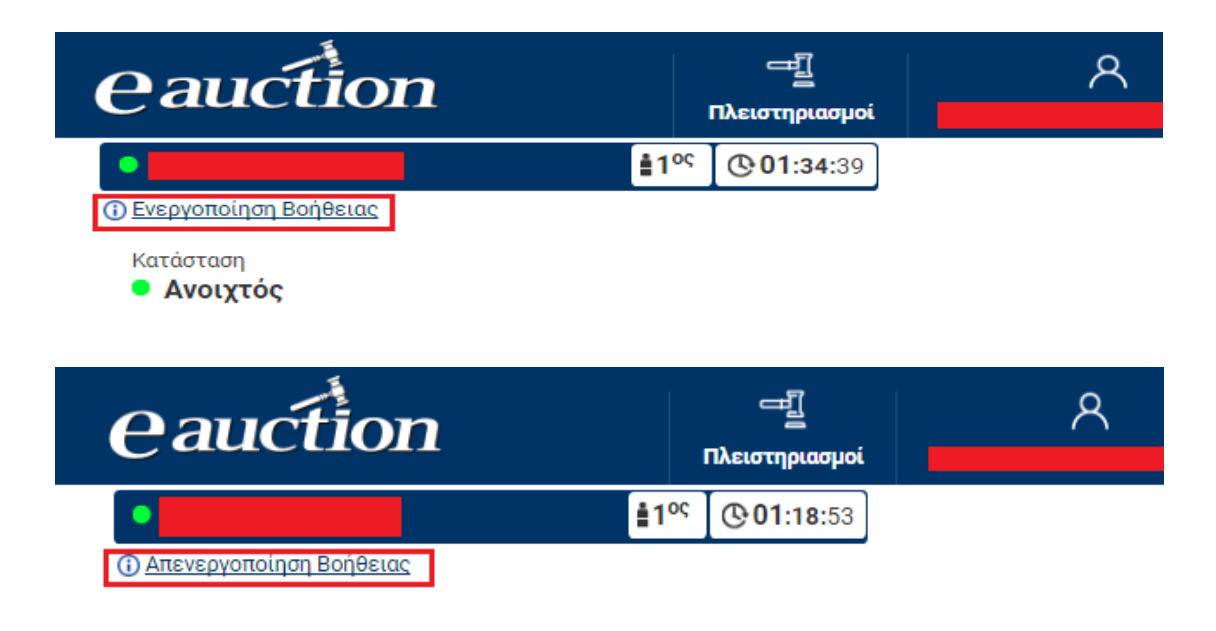

#### **9.5. Έλεγχος Ιστορικού Προσφορών Υποψηφίου Πλειοδότη**

Ο συμμετέχων Υποψήφιος Πλειοδότης σε πλειστηριασμό δύναται να παρατηρήσει το ιστορικό των προσφορών. Η δυνατότητα αυτή δίνεται στην αριστερά πλευρά της οθόνης πλειστηριασμού, κάνοντας κλικ στην επιλογή «Ιστορικό των προσφορών μου». Οι πληροφορίες οι οποίες αναγράφονται είναι:

- ✓ Ο αύξων αριθμός της προσφοράς («Α/Α»)
- ✓ Το ποσό της προσφοράς
- ✓ Τη χρονική στιγμή της υποβολής προσφοράς
- ✓ Το είδος της προσφοράς, τουτέστιν «Χειροκίνητο» εφόσον η προσφορά προήλθε από Χειροκίνητη Προσφορά.

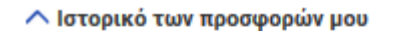

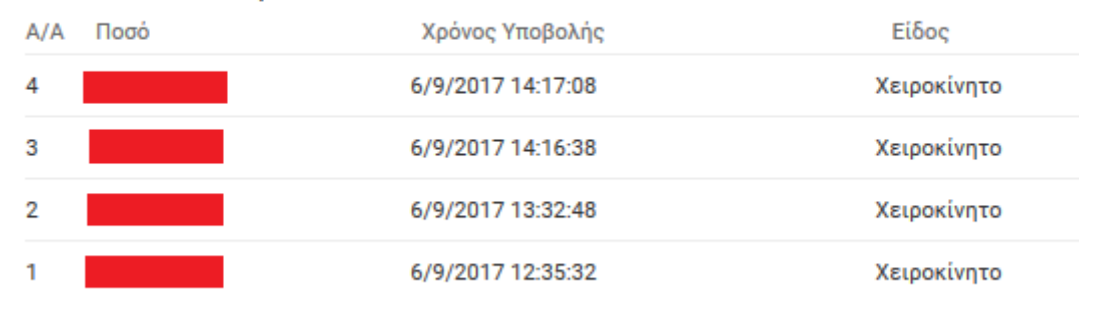

#### **9.6. Όροι Παράτασης Πλειστηριασμού**

Η χρονική διάρκεια του πλειστηριασμού, ανεξαρτήτως του είδους το οποίο πλειστηριάζεται και ανεξαρτήτως του πλήθους των συμμετεχόντων Υποψηφίων Πλειοδοτών, ορίζεται εκ του νόμου σε 4 ώρες.

Παρ' όλα αυτά δίνεται δυνατότητα παράτασης αυτής της χρονικής διάρκειας κατά **5 λεπτά στην περίπτωση κατά την οποία υπάρχει προσφορά κατά τη χρονική διάρκεια του τελευταίου λεπτού της κανονικής χρονικής διάρκειας του 4ώρου.**

Ο εναπομείναν χρόνος ανανεώνεται αυτόματα και είναι ορατός στο συμμετέχοντα Υποψήφιο Πλειοδότη στην αριστερή πλευρά της οθόνης διενέργειας του πλειστηριασμού, όπως διακρίνεται στην παρακάτω εικόνα:

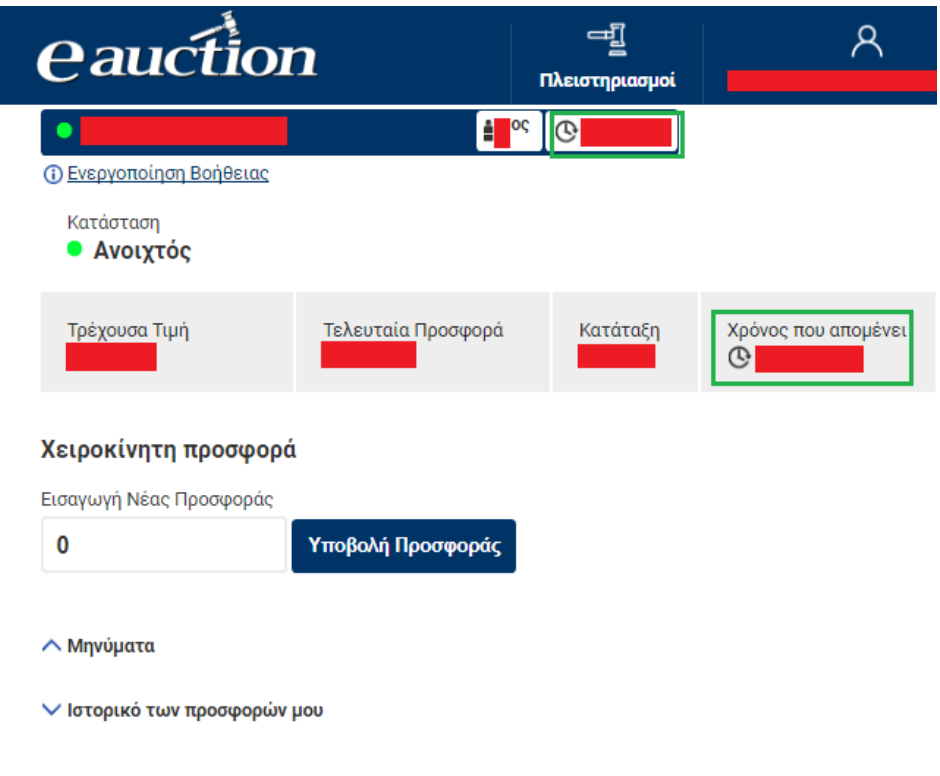

Αν κατά τη χρονική διάρκεια του τελευταίου λεπτού του της επιπλέον χρονικής διάρκειας του 5λέπτου δεν υποβληθεί προσφορά τότε ο πλειστηριασμός θεωρείται λήξας. Αν όμως υποβληθεί προσφορά τότε δίνεται εκ νέου παράταση 5λεπτών, με την ίδια τερματική συνθήκη.

Ο μέγιστος συνολικός αριθμός παρατάσεων οποίος μπορεί να δοθεί είναι 24, ήτοι 2 ώρες μετά το πέρας της αρχικά ορισμένης χρονικής στιγμής λήξης της κανονικής χρονικής διάρκειας του 4ώρου. Όπως αναφέρθηκε προηγουμένως η τερματική συνθήκη εκάστου 5λέπτου διατηρείται ως εξής:

- Αν κατά τη χρονική διάρκεια του τελευταίου λεπτού του της επιπλέον χρονικής διάρκειας του 5λέπτου δεν υποβληθεί προσφορά τότε ο πλειστηριασμός θεωρείται λήξας.
- Αν όμως υποβληθεί προσφορά τότε δίνεται εκ νέου παράταση 5λεπτών, με την ίδια τερματική συνθήκη.
- Στο 24ο πεντάλεπτο, 2 ώρες μεταγενέστερα της χρονικής στιγμής λήξης, ακόμα και αν υπάρξει προσφορά στη χρονική διάρκεια του τελευταίου λεπτού, δε δίνεται επιπλέον παράταση και ο πλειστηριασμός θεωρείται λήξας.

# **9.7. Έλεγχος Μηνυμάτων Υπαλλήλου Πλειστηριασμού**

 Κατά τη χρονική διάρκεια διενέργειας πλειστηριασμού, ο αρμόδιος Υπάλληλος Πλειστηριασμού, τα προσωπικά στοιχεία του οποίου εμφανίζονται στη δεξιά πλευρά της οθόνης του πλειστηριασμού, δύναται να αποστείλει μηνύματα στους συμμετέχοντες Υποψηφίους Πλειοδότες.

 Τα μηνύματα αυτά προφανώς θα αφορούν τεχνικά και νομικά θέματα τα οποία δύναται να τύχουν και τα οποία έχουν σχέση με το διενεργούντα πλειστηριασμό. Ο συμμετέχων Υποψήφιος Πλειοδότης δύναται να παρατηρήσει τα μηνύματα αυτά στην αριστερά πλευρά της οθόνης του πλειστηριασμού, και για να τα εμφανίσει:

• Κάνει κλικ στην επιλογή «Μηνύματα»:

#### ∨ Μηνύματα

• Και τα μηνύματα του αρμόδιου Υπαλλήλου Πλειστηριασμού εμφανίζονται κατ' αύξουσα χρονολογική σειρά:

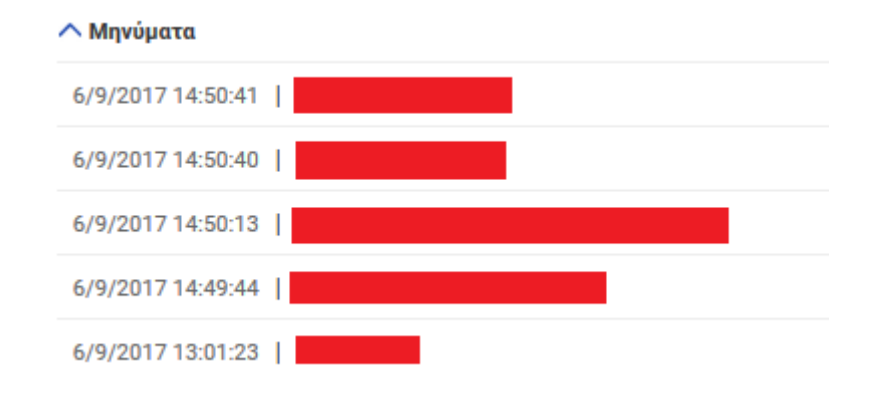

#### **9.8. Περίπτωση Ακύρωσης Διενεργούντος Πλειστηριασμού**

Ο αρμόδιος Υπάλληλος Πλειστηριασμού δύναται, για τεχνικούς και νομικούς λόγους οι οποίοι διέπουν τη διενέργεια του πλειστηριασμού, να διακόψει τη διενέργειά του. Στην περίπτωση αυτή οι συμμετέχοντες Υποψήφιοι Πλειοδότες ειδοποιούνται με μήνυμα, και ο πλειστηριασμός θεωρείται λήξας άνευ υπερθεματιστή.

## **10. Ιστορικό Αιτήσεων Συμμετοχής σε Πλειστηριασμούς**

Ο εγγεγραμμένος Υποψήφιος Πλειοδότης δύναται να δει το ιστορικό των αιτήσεων συμμετοχής του σε πλειστηριασμούς με παρελθούσα ημερομηνία διεξαγωγής.

Οι αιτήσεις αυτές είναι αιτήσεις οι οποίες:

- Είτε έγιναν Αποδεκτές από τον αρμόδιο Υπάλληλο Πλειστηριασμού, και συνεπώς ο εγγεγραμμένος Υποψήφιος Πλειοδότης είχε δυνατότητα συμμετοχής στον πλειστηριασμό,
- Είτε Απορρίφθηκαν από τον αρμόδιο Υπάλληλο Πλειστηριασμού, και συνεπώς ο εγγεγραμμένος Υποψήφιος Πλειοδότης δεν είχε δυνατότητα συμμετοχής στον πλειστηριασμό,

Ο εγγεγραμμένος Υποψήφιος Πλειοδότης μεταβαίνει στο Ιστορικό των Αιτήσεών του ακολουθώντας την παρακάτω διαδικασία:

#### **Βήμα 1**

Ο εγγεγραμμένος Υποψήφιος Πλειοδότης κάνει κλικ στην επιλογή «Πλειστηριασμοί»:

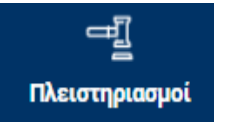

# **Βήμα 2**

Από το μενού το οποίο αναδύεται κάνει κλικ στην επιλογή «Ιστορικό»:

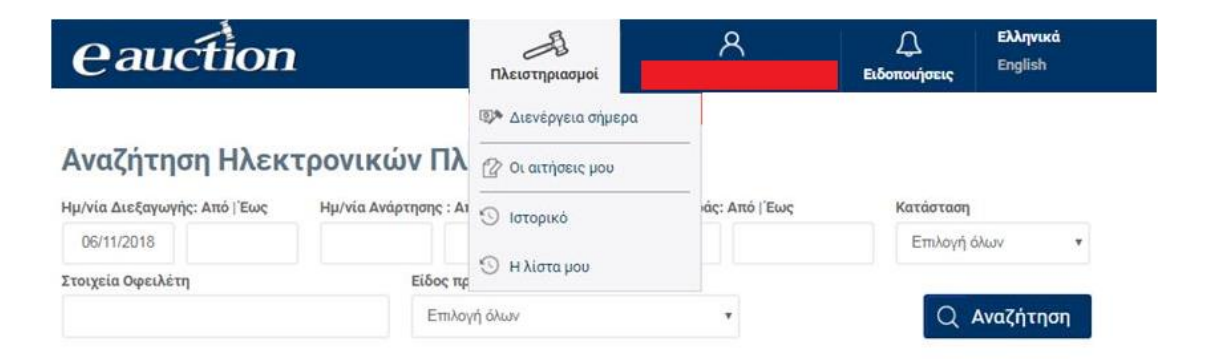

# **Βήμα 3**

Ανοίγει η σελίδα Ιστορικού Αιτήσεων του εγγεγραμμένου Υποψηφίου Πλειοδότη:

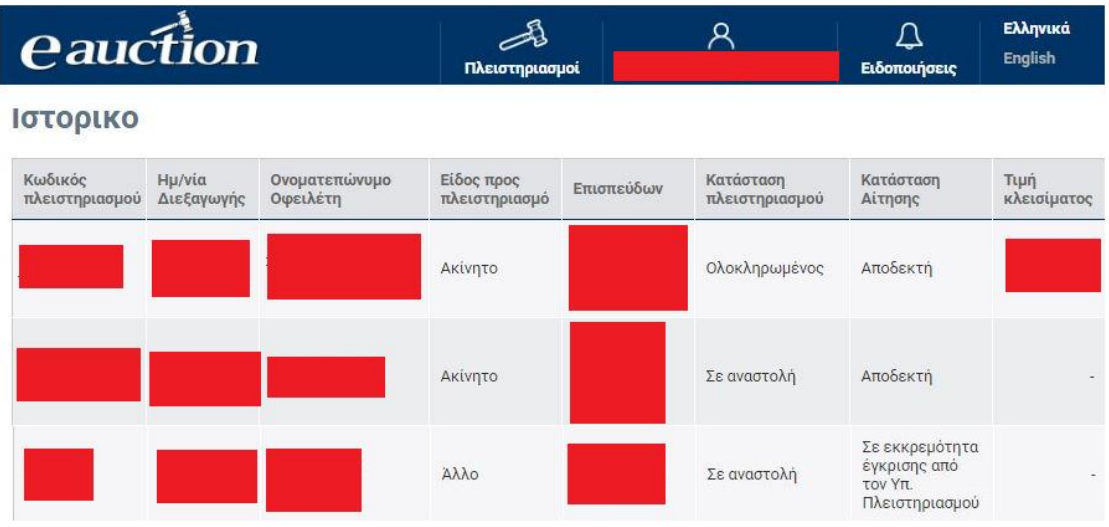

Ο εγγεγραμμένος Υποψήφιος Πλειοδότης δύναται, κάνοντας διπλό κλικ σε μια γραμμή του πίνακα αιτήσεων, να μεταβεί στα στοιχεία του πλειστηριασμού τον οποίο αφορούσε η αίτησή του.

# <span id="page-103-0"></span>**11. Ειδοποιήσεις**

Ο εγγεγραμμένος Υποψήφιος Πλειοδότης δύναται να λαμβάνει ειδοποιήσεις, για γεγονότα τα οποία τον αφορούν, από το σύστημα ΗΛ.ΣΥ.ΠΛΕΙΣ:

- είτε μέσω της ιστοσελίδας του συστήματος
- είτε μέσω email

# **11.1. Ειδοποιήσεις μέσω της Ιστοσελίδας**

Ο εγγεγραμμένος Υποψήφιος Πλειοδότης[, ο οποίος έχει κάνει εισαγωγή στο σύστημα](#page-27-0)  [ΗΛ.ΣΥ.ΠΛΕΙΣ.](#page-27-0), δύναται να λαμβάνει αυτόματες ειδοποιήσεις, να τις εμφανίζει ή και να ειδοποιείται γι' αυτές τη χρονική στιγμή την οποία συμβαίνουν με ειδική ένδειξη, μέσω της ιστοσελίδας του συστήματος ΗΛ.ΣΥ.ΠΛΕΙΣ. στις εξής περιπτώσεις:

- ✓ Για την εγγραφή του
- ✓ Για την εξουσιοδότησή του
- ✓ Για την έγκριση της υποβληθείσας αίτησής του σε πλειστηριασμό από τον αρμόδιο Υπάλληλο Πλειστηριασμού
- ✓ Για την αλλαγή στοιχείων πλειστηριασμού για τον οποίο έχει εγκριθεί η συμμετοχή του

- ✓ Για την ειδοποίησή του σε εύλογο χρονικό διάστημα πριν τη χρονική στιγμή έναρξης του πλειστηριασμού
- ✓ Για την ειδοποίησή του για την έναρξη του πλειστηριασμού στον οποίο έχει εγκριθεί η αίτηση συμμετοχής του

Ο εγγεγραμμένος Υποψήφιος Πλειοδότης δύναται να παρατηρήσει τις ειδοποιήσεις του ως εξής:

#### **Βήμα 1**

Μετά [την εισαγωγή του στο σύστημα](#page-27-0) κάνει κλικ στην επιλογή «Ειδοποιήσεις», όπως διακρίνεται στην παρακάτω εικόνα:

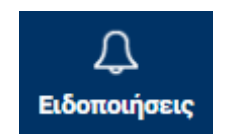

#### **Βήμα 2**

Στη συνέχεια εμφανίζεται η σελίδα των ειδοποιήσεων, όπως διακρίνεται στην παρακάτω εικόνα:

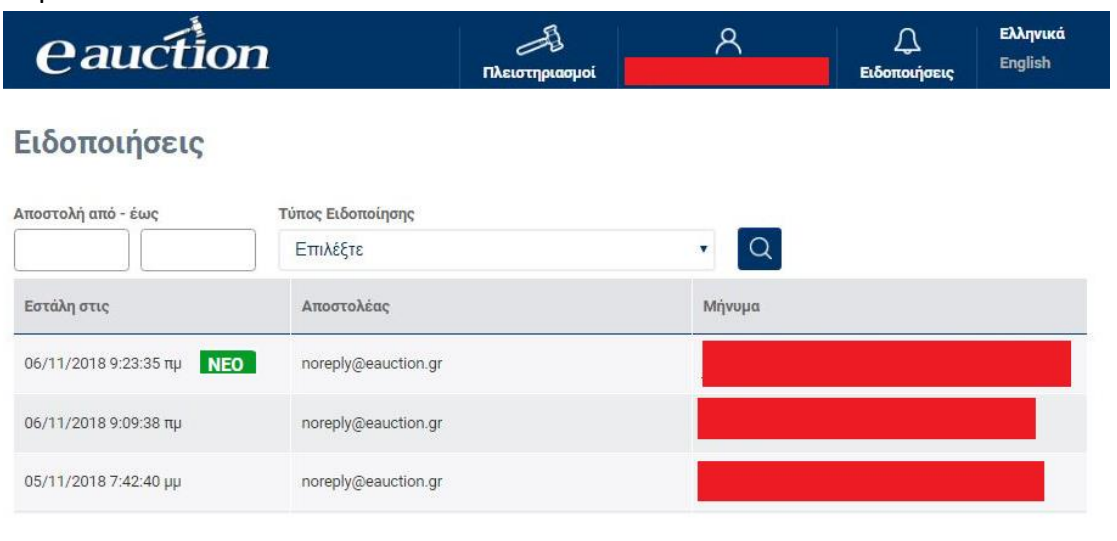

όπου εμφανίζονται το πλήρες ιστορικό των ειδοποιήσεών του με στοιχεία τη χρονική στιγμή αποστολής, τον αποστολέα και το αποσταλθέν μήνυμα.

Οι νέες ειδοποιήσεις εμφανίζονται με την ένδειξη

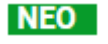

#### **ΠΡΟΣΟΧΗ**

*<u>eauction</u>* 

Αν υπάρξει ειδοποίηση τη χρονική στιγμή την οποία είναι συνδεδεμένος τότε εμφανίζεται έγχρωμη ένδειξη στην επιλογή «Ειδοποιήσεις», όπως διακρίνεται στην παρακάτω εικόνα:

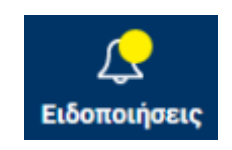

#### **11.2. Ειδοποιήσεις μέσω e-mail**

Ο εγγεγραμμένος Υποψήφιος Πλειοδότης δύναται να λαμβάνει αυτόματες ειδοποιήσεις μέσω email και να ειδοποιείται γι' αυτές τη χρονική στιγμή κατά την οποία πραγματοποιούνται τα εξής γεγονότα:

- ✓ Για την εγγραφή του
- ✓ Για την εξουσιοδότησή του
- ✓ Για την έγκριση της υποβληθείσας αίτησής του σε πλειστηριασμό από τον αρμόδιο Υπάλληλο Πλειστηριασμού
- ✓ Για την αλλαγή στοιχείων πλειστηριασμού στον οποίο έχει εγκριθεί η συμμετοχή του
- ✓ Για την ειδοποίησή του σε εύλογο χρονικό διάστημα πριν τη χρονική στιγμή έναρξης του πλειστηριασμού
- ✓ Για την ειδοποίησή του για την έναρξη του πλειστηριασμού στον οποίο έχει εγκριθεί η αίτηση συμμετοχής του

#### **12. Αποσύνδεση εγγεγραμμένου Υποψήφιου Πλειοδότη**

Ο εγγεγραμμένος Υποψήφιος Πλειοδότης αποσυνδέεται από το σύστημα ΗΛ.ΣΥ.ΠΛΕΙΣ. ακολουθώντας την παρακάτω διαδικασία:

• Ο εγγεγραμμένος Υποψήφιος Πλειοδότης επιλέγει:

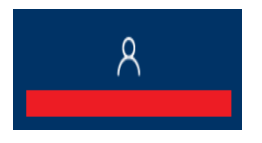

• Από το μενού επιλογών το οποίο αναδύεται κάνει κλικ στην επιλογή «Αποσύνδεση», όπως διακρίνεται στην παρακάτω εικόνα:

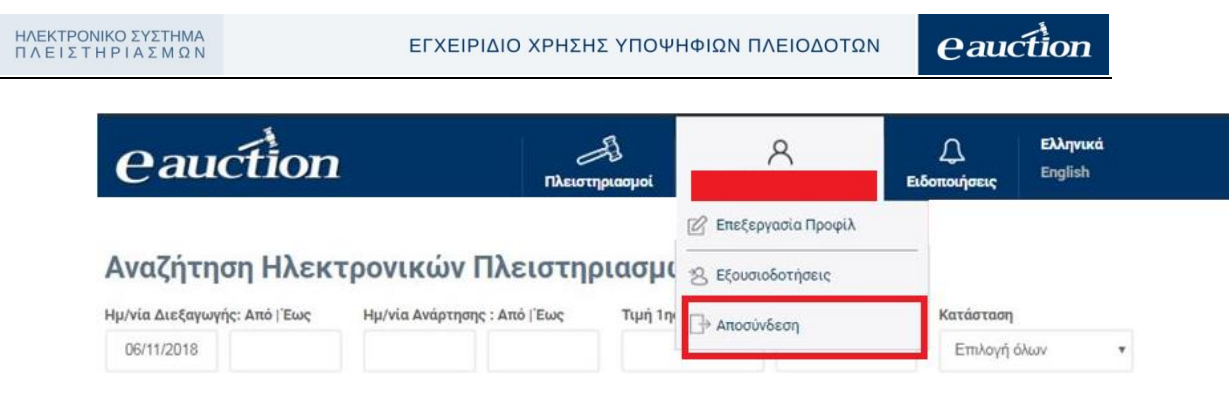

• Μετά την αποσύνδεσή του ο εγγραμμένος Υποψήφιος Πλειοδότης μεταβαίνει στην [αρχική σελίδα του συστήματος ΗΛ.ΣΥ.ΠΛΕΙΣ.](#page-2-0)